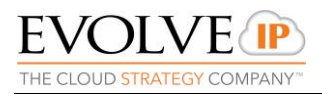

# OLVEC THE CLOUD STRATEGY COMPANY™

# EVOLVE CONTACT SUITE: SUPERVISOR CLIENT USER GUIDE

Evolve Contact Suite: Supervisor User Guide May 2017 © Copyright Evolve IP 2017 All rights reserved.

Evolve IP Proprietary and Confidential

# Evolve IP® Guide

Copyright Notice

Copyright © 2018 Evolve IP, LLC.

All rights reserved.

- Any technical documentation that is made available by Evolve IP, LLC is proprietary and confidential and is considered the copyrighted work of Evolve IP, LLC.
- This publication is for distribution under Evolve IP non-disclosure agreement only. No part of this publication may be duplicated without the express written permission of Evolve IP, LLC 989 Old Eagle School Road, Wayne, PA 19087.

Evolve IP reserves the right to make changes without prior notice.

# **Table of Contents**

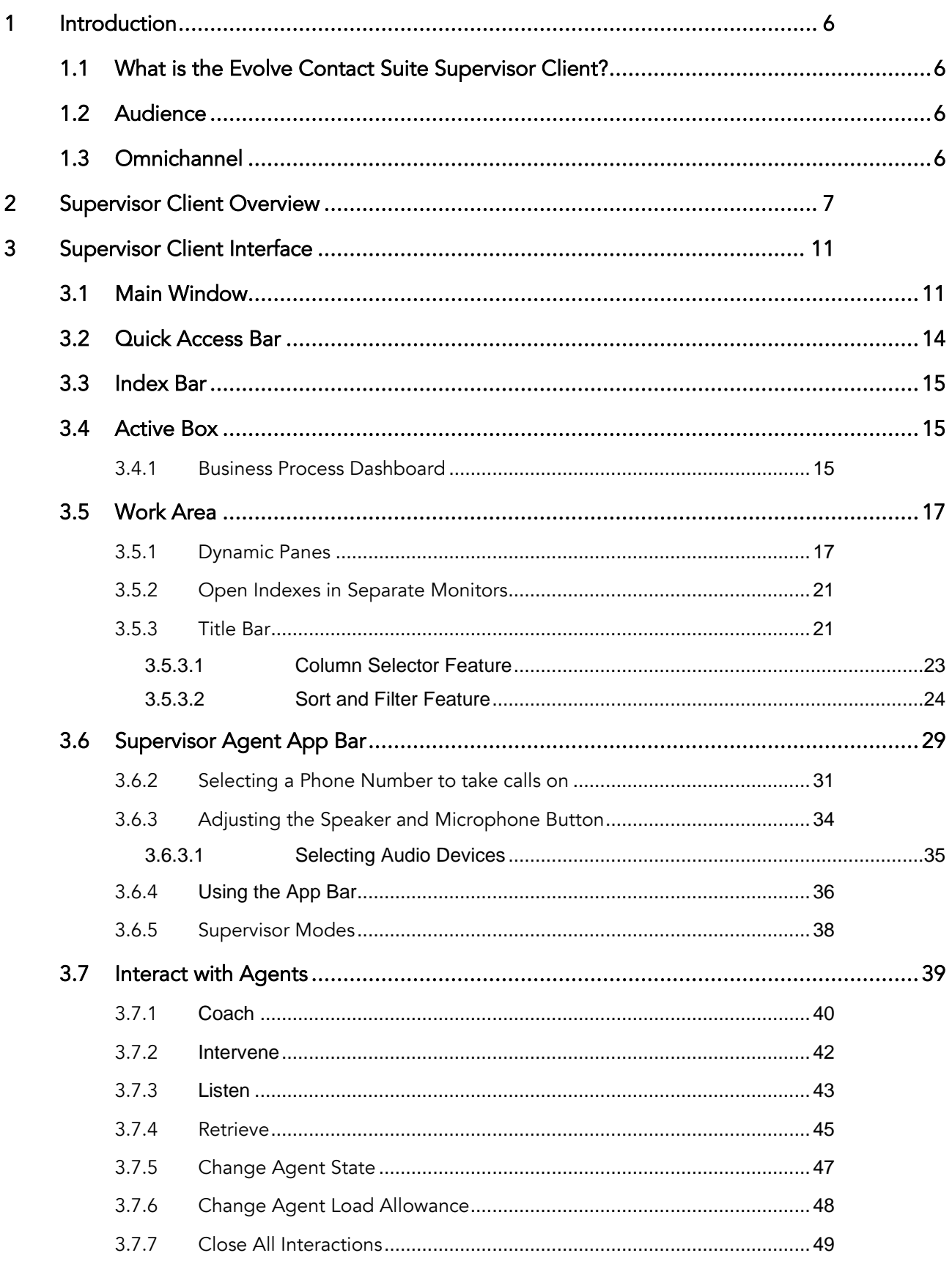

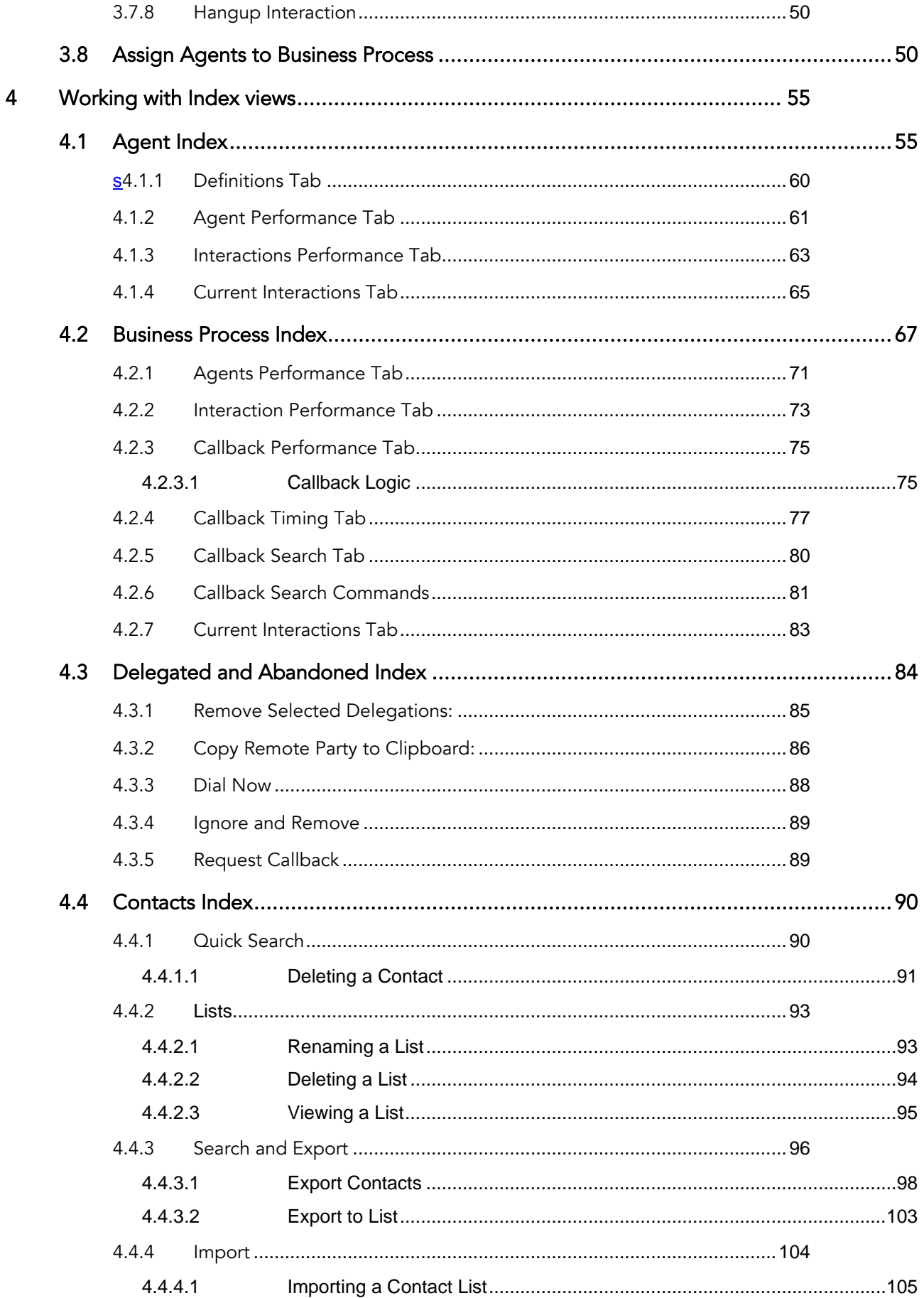

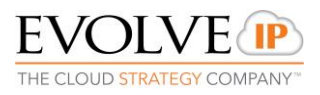

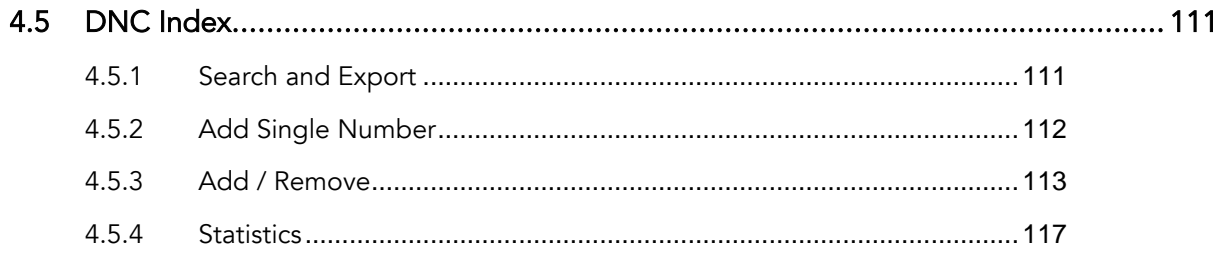

# <span id="page-5-0"></span>1 Introduction

# <span id="page-5-1"></span>1.1 What is the Evolve Contact Suite Supervisor Client?

The Supervisor Client provides supervisors with actionable insight into current contact center activity with an intuitive dashboard view. It allows contact center leaders to control and monitor their assigned Business Processes and agent activities in real-time. It also allows supervisors to improve their Business Processes performance and productivity by enabling quality assurance monitoring.

The Supervisor Client allows contact center supervisors to:

- Manage agent activity.
- Monitor and manage Business Processes.
- Review agents status, activity and performance.
- Listen, coach and intervene on agent interactions.
- Manage abandoned and agent delegated calls.
- Handle interactions with the Supervisor's Agent.

These activities as well as other available activities are described in detail in this User Guide.

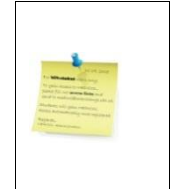

Note: You can access the supervisor client through Internet Explorer, Firefox browser with a "*[Microsoft .NET Framework Assistant](https://addons.mozilla.org/en-US/firefox/addon/microsoft-net-framework-assist/)*" Add-on installed or Google Chrome with the "ClickOnce" extension installed that can be found in the Chrome web store.

# <span id="page-5-2"></span>1.2 Audience

This document is targeted at Contact Center Supervisors and Managers who will use the Supervisor Client.

# <span id="page-5-3"></span>1.3 Omnichannel

As consumer technology has changed, so have expectations around how customers interact with companies. Customers expect the ability to interact over multiple channels (email, text, web chat, social media, calls, etc.) seamlessly. Contact centers need to deliver outstanding customer service through omnichannel technology that empowers their agents' success.

Many contact centers struggle with multi-channel solutions that involve multiple technology silos that hinder customer satisfaction and management visibility. Evolve IP offers true omnichannel technology

# <span id="page-6-0"></span>2 Supervisor Client Overview

The Supervisor Client may be accessed and opened using the Application site. Your system administrator will assist you with your credentials and relevant URL to access the Application Site.

# To start the Supervisor Client:

1. Open your browser and enter the link (provided by your system administrator) in the URL address bar. The Application Portal page opens.

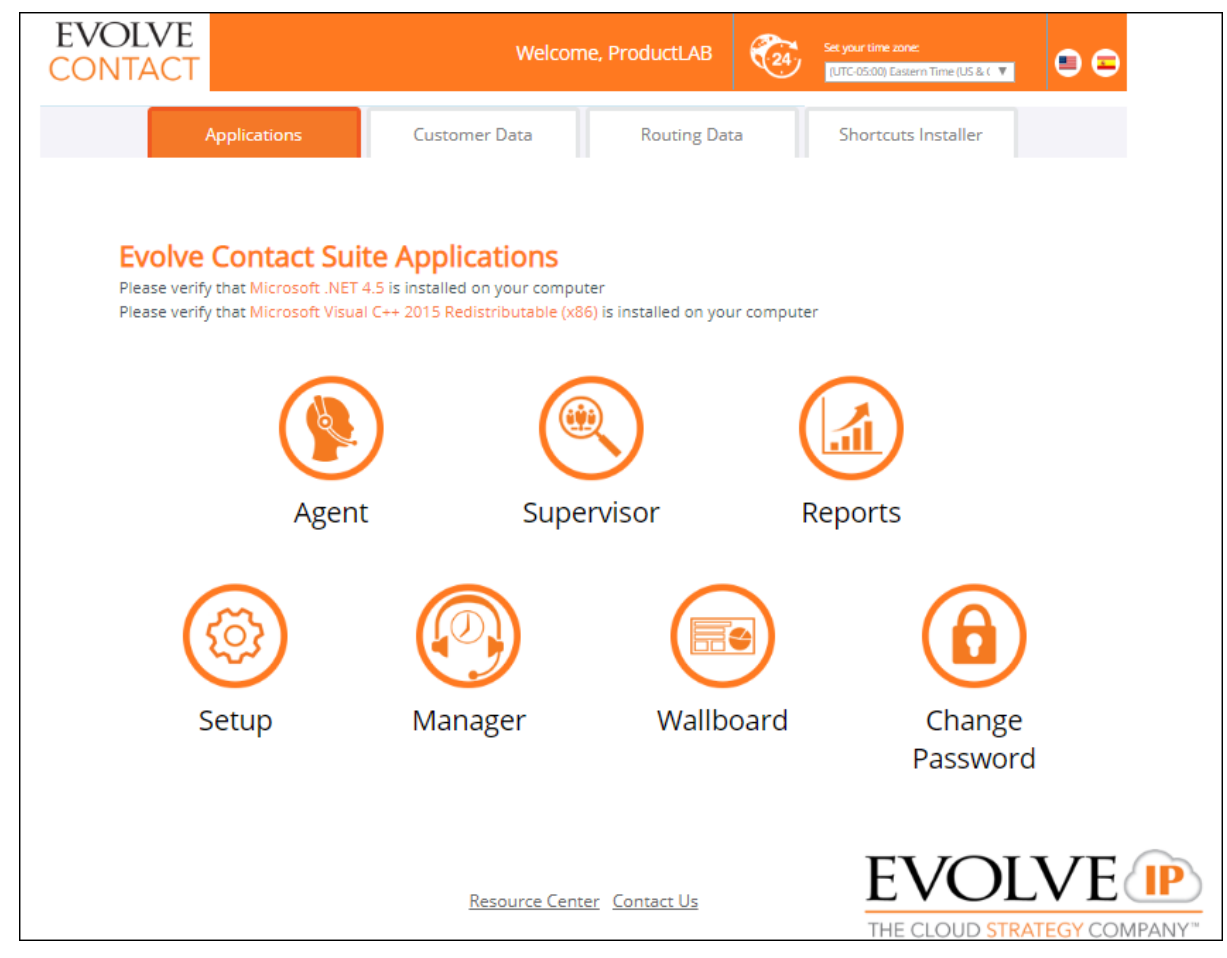

Figure 1: The Application Portal Page

- 2. If you are a first-time user, you will be required to change and confirm your password to log into the Supervisor Client.
- 3. Click the Change Password link to activate your account. The Change Password Window opens.

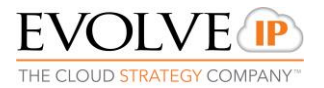

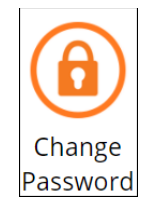

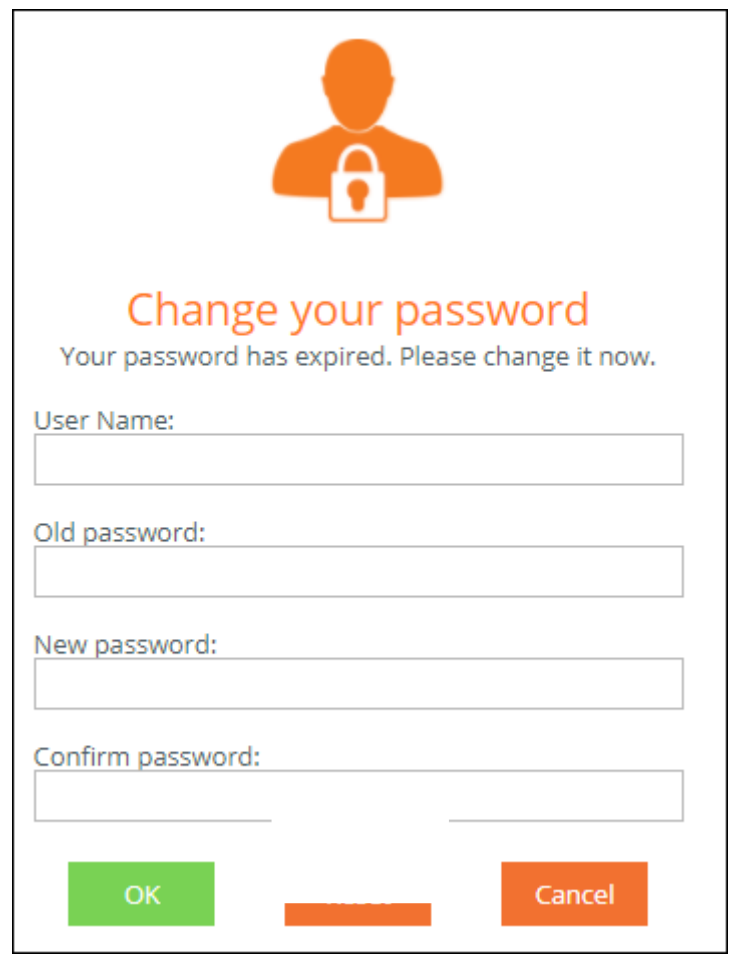

Figure 2: Change Password Window

- 3. Enter your User name.
- 4. Enter the original password (provided to you by your system administrator), enter a new password and then confirm the new password.
- 5. Click OK to save the new password. A message appears indicating that your password was successfully changed. Click 'Close Window'.
- 6. Make sure the Time Zone selection located in the upper right-hand corner of the Application Portal is properly set.

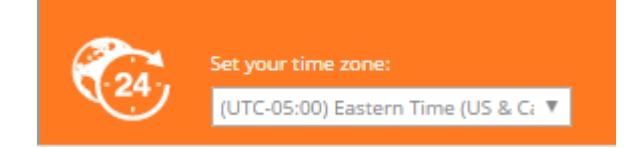

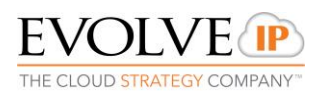

If you want to change it: click the Time Zone drop-down arrow and select the time zone in which the supervisor resides. This step is optional, as the supervisor may also select the relevant time zone via the Supervisor Client.

7. Click the Supervisor Icon to launch the Supervisor Client. The Launching Application window opens.

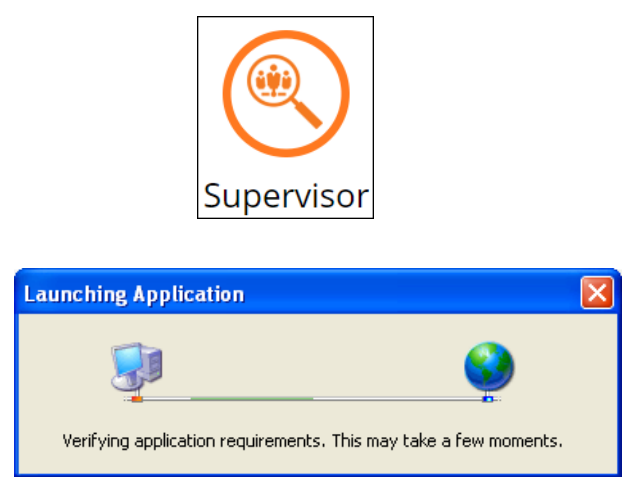

Figure 3: Launch Application Window

8. If this is the first time you are starting the Supervisor Client or if the client version was updated, you may be requested to accept the software download.

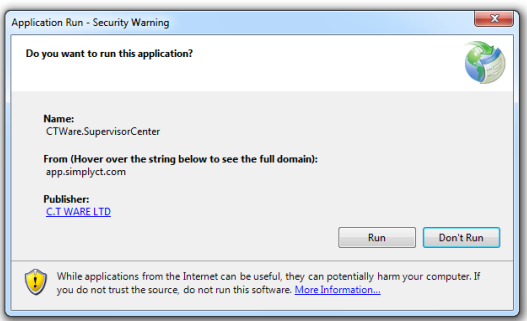

Figure 4: Application Run – Security Window

9. Click Run to accept the software download. The Supervisor Client starts downloading.

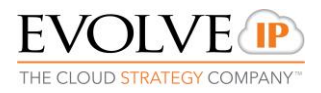

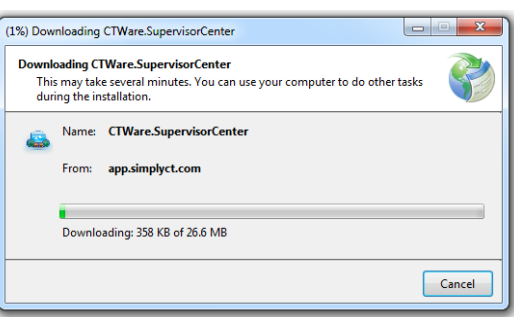

Figure 5: Application Download Window

10. After all the application requirements have been verified, the relevant authentication window opens, requiring you to enter a username and password.

The application's 'Splash' screen appears.

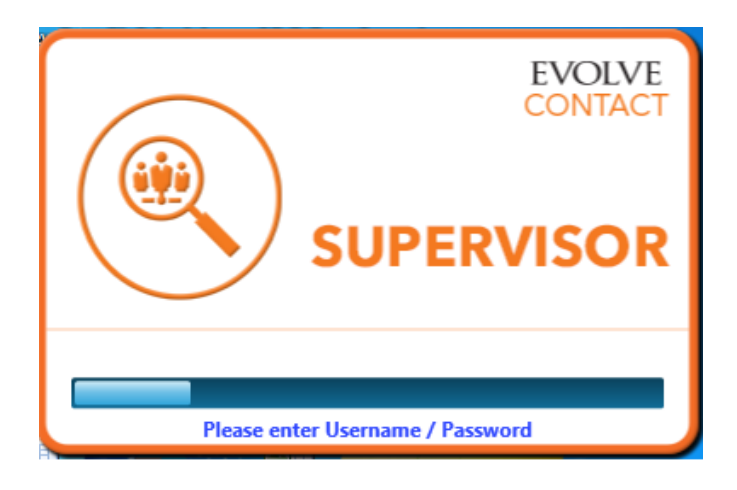

Figure 6: Supervisor Clients Splash Screen

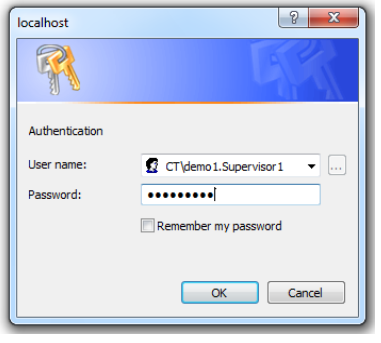

Figure 7: Authentication Dialog

11. Enter your user name and password. The Supervisor Client opens.

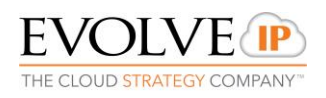

# <span id="page-10-0"></span>3 Supervisor Client Interface

The Supervisor Client provides supervisors with a real-time view of contact center resources and activities that will support better performance and ensure the quality of service. It enables the supervisors to monitor, manage and control the relevant 'Business Processes' they are in charge of.

The Supervisor Client was designed as a task-oriented user interface allowing supervisors to manage and control multi-tasking activities. It provides each supervisor with a comprehensive information display of all relevant agents and 'Business Processes'. The information is offered as a consolidated view utilizing various layouts, such as pie charts and table views. The Supervisor Client presents supervisors with the ability to drill down and receive detailed information for further investigation of the overall Business Process (also referred to as a BP in this document) performances.

# <span id="page-10-1"></span>3.1 Main Window

The main window shows the contact center's real-time key performance indicators.

Data is automatically collected from your contact center, measuring Business Process and agent performance, and presented graphically.

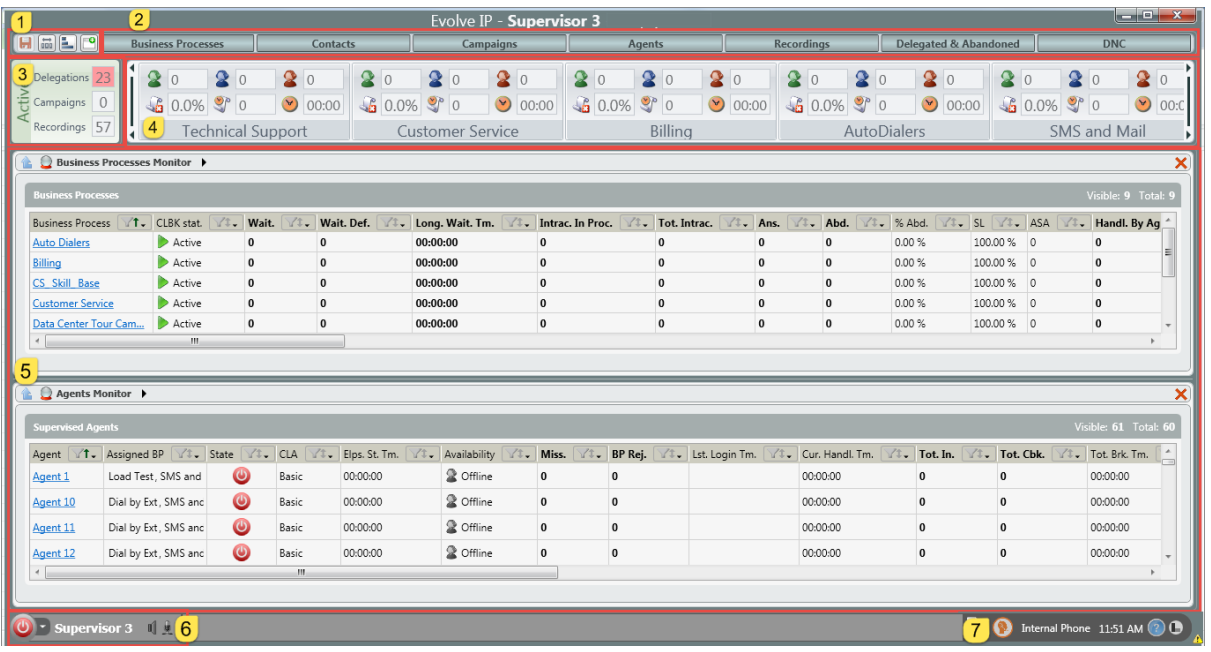

The figure below shows the Supervisor Client's main window.

Figure 8: Supervisor Client Main Window

The Supervisor Client has seven sections: Quick Access bar, Index Bar, Active Box, Business Process Dashboard, Work Area Window, Supervisor Agent App Bar and Agent Business Process Assignment.

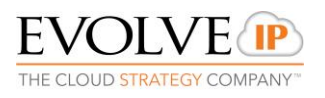

1. Quick Access bar - Manage the display of the Dashboard, Indexes and Save any changes made within the Supervisor Client.

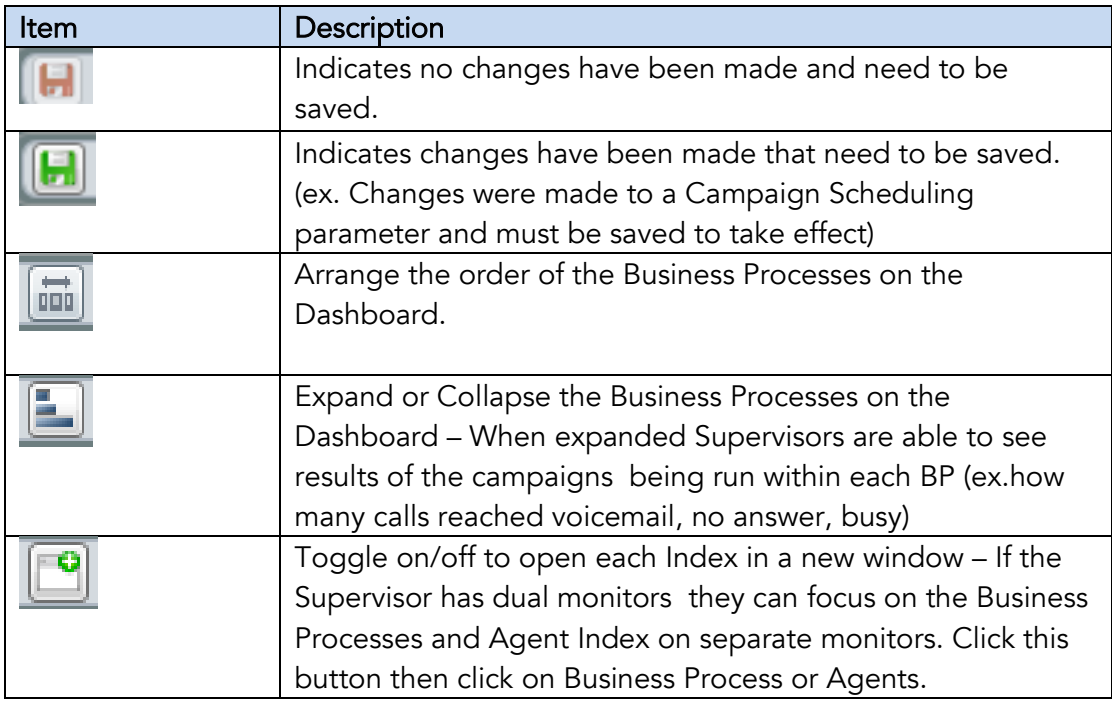

- 2. Index Bar All available Indexes to view and monitor within the Work Area Window.
- 3. Active Box Provides Supervisors a quick count of Delegations, Campaigns, and Recordings currently active within all of the Business Processes they are responsible for.
- 4. Business Process Dashboard Real-time view of the current state of each Business Process. This is scrollable left and right to see all Business Processes. Hover over a specific Business Process for a quick view or click to drill into a specific Business Process Monitor.
- 5. Work Area Business Processes and all other Index options can be viewed, monitored, and drilled into via the Work Area. Selecting an Index will open a new view within the Work Area, dynamically changing the size of each Index view as more are selected.
	- a. To drill down, select the individual agent name, Business Process, campagin etc. found in each index.

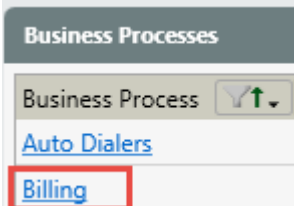

6. Supervisor Agent App Bar – Provides Supervisors the capability of handling interactions, monitoring Agents, contact center personnel and / or customers. This has the same usage and functionality as the Agent Client.

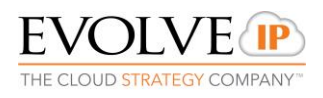

7. Agent Business Process Assignment and Report Scheduler– Provides ability to temporarily assign agents to a Business Process for a specific period of time and grants access to Reporting.

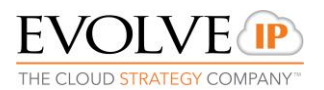

# <span id="page-13-0"></span>3.2 Quick Access Bar

lH

Manage the display of the Dashboard, Indexes and Save any changes made within the Supervisor Client.

a.  $\left[\begin{matrix} 1 \\ 1 \end{matrix}\right]$  Indicates no changes have been made and need to be saved.

Indicates changes have been made that need to be saved.

(ex. Changes were made to a Campaign Scheduling parameter and must be saved to take effect)

 $\frac{|\mathbf{m}|}{|\mathbf{m}|}$  Arrange the order of the Business Processes on the Dashboard.

# To arrange the Business Processes on the Dashboard:

1. Click  $\boxed{\cdots}$ . The 'Arrange Business Processes' window opens.

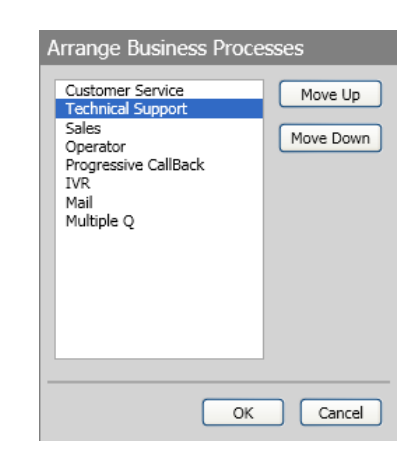

Figure 9: Arrange Business Processes Window

- 2. Select a Business Process from the list and click either 'Move Up' or 'Move Down', depending on where you want the BP to appear.
- 3. Click 'OK' to save and close the window.
- 4. Click 'Cancel' to discard any changes made and close the window.
- c. Expand or Collapse the Business Processes on the Dashboard When expanded Supervisors are able to see Disposition results of Business Processes or Campaigns
- d.  $\Box$  Toggle on / off to open Indexes in a new window. If the Supervisor has dual monitors they can focus on both Business Processes and Agent Index on separate monitors. Toggle this button on, then click on Business Process or Agents.

# THE CLOUD STRATEGY COMPAN

# <span id="page-14-0"></span>3.3 Index Bar

The Index Bar allows you to view the following monitoring details in the Work Area:

- Business Processes
- **Contacts**
- Campaigns
- Agents
- Delegated & Abandoned
- DNC
- Recordings\*

An index buttons color can change to red if there are warnings or alerts within in the BP, Campaign or Agent counters.

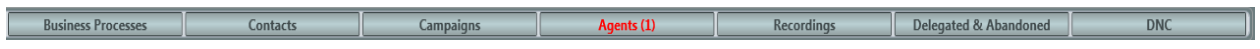

# Figure 10: Index Buttons

\* The Recordings Index may or may not be visible depending on your company's deployment.

For more details on how to work with index buttons see section [4.](#page-53-0)

# <span id="page-14-1"></span>3.4 Active Box

The Active Box displays a count of active Delegations, Campaigns and Recordings\* currently active for the Business Processes the supervisor is responsible for.

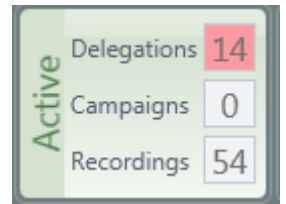

Figure 11: Active Box

\* The Recordings Index may or may not be visible depending on your company's deployment.

# <span id="page-14-2"></span>3.4.1 Business Process Dashboard

The Business Process Dashboard is located directly under the Index Bar. The Dashboard lets the user view the assigned Business Processes. A detailed view of the selected Business

Process is displayed in the Work Area. Hove over the Business Process to activate a quick view chart.

The panel indicates the following per Business Process:

- Available Agents  $\mathbf{R}$  agents who are currently joined to the queue and available to take a queued interaction i.e. can accept and handle incoming interactions or campaigns.
- Busy Agents agents who are currently occupied with queue interactions.
- Unavailable Agents  $\mathbf{S}$  agents who are not able to accept interactions as they are in an unavailable state i.e. break, lunch, training, paperwork, etc. back office mode or handling outgoing interactions.
- Abandoned Interactions  $\frac{16}{10}$  how many interactions (this only includes inbound calls and inbound chats) were abandoned (from the time a shift started) while they were in the Business Process queue.
- Waiting Interactions  $\mathbb{Z}$  how many interactions (this only includes inbound calls and inbound chats) are currently waiting in the Business Process queue.
- Longest Waiting Time what is the longest waiting time of an interaction (this only includes inbound calls and inbound chats) currently in the Business Process queue.

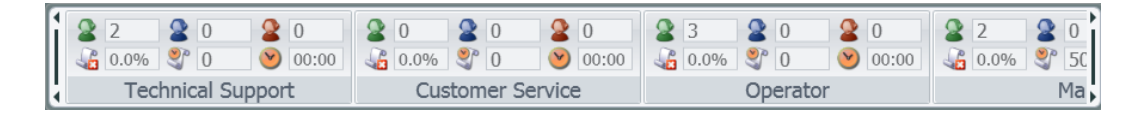

Figure 12: Business Process Dashboard

The Business Process Dashboard has scrolling controls which allow you to scroll either left or right and view other Business Processes in the panel.

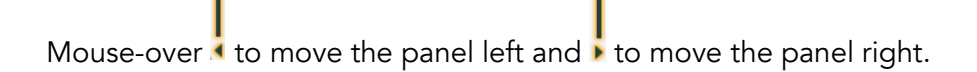

Mouse-over a Business Process in the Dashboard to view a chart pop-up window. The chart provides a breakdown of agent and interaction details per Business Process by percentage. The interaction pie chart shows interactions that arrived in the BP before entering the queue; interactions that are currently in the BP queue and interactions that ended within the BP (answered; abandoned; etc.).

The following interaction details are provided in the pop-up chart:

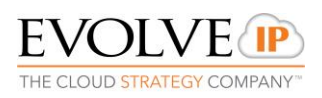

- Answered Interactions answered by an agent. This includes both inbound and outbound interactions.
- Abandoned Interactions that ended in the queue and were disconnected by the customer.
- Waiting Interactions that are currently waiting in the queue.
- Automatically Handled the interactions that ended while in the Business Process flow. This includes self-service interactions, interactions that are transferred to another BP or externally, interactions that leave a voicemail, interactions that become a callback, etc.
- In Process the interactions that are currently in the Business Process flow and are not currently waiting in the queue.

| $ \Box$ $x$<br>Evolve IP - Supervisor 5 - simplyWISE |                                        |                                                    |                  |               |                                         |                         |                                 |                     |                         |                              |                       |                       |                  |                              |                               |                                          |                 |               |                              |             |      |
|------------------------------------------------------|----------------------------------------|----------------------------------------------------|------------------|---------------|-----------------------------------------|-------------------------|---------------------------------|---------------------|-------------------------|------------------------------|-----------------------|-----------------------|------------------|------------------------------|-------------------------------|------------------------------------------|-----------------|---------------|------------------------------|-------------|------|
| $H =$                                                | <b>Business Processes</b>              | <b>Contacts</b>                                    | Campaigns        |               |                                         |                         | <b>Recordings</b><br>Agents (3) |                     |                         |                              |                       | Delegated & Abandoned |                  |                              |                               | <b>DNC</b>                               |                 |               |                              |             |      |
| n Delegations 22                                     | $\Omega$ 0<br>$\bullet$ 0              |                                                    | $\bullet$ 0      | $\frac{1}{2}$ | $\Omega$ 0                              | $\bullet$ 0             | $\Omega$ 0                      |                     | $\mathbf{2}^{\circ}$    |                              | $\bullet$ 0           | $\frac{1}{2}$         |                  | $\mathbf{2}^{\circ}$         |                               | $\bullet$ 0                              | $\frac{1}{2}$ 1 |               | $\bullet$ 0                  | $\bullet$ 0 |      |
| $\frac{1}{12}$ Campaigns 0<br>Recordings 53          | $\mathcal{S}$ 0<br>$\frac{8}{20}$ 0.0% | <b>Technical Support</b>                           | $\bigcirc$ 00:00 | $60.0\%$      | $\sqrt{2}$ 0<br><b>Customer Service</b> | $\bigcirc$ 00:00        |                                 | $\frac{16}{9}$ 0.0% | $\sqrt{2}$ 0<br>Billing |                              | $\bullet$<br>00:00    |                       | $-60.0\%$        | $\sqrt[3]{0}$<br>AutoDialers |                               | $\bigcirc$ 00:00                         |                 | $-60.0\%$ $0$ | SMS and Mail                 | $\circ$     | OO:C |
| ◯ Business Processes Monitor ▶                       |                                        | <b>Customer Service</b>                            |                  |               |                                         |                         |                                 |                     |                         |                              |                       |                       |                  |                              |                               |                                          |                 |               | ×                            |             |      |
| <b>Business Processes</b>                            |                                        |                                                    |                  |               | <b>AgentsAvailability</b>               |                         |                                 |                     | <b>Interactions</b>     |                              |                       |                       |                  |                              |                               |                                          |                 |               | Visible: 7 Total: 7          |             |      |
| <b>Business Process</b><br><b>Auto Dialers</b>       | YT. CLBK stat. Yt.<br>Active           | Wait. Vt. Wait. I<br>$\bf{0}$                      | $\bf{0}$         |               | Busy                                    | 100%<br>Available<br>0% |                                 |                     |                         |                              | Answered<br>Abandoned |                       | 25%<br>0%        |                              | $\sqrt{1}$ , % Abd.<br>0.00 % | Y <sub>I</sub> . SL Y <sub>I</sub> . ASA | 0.00%           | $\circ$       | <b>Mix</b> Handl. By Ag<br>0 |             |      |
| Billing<br>CS Skill Base                             | Active<br>Active                       | 0<br>$\bf{0}$                                      | 2<br>0           |               | <b>Unavailable</b><br>0%                |                         |                                 |                     | Waiting                 | <b>Automatically Handled</b> | 0%<br>0%              |                       | 0.00 %<br>0.00 % |                              | 0.00%<br>0.00%                | $\circ$<br>$\circ$                       | $\bf{0}$<br>0   |               |                              |             |      |
| <b>Customer Service</b>                              |                                        | In Process<br>75%<br>0.00%<br>6<br>0.00 %<br>0.00% |                  |               |                                         |                         |                                 |                     |                         |                              |                       |                       |                  |                              |                               |                                          |                 |               |                              |             |      |
| <b>Load Test</b>                                     | Active<br>m.                           | $\mathbf{0}$                                       | $\bf{0}$         |               |                                         |                         |                                 |                     |                         |                              |                       |                       |                  |                              | 0.00 %                        |                                          |                 | $\circ$       | $\bf{0}$                     |             |      |
|                                                      |                                        |                                                    |                  |               |                                         |                         |                                 |                     |                         |                              |                       |                       |                  |                              |                               |                                          |                 |               |                              |             |      |

Figure 13: Business Process Pop-Up Chart

# <span id="page-16-0"></span>3.5 Work Area

The Work Area is composed of dynamic panes displayed in accordance with the tabs selected on in the Index Bar. The panes automatically re-arrange to fit multiple indexes into the Work Area.

For example, when you click the Business Process index, a list of all Business Processes are displayed in the Work Area. To view more details on a specific BP, click the relevant BP name to drill down in to it.

The Work Area can display Business Process, Campaigns, Agents, Delegated and

Abandoned, DNC, and Contacts. You can close a panel from the Work Area by clicking at the top right corner of each panel.

# <span id="page-16-1"></span>3.5.1 Dynamic Panes

Information is displayed in the Work Area within dynamic panes.

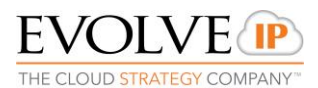

#### Supervisor User Guide

 $\mathbf{r}$ 

|                                                                                                    |                                                                                                    |                                                                                                    |                                                         | EIP Sales - Yehuda - Evolve Contact Supervisor                                                                      |                              |                                          |                                   |                                  |                                                                                                    |                                   |                                  |                   |  |
|----------------------------------------------------------------------------------------------------|----------------------------------------------------------------------------------------------------|----------------------------------------------------------------------------------------------------|---------------------------------------------------------|----------------------------------------------------------------------------------------------------|------------------------------|------------------------------------------|-----------------------------------|----------------------------------|----------------------------------------------------------------------------------------------------|-----------------------------------|----------------------------------|-------------------|--|
| $\blacksquare$ $\blacksquare$ $\blacksquare$                                                                                                    | <b>Business Processes</b>                                                                                               |                                                                                                    | <b>Contacts</b>                                         | Campaigns                                                                                                    |                              | <b>Agents</b>                            |                                   | <b>Recordings</b>                |                                                                                                    | Delegated & Abandoned             | <b>DNC</b>                       |                   |  |
| $\begin{array}{c c}\n & \text{Delegations} & \text{28} \\  & \text{Equation 28} \\  & \text{Campairs} & \text{28} \\  & \text{Equation 38} & \text{Equation 48} \\  & \text{Equation 58} & \text{Equation 68} \\  & \text{Equation 68} & \text{Equation 68} \\  & \text{Equation 68} & \text{Equation 68} \\  & \text{Equation 68} & \text{Equation 68} \\  & \text{Equation 68} & \text{Equation 68} \\  & \text{Equation 68} & \text{Equation 68} \\  & \text{Equation 68} & \text{Equation 68} \\ $<br>Recordings 16 | $\bullet$<br>Ω<br>$\overline{0}$<br>$\mathbf{C}^{\circ}$<br>$-60.0\%$                                                   | $\bullet$<br>$\overline{0}$<br>$\overline{0}$<br>$\bullet$<br>00:00<br>$\overline{0}$<br><b>Customer Service</b> | $\frac{2}{2}$<br>$\bullet$<br>$\mathbf{C}$<br>$-60.0\%$ | $\bullet$ 0<br>$\overline{0}$<br>$\circlearrowright$<br>00:00<br>$ 0\rangle$<br>Sales                               | $\frac{1}{2}$ 2<br>$-60.0\%$ | $\Omega$ 0<br>$\bullet$ 0<br>Auto Dialer | $\bullet$ 0<br>$\bullet$<br>00:00 | 오<br>$\overline{0}$<br>$-60.0\%$ | $\Omega$ 0<br>$\Omega$ 0<br>$\mathcal{L}$<br>$\circ$<br>$\overline{0}$<br><b>Technical Support</b> | 00:00                             |                                  |                   |  |
|                                                                                                    |                                                                                                    |                                                                                                    |                                                         |                                                                                                    |                              |                                          |                                   |                                  |                                                                                                    |                                   |                                  |                   |  |
| △ Agents Monitor ▶<br>◯ Business Processes Monitor ▶<br>$\boldsymbol{\mathsf{x}}$<br>×                                                                                                    |                                                                                                    |                                                                                                    |                                                         |                                                                                                    |                              |                                          |                                   |                                  |                                                                                                    |                                   |                                  |                   |  |
| Visible: 4 Total: 4<br>Visible: 16 Total: 15<br><b>Supervised Agents</b><br><b>Business Processes</b>                                                                                                    |                                                                                                    |                                                                                                    |                                                         |                                                                                                    |                              |                                          |                                   |                                  |                                                                                                    |                                   |                                  |                   |  |
| Y <sup>t</sup> CLBK stat. Y <sup>t</sup> . Wait.<br>Vt. Wait. Def. Vt. Long. Wait. Tm. Vt. Intrac<br>Y <sup>1</sup> . Assigned BP Y <sup>1</sup> . State Y <sup>1</sup> . CLA Y <sup>1</sup> . Elps. St. Tm. Y <sup>1</sup> .<br>$\sqrt{1}$ Miss. $^4$<br>Availability<br><b>Business Process</b><br>Agent                                                                                                    |                                                                                                    |                                                                                                    |                                                         |                                                                                                    |                              |                                          |                                   |                                  |                                                                                                    |                                   |                                  |                   |  |
| <b>Auto Dialer</b>                                                                                                    | Active                                                                                                    | $\bf{0}$<br>$\Omega$                                                                                             | 00:00:00                                                |                                                                                                    |                              | CS <sub>1</sub>                          | Auto Dialer, Custome              | అ                                | Basic                                                                                              | 00:00:00                          | @ Offline                        | E<br>$\mathbf{0}$ |  |
| <b>Customer Service</b><br><b>Sales</b>                                                                                                    | Active<br>Active                                                                                                    | $\bf{0}$<br>$\mathbf{0}$<br>$\mathbf{0}$<br>$\bf{0}$                                                             | 00:00:00<br>00:00:00                                    | $\mathbf{0}$<br>$\bf{0}$                                                                                            |                              | CS <sub>2</sub>                          | Auto Dialer, Custome              | $\bf \odot$                      | Basic                                                                                              | 00:00:00                          | <b>全 Offline</b>                 | $\bf{0}$          |  |
| <b>Technical Support</b>                                                                                                    | Active                                                                                                    | $\bf{0}$<br>$\bf{0}$                                                                                             | 00:00:00                                                | $\bf{0}$                                                                                                    |                              | CS <sub>3</sub>                          | Auto Dialer, Custome              | ◉                                | Basic                                                                                              | 00:00:00                          | <b>全 Offline</b>                 | $\mathbf{0}$      |  |
|                                                                                                    |                                                                                                    |                                                                                                    |                                                         |                                                                                                    |                              | Sales 3                                  | Sales                             | ⋓                                | Basic                                                                                              | 00:00:00                          | @ Offline                        | $\overline{0}$    |  |
| $\leftarrow$<br>m                                                                                                    |                                                                                                    |                                                                                                    |                                                         |                                                                                                    |                              |                                          | 11                                |                                  |                                                                                                    |                                   |                                  |                   |  |
|                                                                                                    |                                                                                                    |                                                                                                    |                                                         |                                                                                                    |                              |                                          |                                   |                                  |                                                                                                    |                                   |                                  |                   |  |
|                                                                                                    | Delegated Interactions Monitor                                                                                          |                                                                                                    |                                                         |                                                                                                    |                              |                                          |                                   |                                  |                                                                                                    |                                   |                                  | ×                 |  |
| <b>Delegated Interactions List</b>                                                                                                    |                                                                                                    |                                                                                                    |                                                         |                                                                                                    |                              |                                          |                                   |                                  |                                                                                                    |                                   | Visible: 28 Total: 28            |                   |  |
| Initiator V1.                                                                                                    |                                                                                                    |                                                                                                    |                                                         | Delegate Details Vit Remote Party Vit Interaction Type Vit Business Process Vit Campaign Vit Entry Time Vit Remarks |                              |                                          |                                   |                                  |                                                                                                    | Vi Last State Vi Customer ID Vi . |                                  | $\blacktriangle$  |  |
| Sales 1                                                                                                    | Need your input on this i 8562969964                                                                                    |                                                                                                    | Incoming Telephony & Sales                              |                                                                                                    |                              |                                          | 12/20/2017 10:33:2 1 Remarks      |                                  | Delegated T<br>$\pmb{\mathrm{v}}$                                                                  |                                   |                                  |                   |  |
| Sales                                                                                                    | Waiting time: 111 sec. be<br>Agents in state Break: Sal Rich Fox (rfox@ev: Re Incoming Chat<br>Interaction Demands: VIF |                                                                                                    |                                                         | Sales                                                                                                    |                              |                                          | 1/22/2018 1:47:32   1 Remarks     |                                  | $\bullet$ <b>O</b> Abandoned                                                                       |                                   |                                  |                   |  |
| Sales                                                                                                    | Waiting time: 180 sec. be<br>Agents in state Break: Sal Rich Fox (rfox@ev: At Incoming Chat                             |                                                                                                    |                                                         | Alt Sales                                                                                                    |                              |                                          | 1/22/2018 2:06:24   1 Remarks     |                                  | Abandoned<br>▼                                                                                     |                                   |                                  |                   |  |
|                                                                                                    |                                                                                                    |                                                                                                    |                                                         |                                                                                                    |                              |                                          |                                   |                                  |                                                                                                    |                                   |                                  |                   |  |
| (b) - Yehuda                                                                                                    | $\frac{1}{2}$                                                                                                    |                                                                                                    |                                                         |                                                                                                    |                              |                                          |                                   |                                  |                                                                                                    |                                   | Internal VoIP Phone 10:47 AM (?) |                   |  |

Figure 14: Work Area displaying several Dynamic Panes

### Navigating Up in a Pane

By clicking  $\bullet$  in one of the panels takes you back to the main index view. The arrow icon is disabled until you zoom in on the relevant panel.

Using Breadcrumb Trail Feature

The Breadcrumbs Trail allows you to quickly navigate between similar entities in the Index hierarchy.

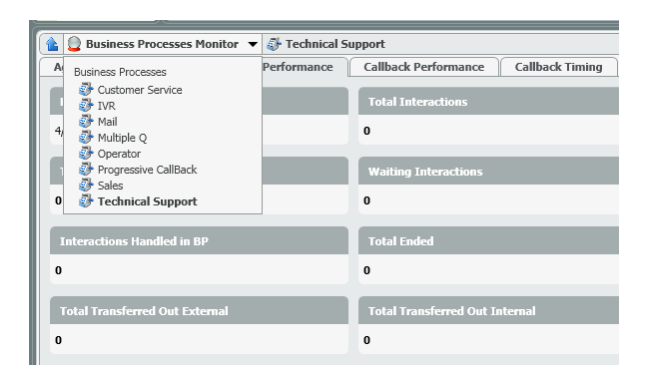

Figure 15: Breadcrumbs

The figure above shows how to navigate vertically through entities of the same index hierarchy e.g. Business Processes.

Example - Clicking on a different BP will take you to the same view as the current BP being monitored.

#### Drilling Down

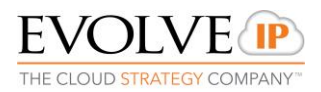

Drilling down on information within the Work Area allows you to view specific metrics. You can use the following drill down methods:

Right-click fields that appear in blue and are underlined.

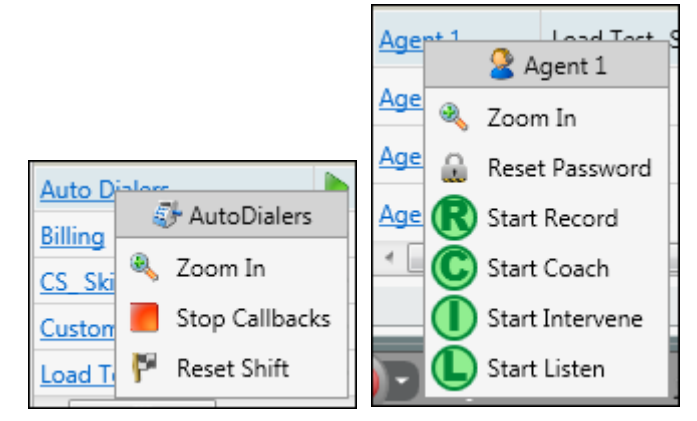

Figure 16: Agent and BP Drill Down Options

Click the Key Performance Indicator drill down button ( $\textcircled{\tiny{II}}$  - this icon appear alongside a bolded field value).

| Ans.         |               |                   |                   |       | $\forall$ $\uparrow$ . Abd. $\forall$ $\uparrow$ . % Abd. $\forall$ $\uparrow$ . SL |      |  |  |  |
|--------------|---------------|-------------------|-------------------|-------|-------------------------------------------------------------------------------------|------|--|--|--|
| 0            |               | 0                 |                   | 0.00% |                                                                                     | 0.00 |  |  |  |
| $\bf{0}$     | $\boxed{1}$ 0 |                   |                   | 0.00% |                                                                                     | 0.00 |  |  |  |
| 0            |               | Billing           |                   |       |                                                                                     | ×M   |  |  |  |
| $\bf{0}$     |               |                   | Total Answered 0  |       |                                                                                     |      |  |  |  |
| $\bf{0}$     |               |                   |                   |       |                                                                                     |      |  |  |  |
|              |               | <b>T</b> Incoming |                   | 0     |                                                                                     |      |  |  |  |
|              |               | Outgoing External | 0                 |       |                                                                                     |      |  |  |  |
|              |               |                   | Outgoing Internal | 0     |                                                                                     |      |  |  |  |
|              |               |                   | Callback          | 0     |                                                                                     |      |  |  |  |
|              |               |                   | Campaign          | 0     |                                                                                     |      |  |  |  |
|              |               |                   | Transferred       | 0     |                                                                                     |      |  |  |  |
| $\sqrt{1}$ ( |               |                   |                   |       |                                                                                     |      |  |  |  |
|              |               |                   | Telephony         | 0     |                                                                                     |      |  |  |  |
|              |               | · Fax             |                   | 0     |                                                                                     |      |  |  |  |
| đ            |               | F-mail            |                   | 0     |                                                                                     |      |  |  |  |
|              |               | <b>R</b> Chat     |                   | 0     |                                                                                     |      |  |  |  |
|              |               |                   |                   |       |                                                                                     |      |  |  |  |

Figure 17: Key Performance Indicator drill down button

- Use the drill down short-cut menu.
	- 1. Click the Agent index button (**Integral of Agents**). All available agents appear in the Work Area.
	- 2. Right-click on the agent you want to drill down on. An options menu opens.
	- 3. Click Zoom In.

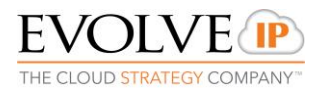

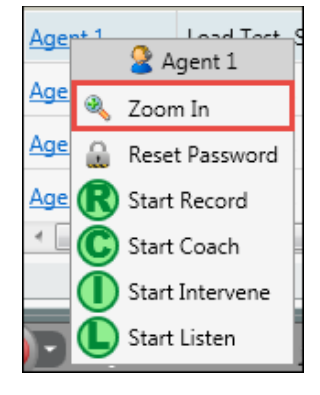

Figure 18: Zoom In Shortcut Menu

# Investigating Real Time Key Performance Indicators (KPI)

- To investigate a Real Time KPI
	- 1. Locate the KPI field, which appears in bold.

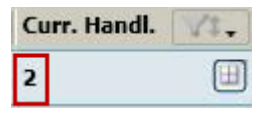

Figure 19: Bold Field Value – Drill down

2. Click  $\Box$ . The data dimensions pop-up window will open. The information shown in this window depends on the relevant counter. For example, if you are viewing BP metrics, the information is displayed per BP; if you are viewing agent metrics, the information includes BPs, interaction types and media.

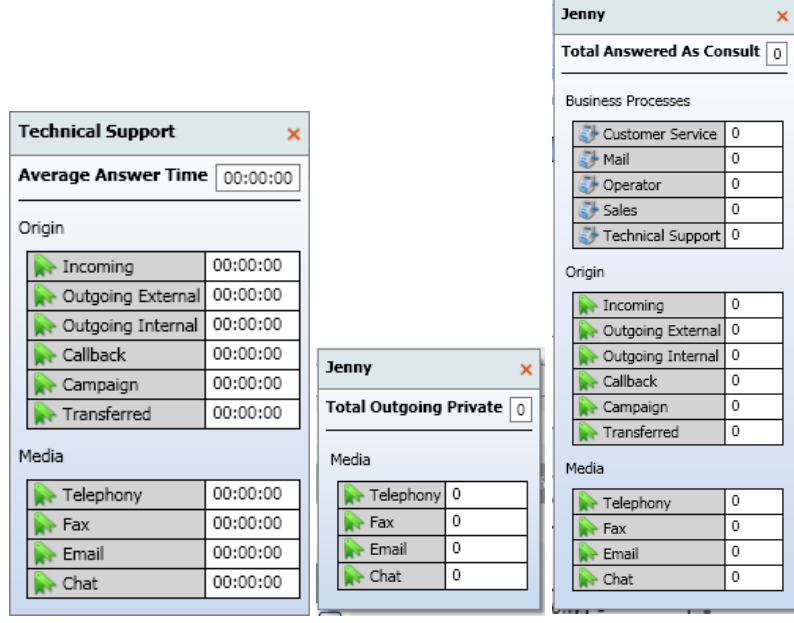

Figure 20: Data dimensions pop-up windows

Business Processes and other Index options can be viewed, monitored, and drilled into via the Work Area. Selecting an Index will open a new view within the Work Area, dynamically changing the size of each Index view as more are selected.

# Viewing Business Processes

Business Processes can be viewed via the Work Area by clicking on the Business Process Index in the Index Bar. Initially all BPs are displayed. Selecting a specific Business Process allows supervisors to drill down and view real-time statistics on that BP.

| <b>A</b> Business Processes Monitor <b>&gt;</b> <i>S</i> <sup>+</sup> Technical Support |                                                            |                             | $\pmb{\times}$               |  |  |  |  |  |  |  |
|-----------------------------------------------------------------------------------------|------------------------------------------------------------|-----------------------------|------------------------------|--|--|--|--|--|--|--|
| <b>Interaction Performance</b><br><b>Agents Performance</b>                             | <b>Callback Performance</b><br><b>Callback Timing</b>      | <b>Current Interactions</b> | $\overline{\Leftrightarrow}$ |  |  |  |  |  |  |  |
| <b>Average Agent Handling Time</b>                                                      | <b>Average Answer Time</b>                                 | <b>Logged In Agents</b>     | <b>Busy Agents</b>           |  |  |  |  |  |  |  |
| 00:00:00                                                                                | 00:00:00                                                   | 5                           | $\circ$                      |  |  |  |  |  |  |  |
| <b>Available Agents</b>                                                                 | <b>Unavailable Agents</b>                                  | <b>Agents On Break</b>      | <b>Back Office Agents</b>    |  |  |  |  |  |  |  |
| 5                                                                                       | $\circ$                                                    | $\circ$                     | $\circ$                      |  |  |  |  |  |  |  |
| <b>No Answer Agents</b>                                                                 | <b>Consult &amp; Conference Agents</b>                     | <b>Internal Agents</b>      | <b>Private Agents</b>        |  |  |  |  |  |  |  |
| $\circ$                                                                                 | $\circ$                                                    | $\mathbb O$                 | $\circ$                      |  |  |  |  |  |  |  |
| <b>Handling Outgoing</b>                                                                |                                                            |                             |                              |  |  |  |  |  |  |  |
| $\mathbb O$                                                                             |                                                            |                             |                              |  |  |  |  |  |  |  |
|                                                                                         | Available<br>100%<br>$0\%$<br>Busy<br>Unavailable<br>$0\%$ |                             |                              |  |  |  |  |  |  |  |

Figure 21: Business Process Details in Work Area

For more details on how to work with Business Processes, see section 4.2.

# 3.5.2 Open Indexes in Separate Monitors

<span id="page-20-0"></span>Within the Quick acces bar, the Toggle Icon allows Supervisors with Dual monitors to open individual Indexes into separate windows. They can focus on the Business Processes and Agent Index on separate monitors.

Click the toggle icon and then select the Index you would like to monitor in a separate window.

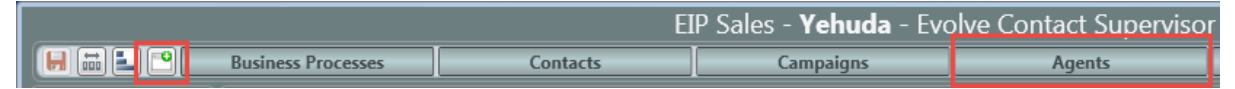

# 3.5.3 Title Bar

<span id="page-20-1"></span>Title Bars can be found when opening indexes (Business Processes, Campaigns, Agents, Recordings\*, DNC, Delegated & Abandoned and Contacts), in the Supervisor Client.

A Title Bar can be idle or active. By default, they appear as idle, displaying the number of visible objects on the screen as well as the total number of objects altogether.

The Title Bar automatically becomes active when you mouse over it.

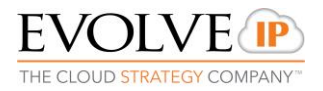

Note: The number of visible objects on the screen and the total number of objects altogether change depending on the sort and filter criteria entered.

Example: Your contact center has a total of 20 agents defined in the system and you want to filter out all agents except those that are currently available (and there are 10 currently available, out of the 20 agents defined in the system), the numbers displayed would be 10/20 (visible object/total number of objects).

The Title Bar automatically becomes active when you mouse over a pane within the Work Area. The Title Bar color is dark gray when active and light gray when idle.

| ◯ Business Processes Monitor ▶                                                                                                    |                             |              |  |  |          |  |  |  |              |  |        |        |                     |  |
|----------------------------------------------------------------------------------------------------|-----------------------------|--------------|--|--|----------|--|--|--|--------------|--|--------|--------|---------------------|--|
| <b>Business Processes</b>                                                                                                    |                             |              |  |  |          |  |  |  |              |  |        |        | Visible: 7 Total: 7 |  |
| Business Process VT. CLBK stat. VT. Tot. Intrac. VT. Wait. VT. Wait. Def. VT. Long. Wait. Tree VT. Intrac. In Proc. VT. Ans. VT. Abd. VT. 8bd. VT. SL VT. ASA VT. Intrac. Handl. |                             |              |  |  |          |  |  |  |              |  |        |        |                     |  |
| <b>Auto Dialers</b>                                                                                                    | Active                      | $\bf{0}$     |  |  | 00:00:00 |  |  |  | $\Omega$     |  | 0.00 % | 0.00%  |                     |  |
| Billing                                                                                                    | Active                      | $\mathbf{0}$ |  |  | 00:00:00 |  |  |  | $\Omega$     |  | 0.00 % | 0.00%  |                     |  |
| CS Skill Base                                                                                                    | Active                      | $\bf{0}$     |  |  | 00:00:00 |  |  |  | $\bf{0}$     |  | 0.00 % | 0.00%  |                     |  |
| <b>Customer Service</b>                                                                                                    | Active                      | $\mathbf{0}$ |  |  | 00:00:00 |  |  |  | $\mathbf{0}$ |  | 0.00 % | 0.00%  |                     |  |
| <b>Load Test</b>                                                                                                    | Active                      | $\bf{0}$     |  |  | 00:00:00 |  |  |  | $\bf{0}$     |  | 0.00 % | 0.00 % |                     |  |
|                                                                                                    | <b>Idle Title Bar</b><br>m. |              |  |  |          |  |  |  |              |  |        |        |                     |  |

Figure 22: Idle Title Bar

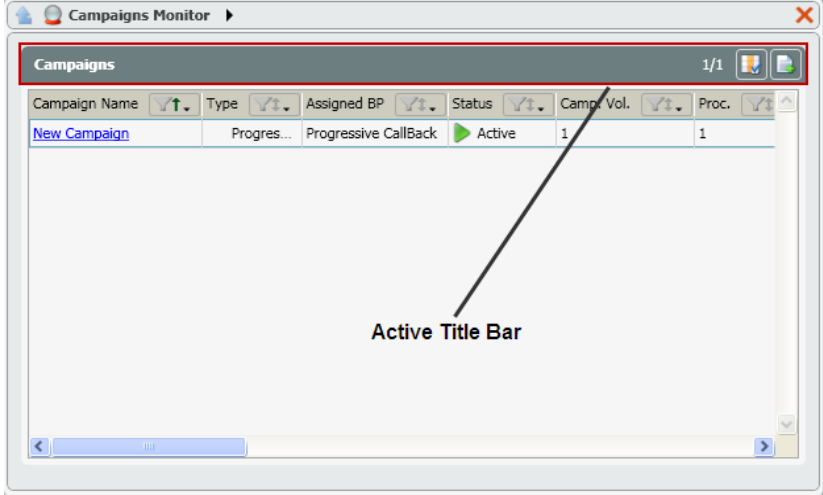

Figure 23: Active Title Bar

When the Title Bar is active, the following action can be performed:

- Column Selector arrange and organize columns to appear in any order (for more details see section [3.5.3.1](#page-22-0)).
- Row Selector Feature select an entire row by clicking anywhere within the white area of a cell row. A blue border appears around the selected row making it visible when scrolling to the left or right of the page.

 $\overline{\phantom{a}}$ 

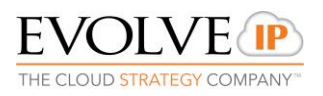

# <span id="page-22-0"></span>3.5.3.1 Column Selector Feature

The column selector button is found at the top right corner of the 'Title Bar'. It allows you to arrange your columns (Key Performance Indicators) in any which order you prefer e.g. if you want the 'Avg. Handle. Tm' KPI in the Agent Index to appear first, you would use the Column Selector button to do so. You can also remove the KPIs that you don't want displayed in the columns by clearing the check box.

- To use the column selector feature
	- 1. Click **by** The Column Selector window opens, displaying a list of all KPIs in the specified index.

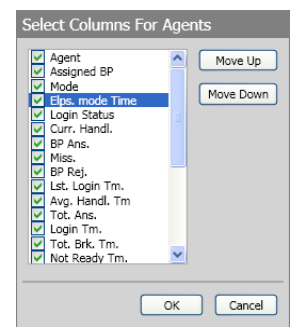

Figure 24: Column Selector Window

- 2. Click on a KPI in the list (e.g. Elapsed Mode Time).
- 3. Click Move Down to move the specified KPI down one (e.g. the Elapsed. Mode Time KPI you selected will now appear after the Login Status KPI).

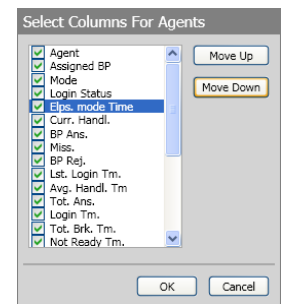

Figure 25: Column Selector Window

- 4. Click Move Up to move the selected KPI up.
- 5. Click <sup>OK</sup> to save changes and close the Column Selector window.
- 6. Click **Cancel** to close the window without saving.

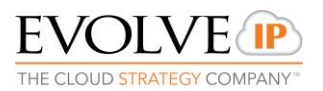

# <span id="page-23-0"></span>3.5.3.2 Sort and Filter Feature

Use the Sort feature to sort the view in a different order (e.g. ascending and descending – numerically and alphabetically) or the Filter feature to see only the records that match certain criteria.

You can apply one sort and multiple filters when viewing Agents, BP, Campaign, Recordings, Contacts, DNC, and Abandoned & Delegated indexes.

# Sorting

A sort can be performed only on one column at a time, sorting another column cancels the previous sort.

- To use the sort feature
	- 1. Hove over  $\mathbb{Y}$  the filter / sort and a pop-up menu is displayed.

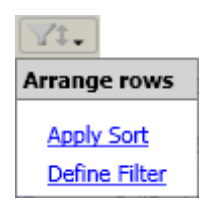

Figure 26: Sort Filter Pop-up Menu

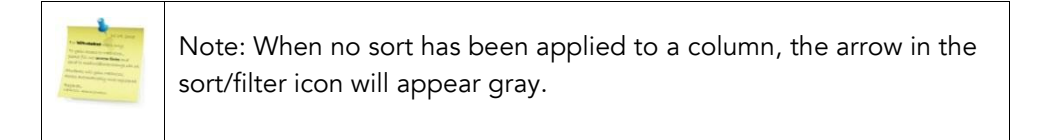

- 2. Click **Apply Sort**, the arrow in the sort/filter icon turns green and points upwards  $($   $\mathbf{1} \cdot )$  indicating it has been activated and is sorting in ascending order.
- 3. Mouse-over  $\frac{1}{1}$  and select **Apply Sort** again, and the records in the column will be sorted in descending order. The arrow in the sort/filter icon now points downwards  $($  $($  $\cdot$  $\cdot$  $).$

# **Filtering**

Use the Filter to find specific data. The system will present only matching results.

The filter feature filters the data according to the records that are specific to each column (e.g. If you are filtering through the records in the 'State' column, a list of all the available states will be displayed allowing you to select the relevant agent states).

• To use the filter feature

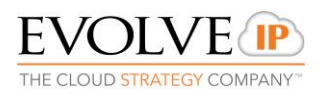

- 1. Mouse-over  $\frac{1}{2}$  the filter / sort pop-up menu is displayed (See Figure 24 above).
- 2. Click Define Filter, the relevant filter widow opens.
- 3. Select the 'Filter enabled' checkbox ( $\Box$  Filter enabled) to enable the filtering feature.
- 4. Select the data that you want filtered from the list.
- 5. Clear the relevant checkbox to deselect the specific record from being filtered.

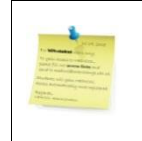

Note: When no filter has been applied to a column,  $\blacksquare$  will appear gray. When a filter has been applied its color changes to green  $($  $)$ .

# Filtering Options

A filter may be applied based on a number of parameters:

- Text filters and presents data based on the text entered (e.g. added Agent name).
- Values filters and presents data based on selected values in a list of available values (e.g. Agent State).
- Quantity filters and presents data based on a range of values entered (less than or equal to and greater than or equal to).
- Alerts filters and presents data according to the selected alert levels.
	- Normal all records matching the range are displayed.
	- Warning only the records with a warning or alert value are displayed.
	- Alert only records with an alert value are displayed.
- Active Time filters and presents data based only on alert levels (e.g. Elapsed Agent State Time).

Static Time – filters and presents data based on a date/time range (e.g. Campaign Start Time).

#### To filter records based on text

- 1. Mouse-over  $\boxed{\mathbb{Y}^{\updownarrow}$  the filter / sort pop-up menu is displayed.
- 2. Click Define Filter, the text filter widow opens.

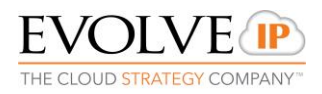

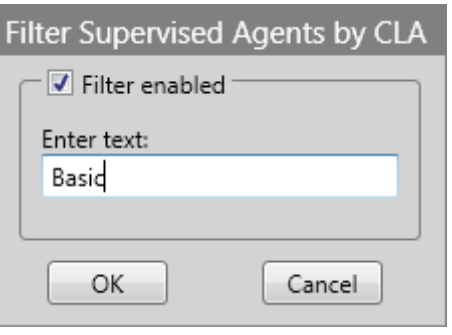

Figure 27: Text Filter Window

- 3. Select the 'Filter enabled' checkbox to enable the filtering feature.
- 4. Type in the relevant text that you want filtered in the 'Enter text' field.
- 5. Click  $\begin{array}{|c|c|c|c|c|}\n\hline\n\text{OK} & \text{toply the filter.} \\
\text{Let } \mathbf{C} & \text{int} \\
\hline\n\end{array}$ gray to green indicating that it has been enabled.
- 6. Click  $\begin{array}{|c|c|c|}\n\end{array}$  consider to ignore the filter command you just defined.
- 7. To de-activate the filter, clear the 'Filter Enabled' checkbox and click OK.

# To filter records based on values entered

- 1. Mouse-over  $\boxed{\text{1.}}$  the filter / sort pop-up menu is displayed.
- 2. Click Define Filter, the value filter widow opens.

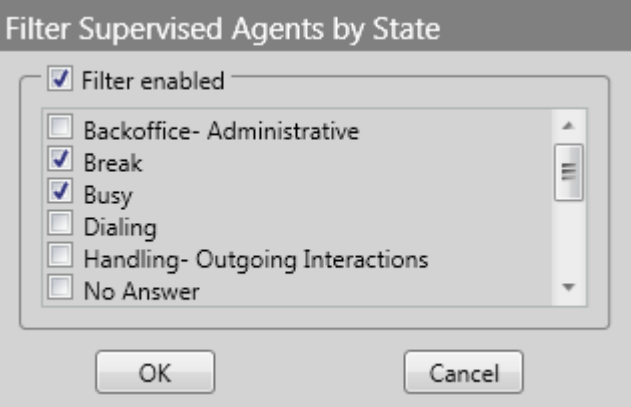

Figure 28: Value Filter Window

- 3. Select the 'Filter enabled' checkbox to enable the filtering feature.
- 4. Select the relevant value(s) from list of available values. For example, if you are filtering the different Agent States available and you select the 'Busy' check box, only those agents who are currently in a busy state

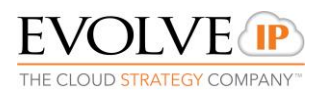

will be displayed.

- 5. Click  $\begin{array}{|c|c|c|c|c|}\n\hline\n\text{OK} & \text{to perform the filter.} \\
\text{The filter icon color changes from}\n\end{array}$ gray to green indicating that it has been activated.
- 6. Click  $\begin{array}{|c|c|c|}\n\end{array}$  cancel to ignore the filter command you just defined.
- 7. To de-activate the filter, clear the 'Filter Enabled' checkbox and click OK.

# To filter records based on quantities entered

- 1. Mouse-over  $\frac{1}{1}$  the filter / sort pop-up menu is displayed.
- 2. Click Define Filter, the quantities filter widow opens.

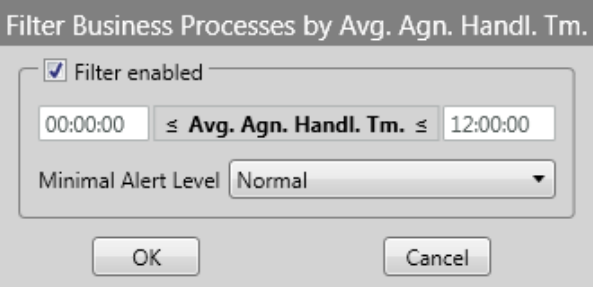

Figure 29: Quantity Filter Window

3. Select the 'Filter enabled' checkbox to enable the filtering feature.

 $\overline{a}$ 

- 4. Enter a numeric value in the less than and equal to text box.
- 5. Enter a numeric value in the greater than and equal to text box.
- 6. Select either 'Normal', 'Warning', or 'Alert' from the 'Minimal Alert Level' drop-down list.
- 7. Click  $\begin{bmatrix} 0 & \cdots \\ \hline 0 & \cdots \end{bmatrix}$  to perform the filter. The filter icon color changes from gray to green indicating that it has been activated.
- 8. Click  $\left[\frac{\text{Cancel}}{\text{to ignore the filter command}$  vou just defined.
- 9. To de-activate the filter, clear the 'Filter Enabled' checkbox and click OK.

# To filter records based on alerts entered

- 1. Mouse-over  $\boxed{\phantom{a}}$  the filter / sort pop-up menu is displayed.
- 2. Click Define Filter, the alerts filter widow opens.

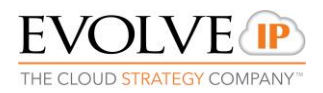

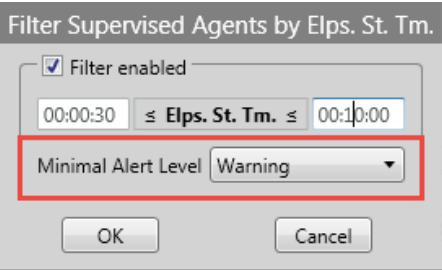

Figure 30: Alerts Filter Window

3. Select the 'Filter enabled' checkbox to enable the filtering feature.

 $\mathbf{r}$ 

- 4. Select either 'Normal', 'Warning', or 'Alert' from the 'Minimal Alert Level' drop-down list.
- 5. Click  $\begin{array}{|c|c|c|c|c|}\n\hline\n\text{OK} & \text{to perform the filter.} \\
\text{The filter icon color changes from}\n\end{array}$ gray to green indicating that it has been activated.
- 6. Click  $\boxed{\text{Cancel}}$  to ignore the filter command you just defined.
- 7. To de-activate the filter, clear the 'Filter Enabled' checkbox and click OK.

# To filter records based on alert time entered

- 1. Mouse-over  $\boxed{\phantom{a}}$  the filter / sort pop-up menu is displayed.
- 2. Click Define Filter, the active time filter widow opens.
- 3. Select the 'Filter enabled' checkbox to enable the filtering feature.
- 4. Select either 'Normal', 'Warning', or 'Alert' from the 'Minimal Alert Level' drop-down list.
- 5. Click  $\begin{array}{|c|c|c|c|c|c|}\n\hline\n\text{OK} & \text{to perform the filter.} \\
\text{The filter icon color changes from}\n\end{array}$ gray to green indicating that it has been activated.
- 6. Click  $\left[\frac{\text{Cancel}}{\text{to ignore the filter command you just defined.}\right]$
- 7. To de-activate the filter, clear the 'Filter Enabled' checkbox and click OK.

### To filter records based on static time entered

Filtering records based on static time entered is only available for date/time fields like "Last Login Time."

- 1. Mouse-over  $\boxed{\sqrt{1}$  the filter / sort pop-up menu is displayed.
- 2. Click Define Filter, the static time filter widow opens.

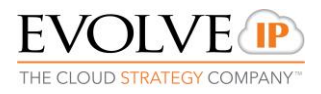

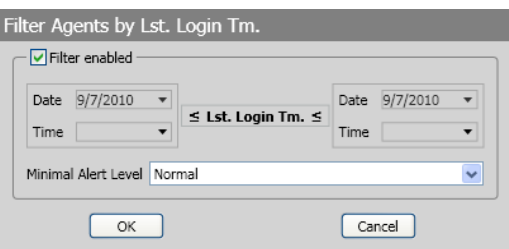

Figure 31: Static Time Filter Window

3. Select the 'Filter enabled' checkbox to enable the filtering feature.

Ļ

- 4. Select the less than and equal to date and time value from the date and time drop-down list.
- 5. Select the greater than and equal to date and time value from the date and time drop-down list.
- 6. Select either 'Normal', 'Warning', or 'Alert' from the 'Minimal Alert Level' drop-down list.
- 7. Click  $\begin{array}{|c|c|c|}\n\hline\n\text{ok} & \text{to perform the filter.} \\
\text{the filter icon color changes from}\n\end{array}$ gray to green indicating that it has been activated.
- 8. Click  $\begin{array}{|c|c|c|}\n\end{array}$  Click  $\begin{array}{|c|c|}\n\end{array}$  cancel to ignore the filter command you just defined.
- 9. To de-activate the filter, clear the 'Filter Enabled' checkbox and click OK.

# <span id="page-28-0"></span>3.6 Supervisor Agent App Bar

The Supervisor Agent App Bar lets you engage with your agents, contact center personnel and / or customers. It has the same functionality as the Agent Client.

The Agent App Bar stores relevant contacts such as agents, supervisors, external contacts as well as channel and Business Process entities.

The Phonebook displays the availability status of agents, supervisors, and non-contact center users within the organization. In order to see the phonebook, you must be logged in and in an available state.

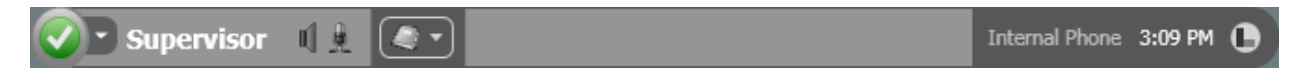

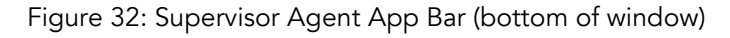

Quick Access Commands

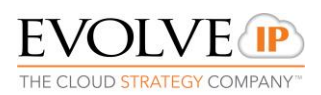

The Supervisor Agent App Bar contains the Information Interaction Bar which provides details about the current interaction:

 $\blacktriangleright$  - The media type icon changes based upon the interaction type (call, chat, email, etc.)

**Stephany** - The number or name of the person that contacted you or vice versa

 $00:00:11$  - The interaction handling time

- The quick access command button is displayed when the information panel is closed. It provides Supervisors with a quick access button that will perform a relevant command (in this case, the close/end interaction command is displayed)Provides Supervisors with a quick access button that will perform a certain relevant command (in this case the command is to close/end the interaction).

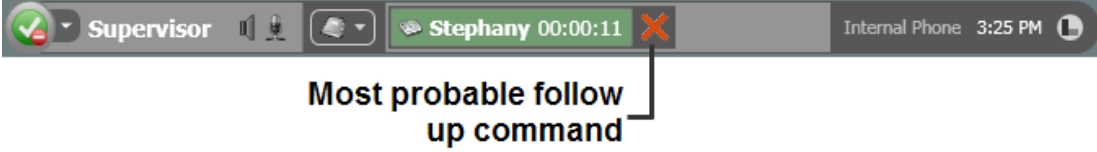

Figure 33: Supervisor Agent App Bar (bottom of window)

The Interaction Information Bar background color changes to green or black depending on the command performed.

If the Interaction Panel is closed, open it by left-clicking the Interaction Information Bar.

The Interaction Information Bar may display more than one interaction at a time, depending on how many interactions you are allowed to handle simultaneously.

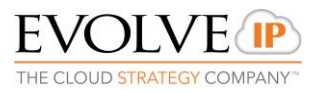

# <span id="page-30-0"></span>3.6.2 Selecting a Phone Number to take calls on

This is the phone number that a Supervisor will use when placing and receiving calls. The number selected can be either their Internal Phone Number, a Predefined number (these numbers are added in the Setup portal), or an Ad Hoc number. Selecting a Supervisor

Phone Number may only be done when the Supervisor is in Offline <sup>1</sup> Offline <sub>mode</sub>.

# • To select a supervisor's phone number

1. Click **Internal Phone** on the right side of the Agent App Bar. The Select Telephony Terminal window opens. Depending on what was previously defined, the ad-hoc / predefined number may appear instead of 'Internal Phone'.

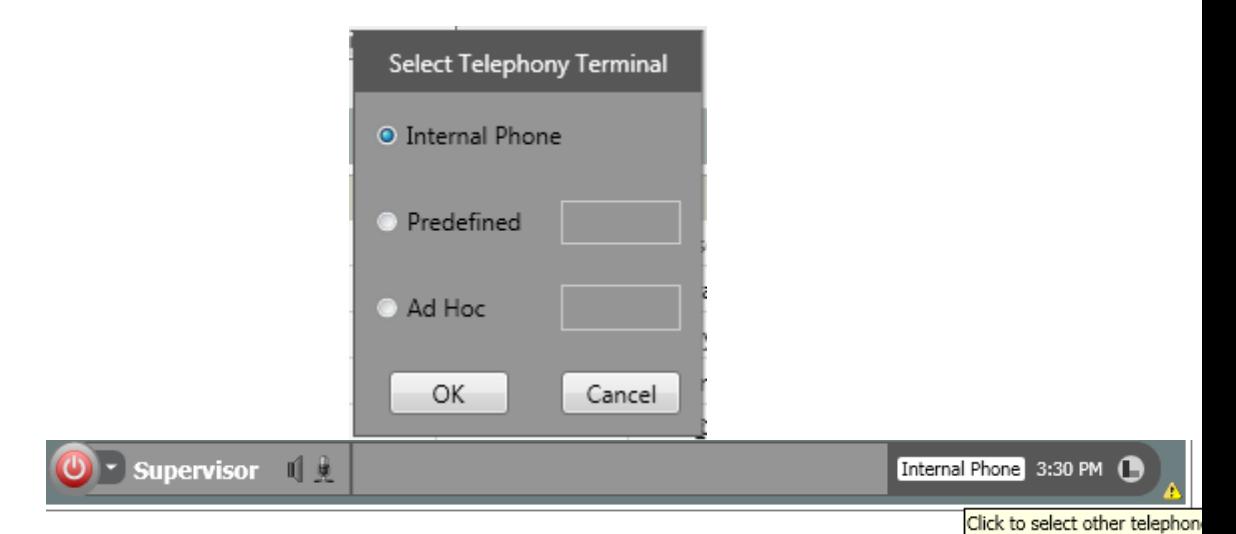

#### Figure 34: Select Terminal Number

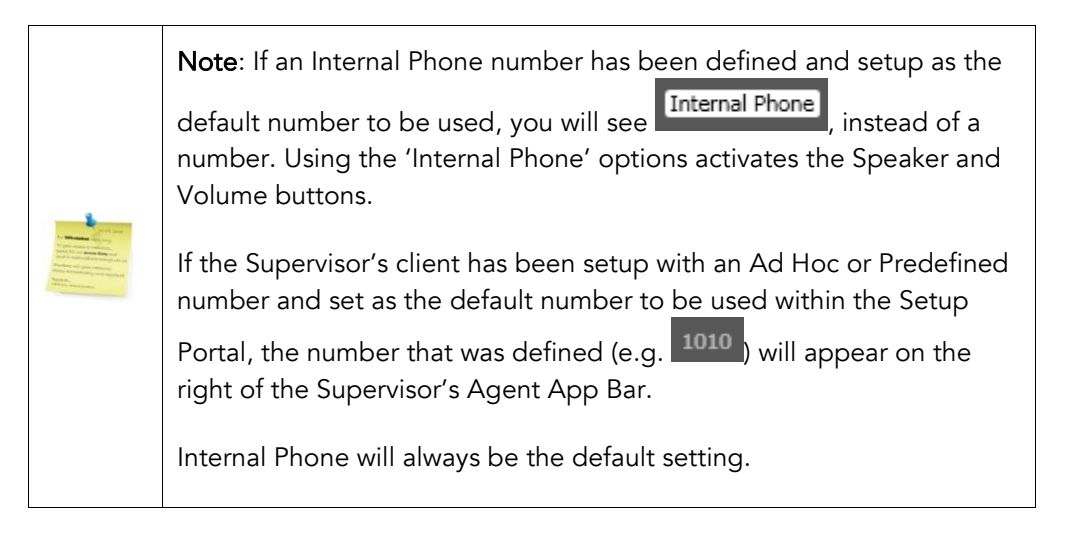

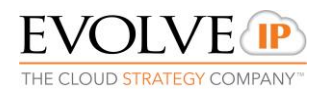

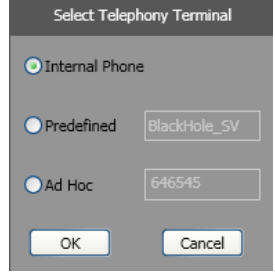

Figure 35: Select Telephony Terminal Window

Perform either one of the following:

- Select the 'Internal Phone' radio button to set your internal telephone extension. The 'Speaker' and 'Microphone' button appears on the Supervisor's Agent App Bar (See section [3.6.3](#page-32-0) for more details).
- Select the 'Predefined' radio button if you want to select a terminal number that was already defined in the system, from a list of numbers. A list of terminal numbers previously defined during provisioning will appear in the drop-down list.
- Select the 'Ad Hoc' radio button, if you want to enter a random terminal number that was not defined during provisioning. Enter the relevant terminal number in the text box.
- 10. Click  $\begin{array}{|c|c|c|}\n\hline\n\text{OK} & \text{to save your entry.} \\
\text{The terminal number will appear on}\n\end{array}$ the far right of the Supervisor Agent App Bar.
- 11. Click Cancel to clear your entry.

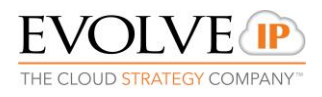

## 3.6.2 Using the DTMF Touch Tone pad

When using the Internal Phone, you must connect headphones to your PC. During an active call the DTMF Touch Tone button appears. Clicking this button opens the DTMF Touch Tone Pad, which allows you to send Dual Tone Multi-Frequency signals (DTMF). You may also use your keyboard numbers (0-9, # and \*) to send DTMF signals.

|                           | ◯ Business Processes Monitor ▶ |                      |     |                                    |                                       |
|---------------------------|--------------------------------|----------------------|-----|------------------------------------|---------------------------------------|
| <b>Business Processes</b> |                                |                      |     | 7172018677                         | 00:00:33<br>$\boldsymbol{\mathsf{x}}$ |
| $\sqrt{1}$                | Trans. Out Ext. \              | Trans, O             | 88- | <b>State</b>                       | <b>Handling</b>                       |
| $\bf{0}$                  |                                | $\Omega$             | х   | <b>Type</b>                        | Out. External Telephony               |
| $\Omega$                  |                                | $\Omega$             | R   | Customer                           |                                       |
| $\Omega$<br>$\Omega$      |                                | $\Omega$<br>$\Omega$ |     | <b>Entry Time</b>                  | 5/12/2017 1:57:18 PM                  |
| $\bf{0}$                  |                                | $\bf{0}$             |     | <b>Origin</b>                      | <b>Supervisor 1</b>                   |
| $\epsilon$                |                                |                      |     | <b>Destination</b>                 | 7172018677                            |
|                           |                                |                      |     | <b>Business Process</b>            | <b>Technical Support</b>              |
| ■ Agents Monitor ▶        |                                |                      |     | <b>Demands</b>                     |                                       |
| <b>Supervised Agents</b>  |                                |                      |     | <b>Waiting Time</b>                | 00:00:00                              |
|                           | Agent T. Assigned BP 1. State  |                      |     | <b>Remarks</b>                     | 0 Remarks                             |
| Agent 1                   | Load Test, SMS and             |                      |     | Links                              |                                       |
| Agent 10                  | Dial by Ext, SMS and           |                      |     | <b>Previous Attempts</b>           | <b>0 Previous Attempts</b>            |
| Agent 11                  | Dial by Ext, SMS and           |                      |     | <b>Disposition Code</b>            |                                       |
| Agent 12                  | Dial by Ext, SMS and           |                      |     | <b>Completion Status   Handled</b> |                                       |
|                           |                                |                      |     | <b>Add To DNC List</b>             | <b>No</b>                             |
|                           |                                |                      |     | <b>Telephony Sessions</b>          |                                       |
| <b>Supervisor 1</b>       | 川 皇                            |                      |     | #7172018677 00:00:33               |                                       |

Figure 36: DTMF Touch Tone button

<span id="page-32-0"></span>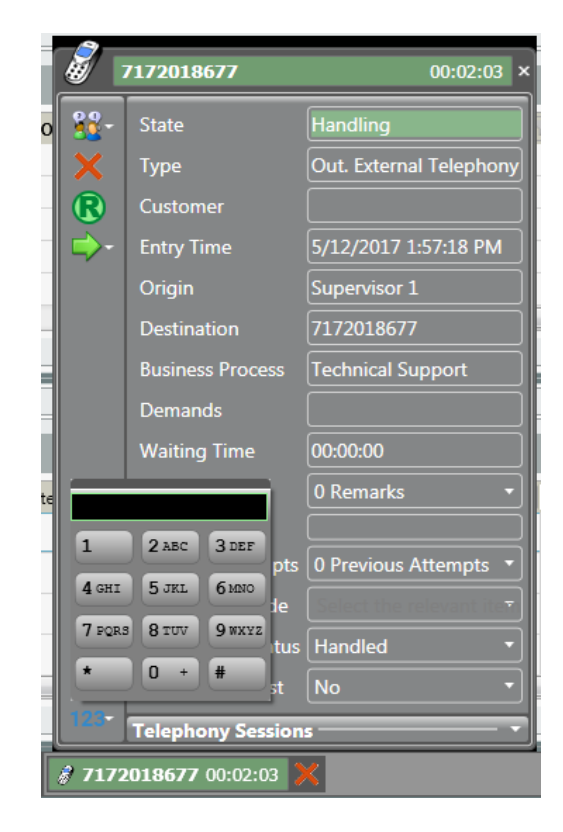

Figure 37: DTMF Touch Tone Pad Open

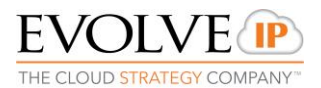

# <span id="page-33-0"></span>3.6.3 Adjusting the Speaker and Microphone Button

The speaker and microphone button appears on the left side of the Supervisor's Agent App Bar. They become active only when the 'Internal Phone' is used.

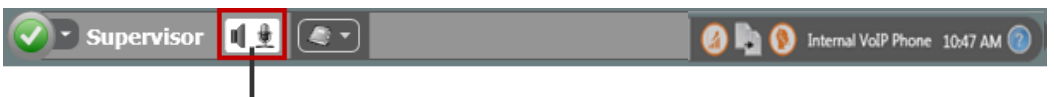

# **Speaker and Microphone Button**

Figure 38: Speaker and Microphone Button

- To adjust your speaker and microphone volume
	- 1. Mouse-over the speaker and microphone button to view a tooltip, which indicates their volume percentage.

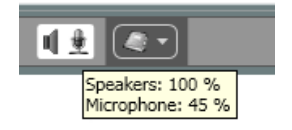

Figure 39: Speaker and Microphone Volume Percentage Tooltip

2. Click the speaker and microphone button, a pop-up slider appears allowing you to adjust the speaker and microphone volume. Drag the slider up to increase volume or down to decrease volume.

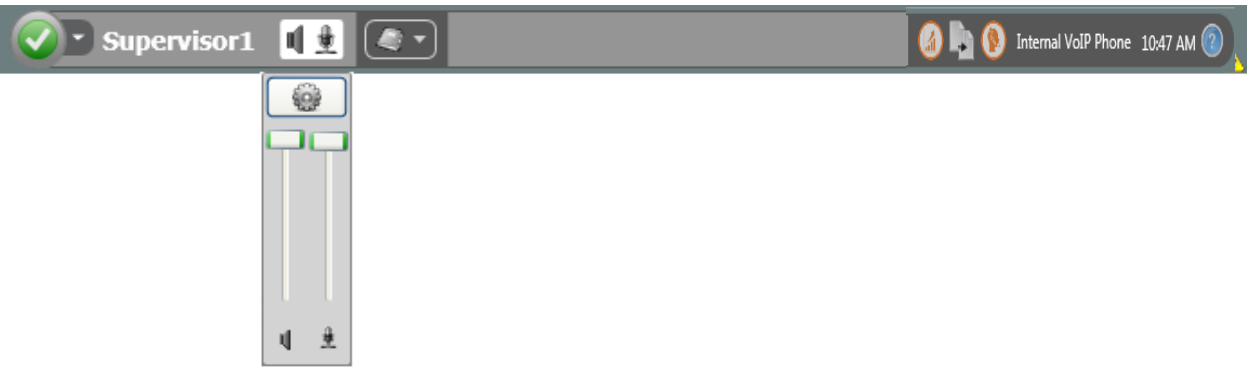

Figure 40: Speaker and Microphone Volume Popup Slider

3. Drag the sliders all the way to the bottom to mute both the speakers and microphone.

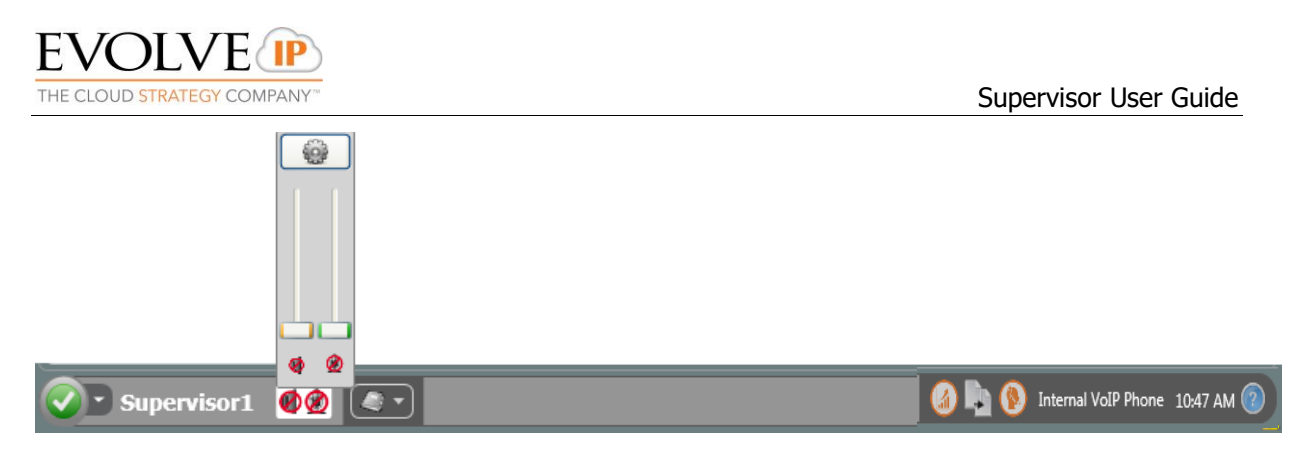

Figure 41: Mute Speaker and Microphone Volume on Popup Slider

# <span id="page-34-0"></span>3.6.3.1 Selecting Audio Devices

You can define which speaker and microphone device to use, by clicking the settings icon found in the Speaker and Microphone popup slider. The system automatically selects the audio devices. If other devices are available, you can change the selected speaker or microphone by choosing a device from the drop-down list.

# • To select speaker and microphone audio devices

1. Click **. The Select Audio Devices window opens.** 

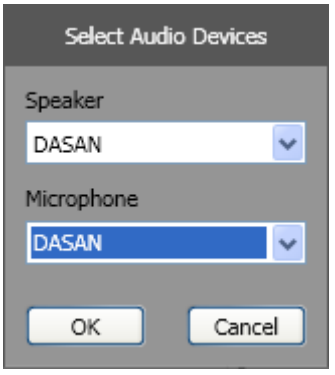

Figure 42: Select Audio Devices Window

- 2. Select the speaker or microphone you want to use from the drop-down list.
- 3. Click OK to save your selection and exit the 'Select Audio Devices' window.
- 4. Click Cancel to discard changes.

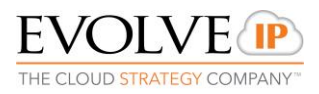

# <span id="page-35-0"></span>3.6.4 **Using the App Bar**

- 1. Select one of the Supervisor States (except for Offline).
- 2. **Contacts Click to open the Phonebook.** The contacts tab is automatically displayed.
	- The Contacts tab displays the different agent/supervisor availability modes (e.g., supervisors, agents, Enterprise Directory, Business Entities Business Processes and Channel)..

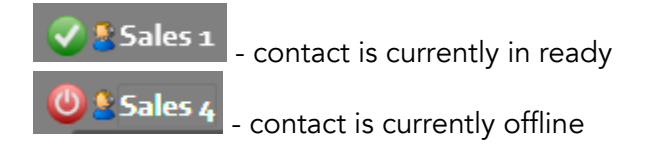

The Phonebook allows you to search contacts, dial and email contacts as well as chat with agents and supervisors.

- 3. Enter a name in the filter box to search for a contact. The system filters the information entered, presenting only the results that match.
- 4. Click  $\overline{\mathbf{X}}$  to clear the filter.

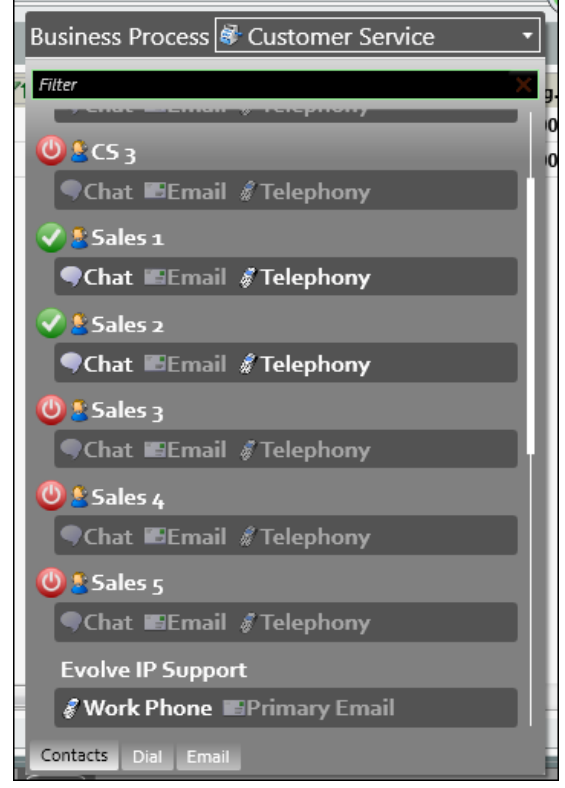

Figure 43: Supervisor Agent App Bar Phonebook (Contacts Tab)

5. Click one of the interaction types available (Chat, Email, or Telephony)
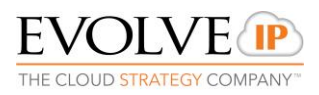

to interact with the relevant agent or Business Process.

- 6. Select the relevant BP from the drop-down list.
- 7. Dial Tab You may use the Dial Pad to enter a phone number and place a call.
	- o Select the Dial tab at the bottom of the panel
	- o Select the relevant Business Process
	- o Use the Dial Tab to enter a phone number, use your keyboard, or paste a number

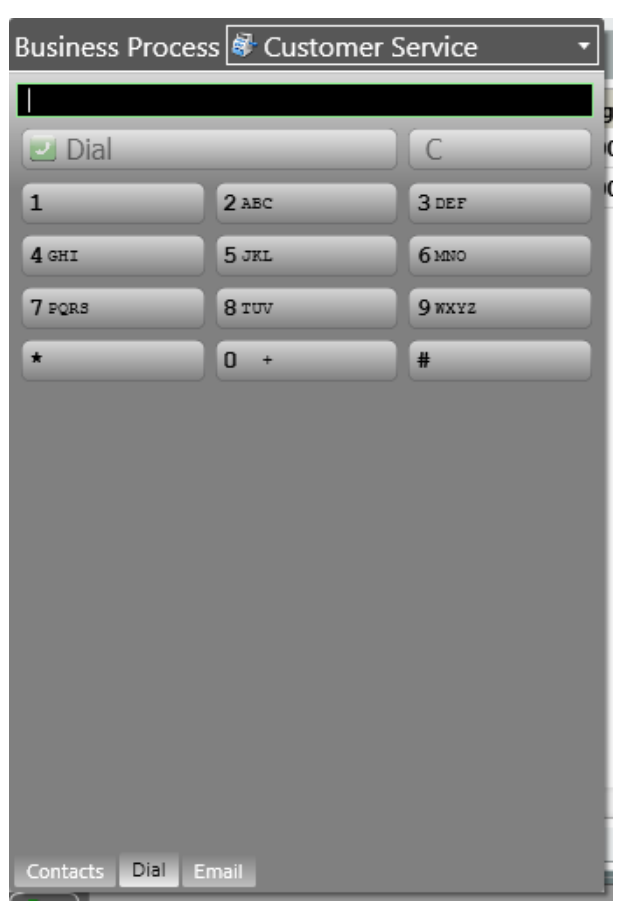

o Click  $\overline{\phantom{a}}$  to place the call.

Figure 44: Supervisor Phonebook (Dial Tab)

8. Email Tab - The Email tab allows you to send an outgoing email from a specific business process.

• Selecting the creating option, will create a new email interaction and allowing you to enter in all the relevant contact information for the party you are trying to reach.

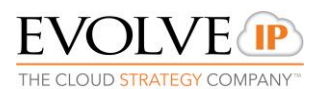

| <b>Business Process &amp; Sales</b>     |   |                                                     |                       |                                                                                          |                                                                      |                                   |                           |                              |  |  |
|-----------------------------------------|---|-----------------------------------------------------|-----------------------|------------------------------------------------------------------------------------------|----------------------------------------------------------------------|-----------------------------------|---------------------------|------------------------------|--|--|
| $\Box$ Create                           | 글 |                                                     |                       |                                                                                          |                                                                      |                                   |                           | $00:00:55 \times$            |  |  |
|                                         | X | <b>State</b>                                        | <b>Handling</b>       | $\Box \rightarrow$<br>- Typing - Text Pending                                            |                                                                      |                                   |                           |                              |  |  |
|                                         |   | <b>Type</b>                                         | Out. External Mail    | ĥ                                                                                        | $\chi$ Cut                                                           | J Undo                            | Segoe UI                  | $\mathbf{v}$ 12 $\mathbf{v}$ |  |  |
|                                         |   | Customer                                            |                       | Paste                                                                                    |                                                                      | Copy ( Redo<br>X Clear Select All | $B$ $I$ $I$               | Paragraph                    |  |  |
|                                         |   | <b>Entry Time</b>                                   | 2/8/2018 9:20:26 AM   |                                                                                          | Edit                                                                 |                                   | Font                      |                              |  |  |
|                                         |   | Origin                                              | <b>Rich</b>           |                                                                                          | From:<br>To                                                          |                                   | ecsdemosales@evolveip.net | 2/8/2018 9:20:27 AM          |  |  |
|                                         |   | <b>Destination</b>                                  |                       |                                                                                          |                                                                      |                                   | efox@gmail.com            |                              |  |  |
|                                         |   | <b>Business Process</b>                             | <b>Sales</b>          | Send                                                                                     | $Cc$                                                                 |                                   |                           |                              |  |  |
|                                         |   | <b>Demands</b>                                      |                       |                                                                                          | Bcc                                                                  |                                   |                           |                              |  |  |
|                                         |   | <b>Waiting Time</b>                                 | 00:00:00              |                                                                                          |                                                                      | <b>Subject: Recent Inquiry</b>    |                           |                              |  |  |
|                                         |   | <b>Remarks</b>                                      | 0 Remarks             |                                                                                          | Insert:                                                              | Attachment                        |                           |                              |  |  |
|                                         |   | <b>Links</b>                                        |                       | Dear Elizabeth,                                                                          |                                                                      |                                   |                           |                              |  |  |
|                                         |   | <b>Previous Attempts</b><br><b>Disposition Code</b> | 0 Previous Attempts ▼ |                                                                                          | Thank you for your recent inquiry about our Contact Center products. |                                   |                           |                              |  |  |
|                                         |   |                                                     |                       | I would be happy to setup a demo with you. Would this Friday at<br>2pm est work for you? |                                                                      |                                   |                           |                              |  |  |
|                                         |   | <b>Completion Status</b>                            | <b>Handled</b>        | Sincerely,                                                                               |                                                                      |                                   |                           |                              |  |  |
| Email<br><b>Dial</b><br><b>Contacts</b> |   | <b>Add To DNC List</b>                              | <b>No</b>             | <b>Rich</b>                                                                              |                                                                      |                                   |                           |                              |  |  |

Figure 44b: Supervisor Modes

9. Click  $\boxed{\bullet}$  to close the Phonebook

## 3.6.5 Supervisor Modes

By selecting a state, the system knows how to interpret what the supervisor is currently doing.

The following states exist:

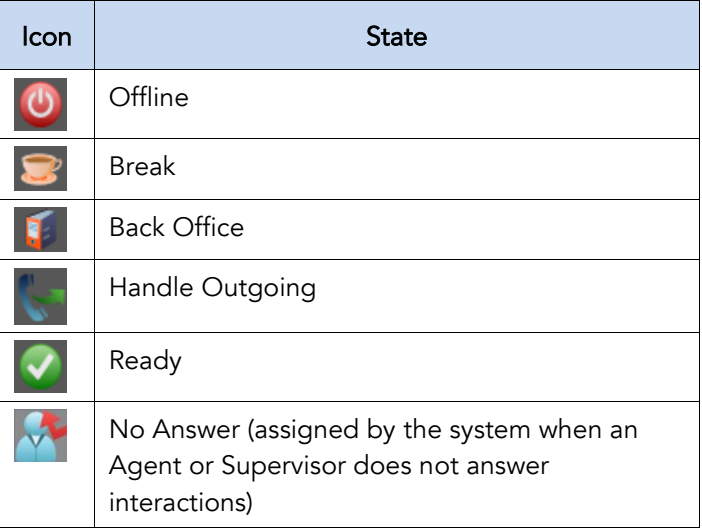

To change the Supervisor's state, click  $\blacksquare$  and select the relevant state from the menu that opens.

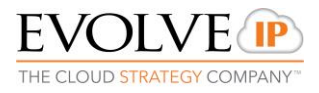

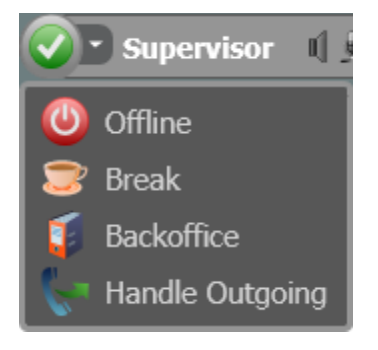

Figure 45: Supervisor Modes

### **3.7 Interact with Agents**

Supervisors may perform quality assurance, training, and monitoring activities on any of the agents to improve Business Process performance and increase agent efficiency.

The following commands are available:

- Record
- Coach
- Intervene
- Listen
- Retrieve
- Reset Password
- Change Agent State
- Change Agent Load Allowance
- Close All Interactions
- Hang up Interaction

To see the shortcut menu displaying the different commands, right-click an agent's name in the Agent Work Area or within the Current Interactions of a Business Process:

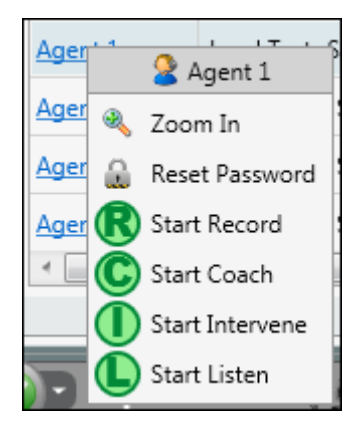

Figure 46a: Supervisor (Right-click) Command Menus

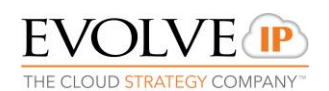

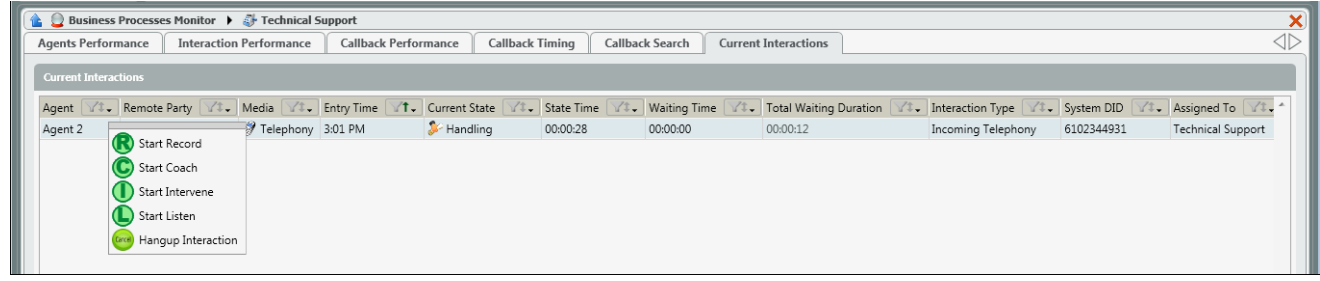

Figure 46b: Supervisor (Right-click) Command Menus

#### 3.7.1 **Coach**

The Coach command is used for training and support purposes for phone calls only. You might use this command to assist agents with complicated or problematic interactions or for training new agents. Once executed, you will be able to view, hear and coach phone calls without alerting the customer.

To use the Coach command

- 1. Choose which agent to 'Coach' and right-click their name in the Work Area. A pop-up menu displays the available commands.
- 2. Click  $\bigodot$  Start Coach . An interaction window opens on the Supervisor's App Bar indicating the Coach command is in progress and the agent may be coached / trained.
- 3. The Coach command icon changes to  $\bigodot$ .

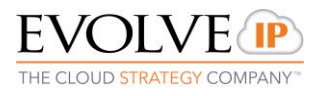

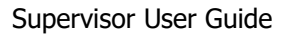

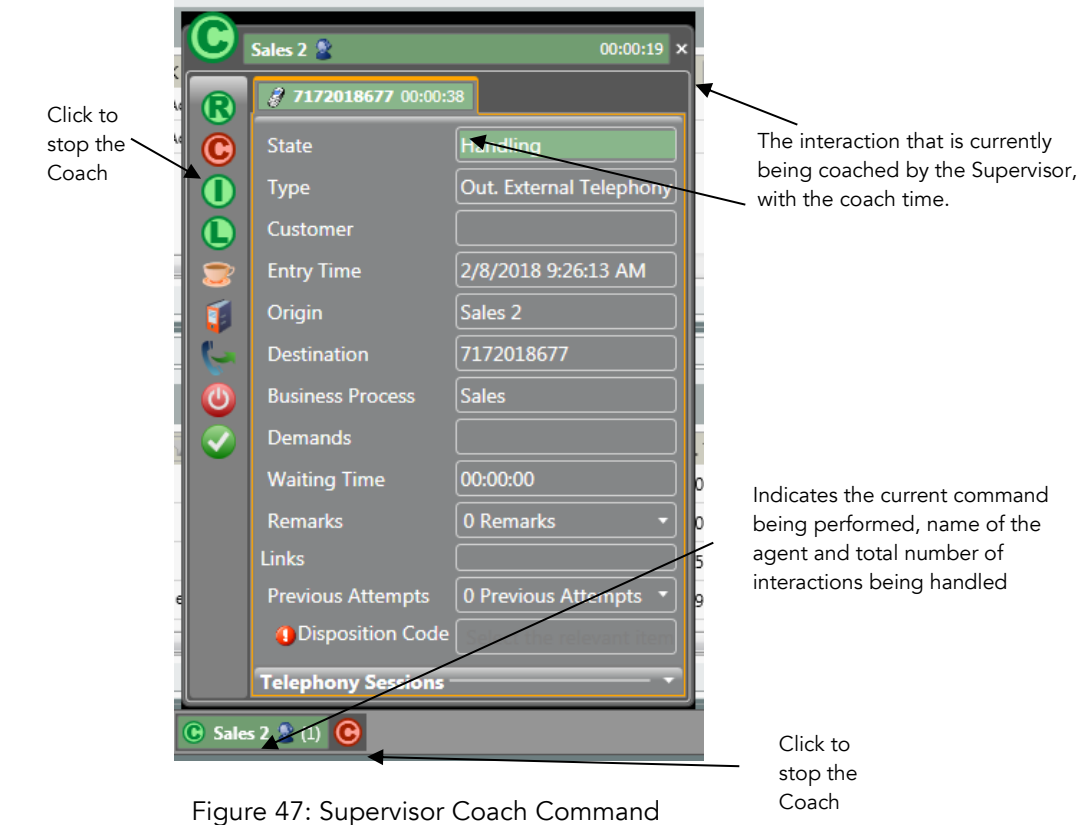

- 
- 4. Right-click the agent's name in the Work Area and click  $\bullet$  to stop coaching. The Coach command is terminated and the interaction window disappears from the Supervisor's App Bar.

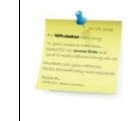

Note: If Consult or Hold is used while coaching an agent, the agent will not hear waiting music.

#### Scenarios:

- The agent handles two voice interactions (one is on "Hold") you will be able to see and coach both voice interactions and to hear and coach the active interaction.
- The agent switches between voice interactions you will always hear and be able to coach the active one.
- You choose to coach another agent the coach activity on the previous agent is stopped automatically, and you start coaching the newly selected agent and their interaction.

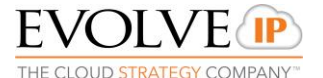

### 3.7.2 **Intervene**

This command allows you to join an interaction. Once this command is executed, all three parties (customer, agent, and supervisor) are engaged in a conference call.

> Note: If you decide to Intervene another agent's interaction while currently "intervening" on another agent - the Intervene command on the previous agent is stopped automatically, and the Intervene command is started on the newly selected agent's interaction.

To use the Intervene command

- 1. To Intervene on an Agent's call, right-click on their name in the Work Area. A pop-up menu displays the available commands.
- 2. Click **1** Start Intervene An interaction window opens on the Supervisor's App Bar indicating that the Intervene command is in progress and you are now part of the interaction.

The Intervene command icon changes to  $\Box$  on the Supervisor's App Bar.

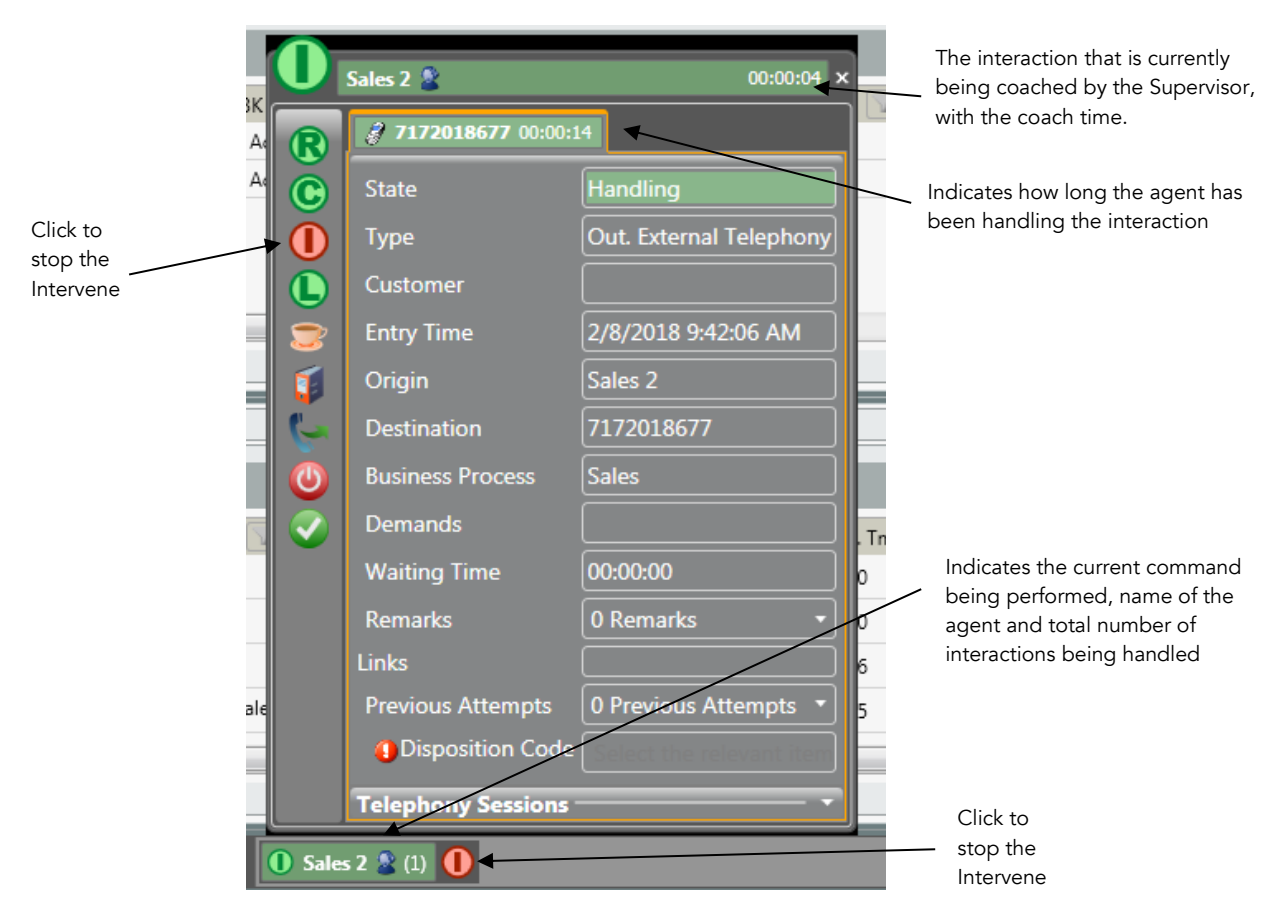

Figure 48: Supervisor Intervene Command

3. Click  $\bigcirc$  to stop the Intervene command. The Intervene command is

terminated and the interaction window disappears from the Supervisor's App Bar.

Note: If an agent is busy handling more than one interaction, the intervened interaction appears with a green background (indicating an active voice interaction), while the others appear with a red background.

### 3.7.3 **Listen**

This command is used to silent monitor an agent's call or web chat. When selected, you will hear and/or view the agent interaction.

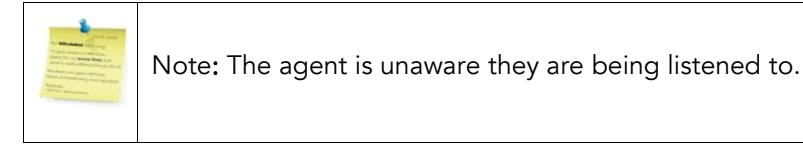

#### Scenarios:

- The agent handles two chat sessions and two voice interactions (one is on "Hold") – you will be able to see both chat sessions and hear the active interaction.
- The agent switches between voice interactions you will always hear the active one.
- The agent transfers one of the interactions if you would like to follow the transferred interaction you'll need to perform a "Listen" on the other agent that the interaction was transferred to.

#### To use the Listen command

1. Choose which agent you want to 'Listen' to and right-click their name in the Monitoring View area. A pop-up menu displays the available commands.

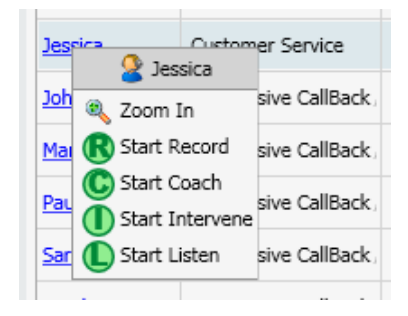

Figure 49: Selecting the Listen Command

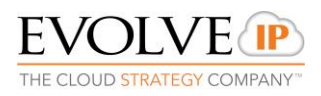

2. Click **C** start Listen . An interaction window opens on the Supervisor's App Bar indicating that the Listen command is in progress and you are able to hear the interaction.

The Listen command icon changes to  $\bullet$ 

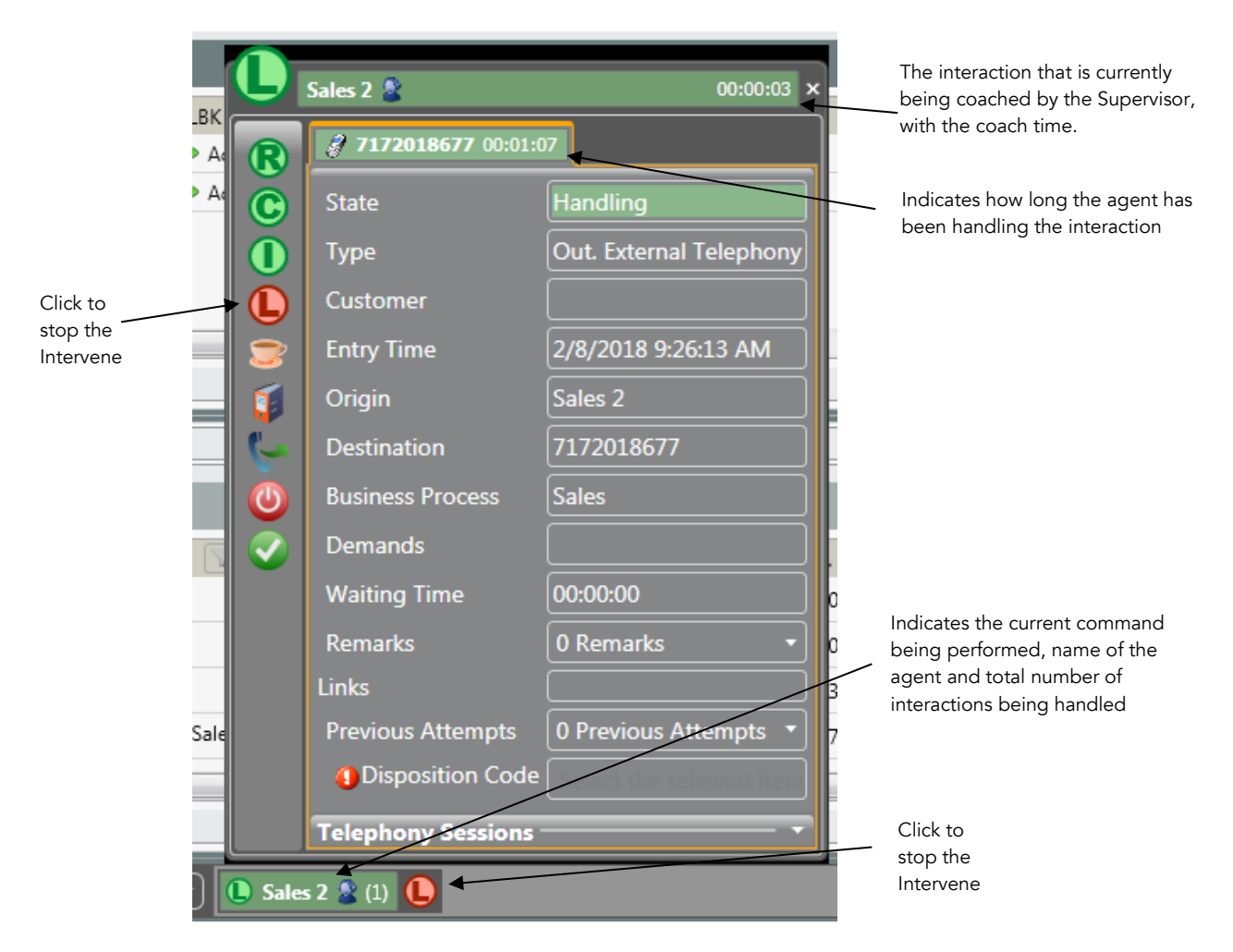

Figure 50: Supervisor Listen Command

3. Click  $\bigcirc$  to stop listening. The Listen command is terminated and the interaction window disappears from the Supervisor's App Bar.

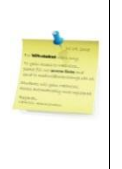

Note: If an agent is busy handling more than one interaction, the interaction that appears with a green background (indicating an active voice interaction), while the others appear with a red background.

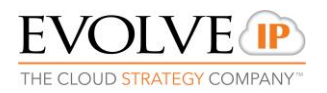

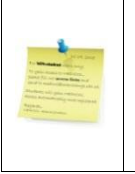

Note: If the Supervisor wants to perform other commands on an agent, the system will automatically stop the previous command performed, as soon as the new command is activated.

### 3.7.4 Retrieve

The retrieve command is used ('Retrieve' button  $\Box$ ) in cases where the supervisor is performing either a coach, listen or intervene and another interaction (voice, chat or mail) is received while performing one of the commands. After accepting the new interaction, the supervisor's interaction panel is put on hold. In order to get it back, the 'Retrieve' button must be used.

#### Scenario:

The supervisor is performing a 'Listen' on agent John

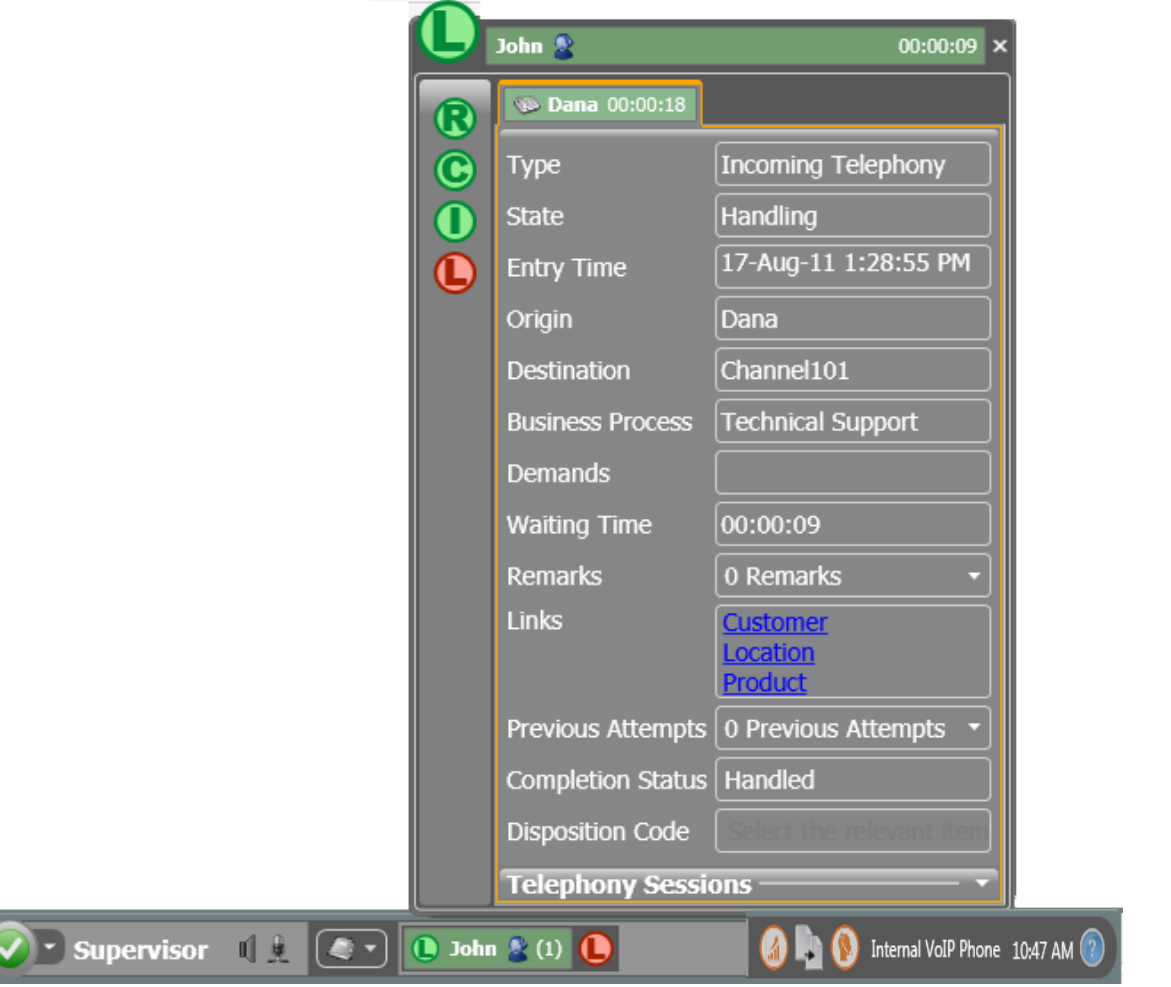

Figure 51: Listen Command in Progress (a)

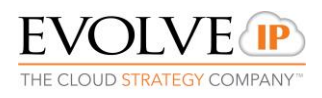

While the supervisor listens to the agent's conversation, another agent: Jane, calls the supervisor.

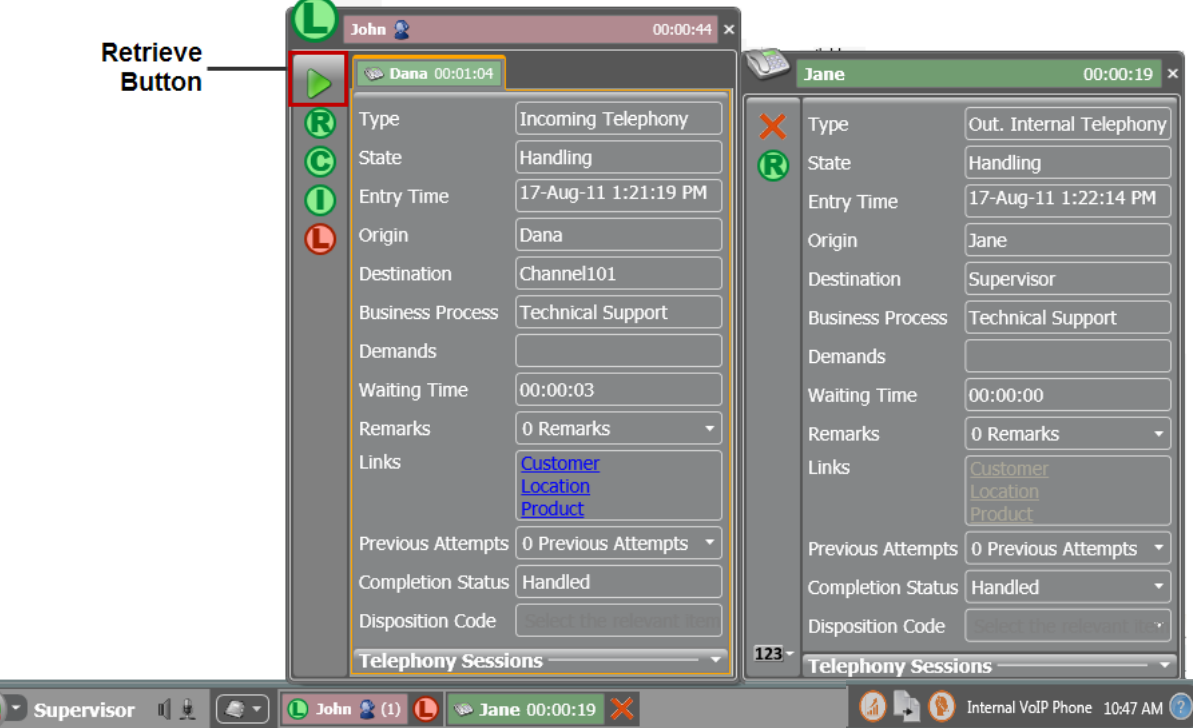

Figure 52: Listen Command in Progress (b)

The supervisor accepts Jane's call and the Listen interaction with Agent John is put on hold (the current interaction being listened to has a pink background) and the supervisor can no longer hear the interaction with Agent John. The new active interaction with Jane is indicated by a green background.

The supervisor presses the 'Retrieve' button  $\Box$  to retrieve the original Listen interaction with agent John. The active interaction panel with agent John now has a green background and the interaction from agent Jane is now on hold indicated by a pink background.

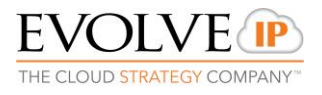

#### Supervisor User Guide

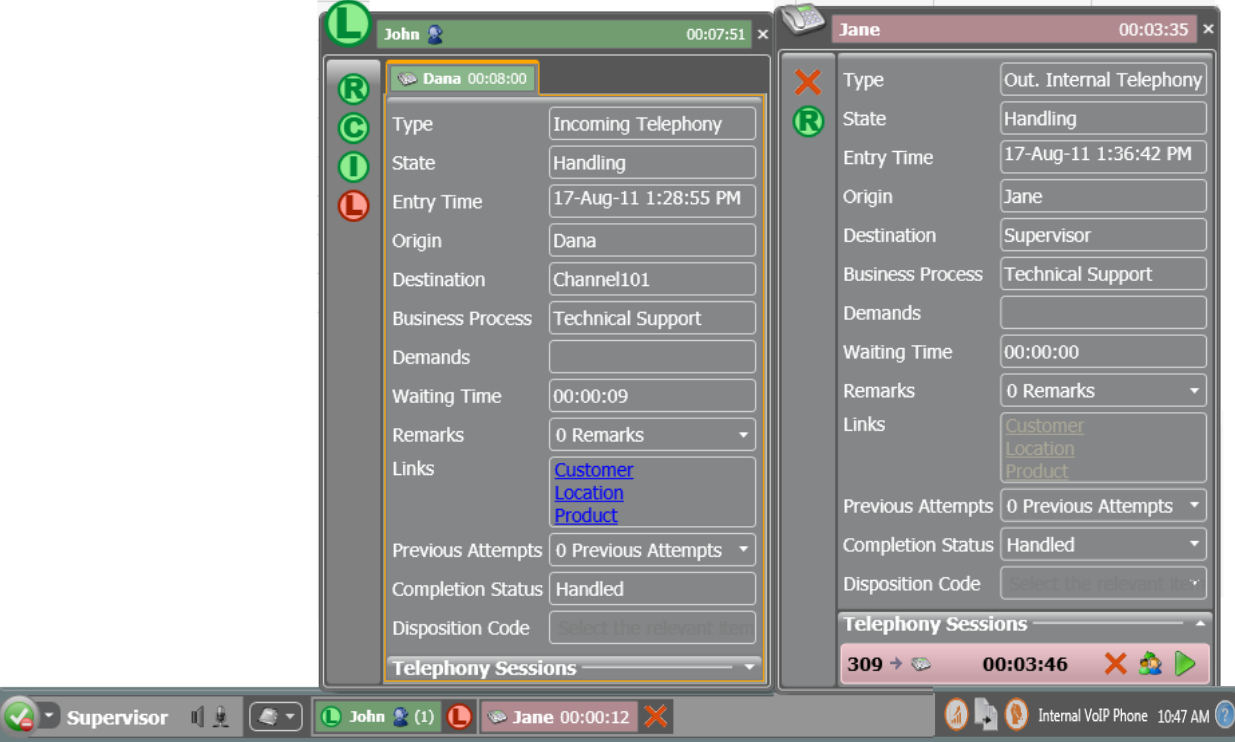

Figure 53: Listen Command in Progress (c)

To retrieve the interaction with agent Jane and place the interaction between agents John

on hold again, the Supervisor clicks the Retrieve' button **in the interaction session** panel with Jane.

### 3.7.5 Change Agent State

Supervisors can change the agents state to Ready, Backoffice, Break, Handling Outgoing and Offline.

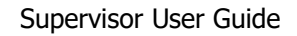

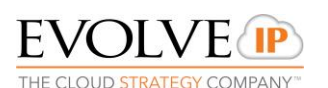

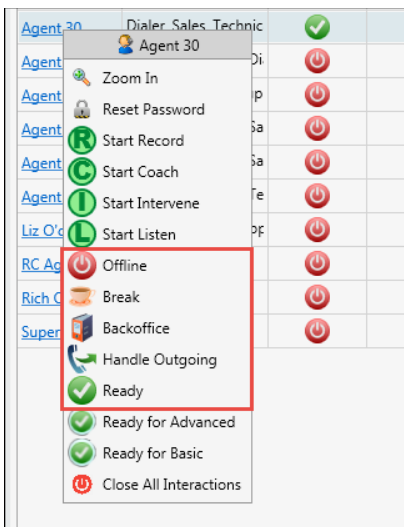

Right click on the agents name and select the new agent state.

If the agent is currently handling an interaction, the agent state will change to

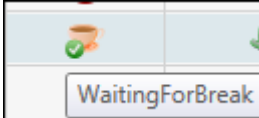

"Waiting For (X)" <u>Commission Concer</u> Once they complete the interaction the system will force them into the supervisor selected state.

## 3.7.6 Change Agent Load Allowance

Supervisors can change the agents current Load Allowance.

Right click on the agents name to bring up a list of all available load allowances assigned to the agent.

In the example below, the agent is currently assigned two load allowances, Basic and Advanced. By looking at the CLA (Current Load Allowance) column the supervisor can see what load allowance is currently assigned to the agent, before changing the agents load allowance.

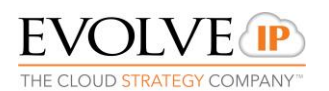

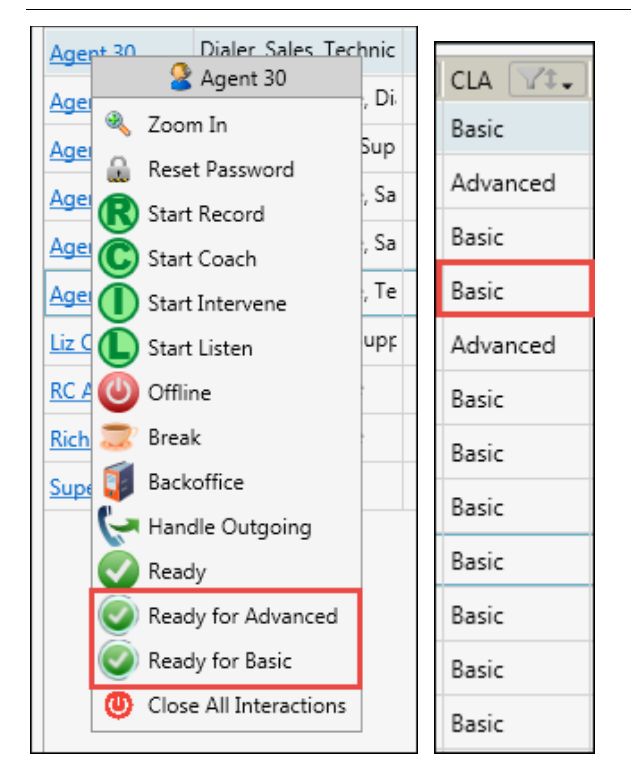

### 3.7.7 Close All Interactions

When selected, this action will terminate all interactions currently being handled by the Agent. This command should only be used in the rare cases where an Agent is encountering an issue and Evolve IP Support recommends this as a resolution step. The system will automatically add a Remark (visible in reports) to the interaction stating it was disconnected by the Supervisor. That Remark states "Supervisor via Current Interactions command: Interaction was hang up by Supervisor".

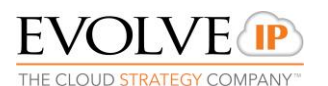

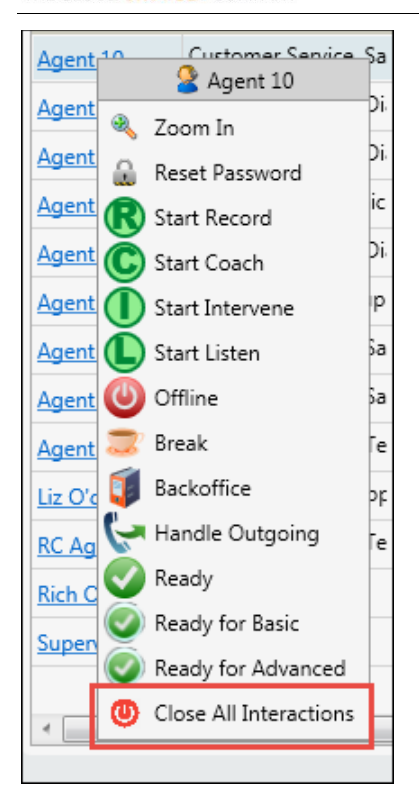

### 3.7.8 Hangup Interaction

Hangup Interaction is located on the Current Interactions tab within a Business Process and available for Telephony interactions only. When selected, this action will terminate the active call. The system will automatically add a Remark (visible in reports) to the interaction stating it was disconnected by the Supervisor. That Remark states "Supervisor via Current Interactions command: Interaction was hang up by Supervisor".

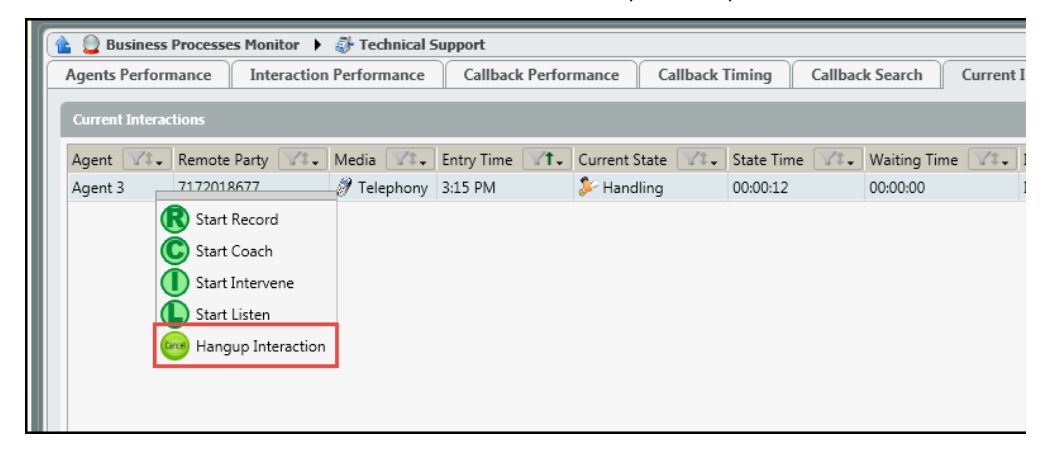

## 3.8 Assign Agents to Business Process

Supervisors have the ability to assign agents to Business Processes. The assignment is for a set period of time (a few hours, a day, week etc.). Once the period of time has ended the agent will be automatically removed from the Business Process assignment.

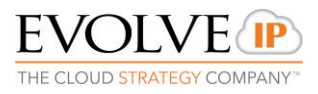

#### Note \* Agents can be permanently assigned to a Business Process through the Setup application.

1. Select the Assign Agents icon from the bottom of the Supervisor Client

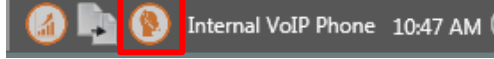

Figure 54: Agent Business Process (BP) Assignment icon

2. Within the Agent Assignment Popup window select a Business Process. Once selected, the agents currently active and inactive within the BP will appear.

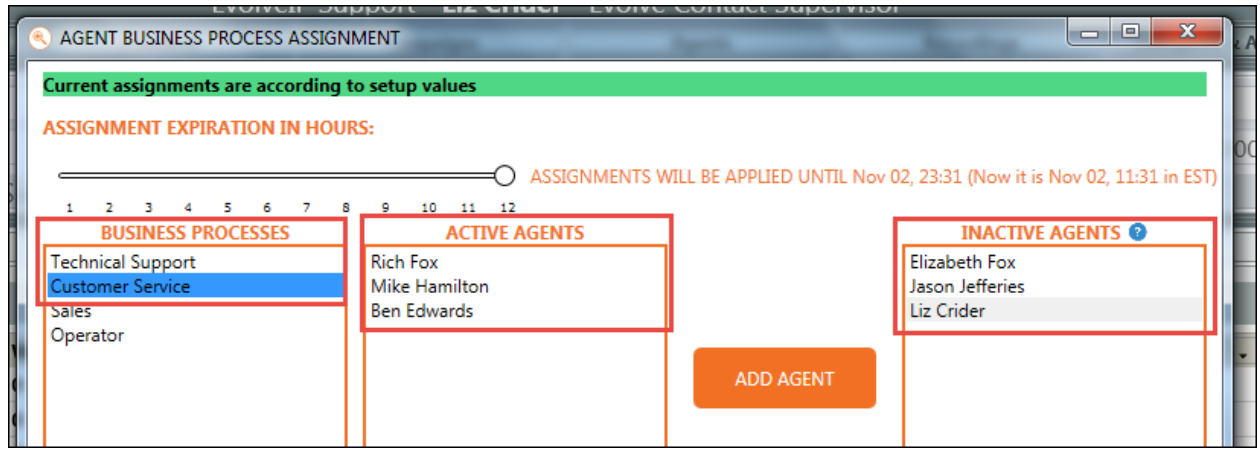

Figure 55: Agent BP Assignment Screen

3. Assignment Expiration Hours allows you to select the total number of hours you wish the selected agents to be assigned and active within the Business Process.

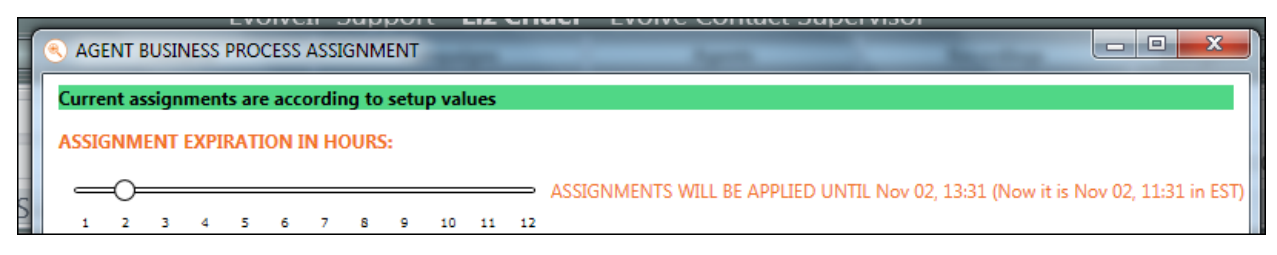

Figure 56: Agent BP Assignment Expiration

#### Example:

If you wish for your agents to be active within a BP for 2 hours, select 2. Once you have added agents and saved your changes, the agents will be active and able to handle any interaction within the selected BP for two hours. Once that duration has expired, they will

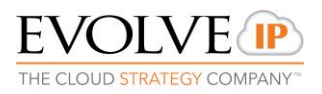

be moved back into an inactive status and will no longer receive interactions from the selected Business Process.

- 1. Select the Agents to be added to the Business Process.
- 2. Set the correct Assignment Expiration in Hours.
- 3. Select Add Agents.

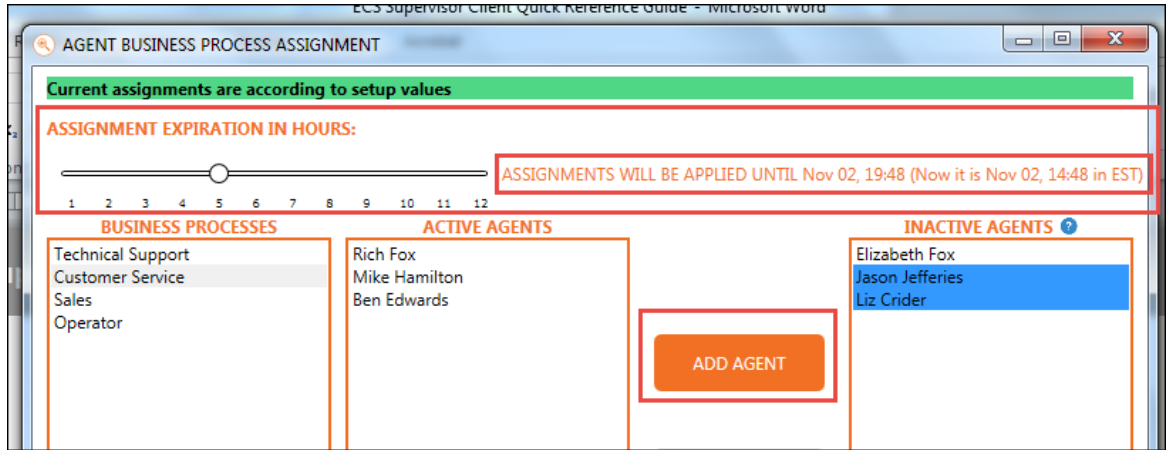

Figure 57: Agent BP Assignment Screen

4. Once the agents have been added, select Save Changes.

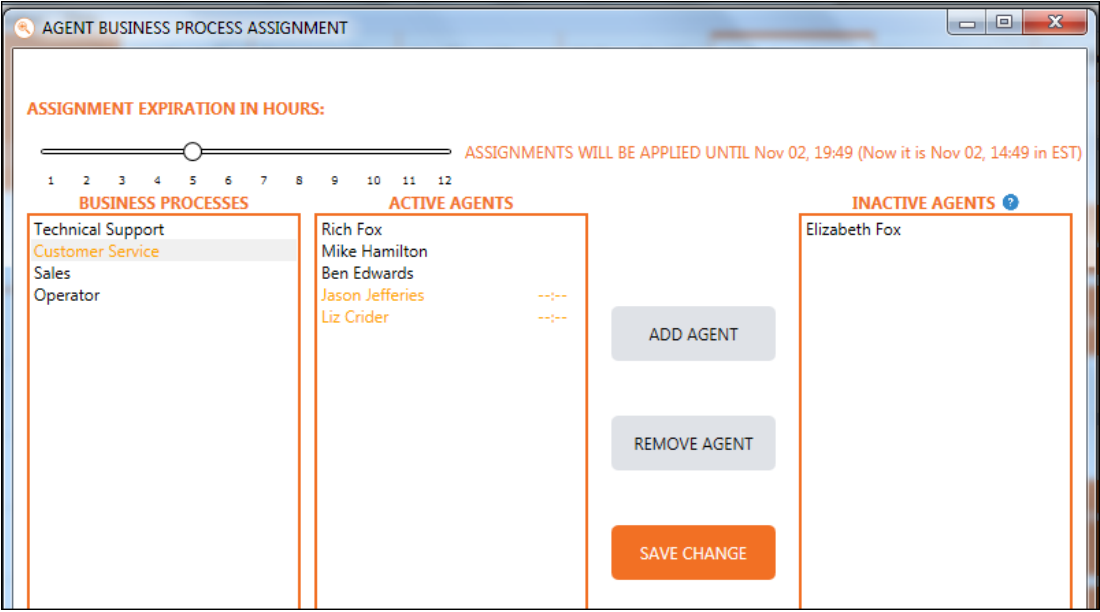

Figure 58: Agent BP Assignment Screen

5. When the changes have been saved, you will see the time in which the agents will be moved from Active to Inactive within the queue, based on the expiration hours set.

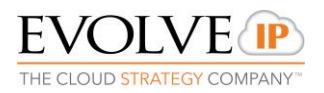

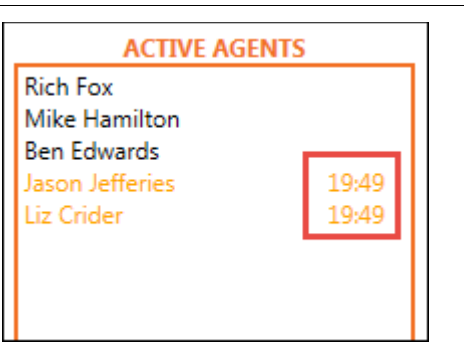

Figure 59: Active Agent BP

- 6. To reset the agents, select Reset
- 7. To set a new expiration by the Hour, Day, Week, or Month, select Set New

**RESET** 

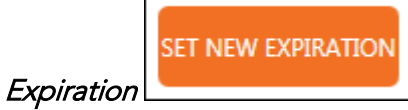

8. Select the day and time of the new expiration. In this example, the change is being made on January 24<sup>th</sup> and the agent expiration is being set for Monday, January 28<sup>th</sup> at 8am.

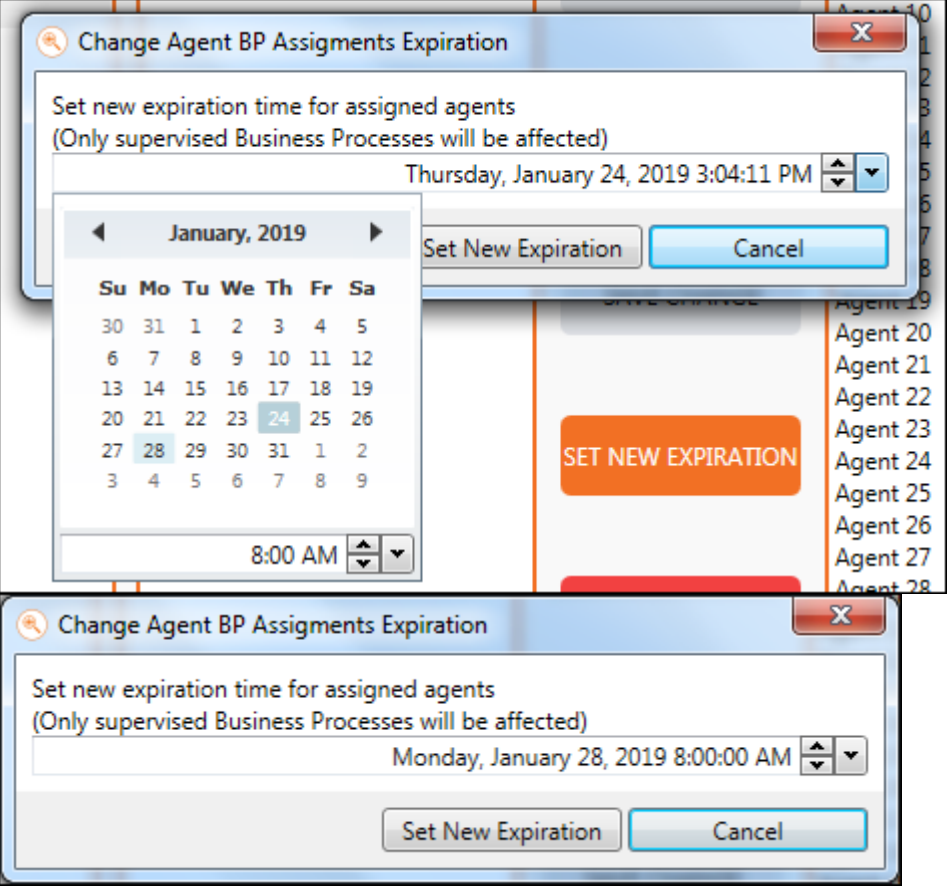

- 9. Select Set New Expiration.
- 10. The Agent time will reflect the new expiration set.

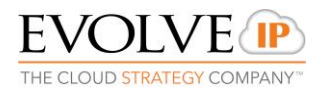

# 4 Working with Index views

The Supervisor Client provides a number of Indexes that appear in the Work Area. Some Indexes may display warnings or alerts, depending on whether or not alerts are currently activated within the Setup Portal.

Indexes are available via the Dashboard and can be used to assess agent and BP performance. The dashboard has the following index buttons:

- Business Processes
- **Campaigns**
- Agents
- Deleted and Abandoned
- **Contacts**
- DNC

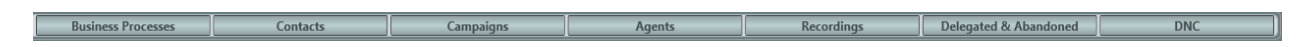

Figure 16: Dashboard Index Buttons

### 4.1 Agent Index

Within the Agent Index window, information about each agent's status and activity is shown.

To access the Agent Work Area and drill down on a specific agent, the following actions can be taken:

- 1. Click the  $\Box$  Agents index. You will see a list of all agents in the Work Area sorted alphabetically. These agents are all agents you are currently supervising.
- 2. Click the Agents hyperlink  $\frac{|\text{Mark}|}{|\text{Cov}|}$  to drill down on the specific Agent –

OR

3. Right-click the relevant Agents hyperlink and select **Replace from** from the pop-up menu.

OR

- 4. Mouse-over  $\bullet$  Q Agents Monitor  $\bullet$ . The arrow changes to .
- 5. Click **and a gents Monitor**  $\overline{\bullet}$  and a list of all the existing agents appear in a pop-up menu for you to choose from.

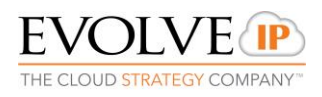

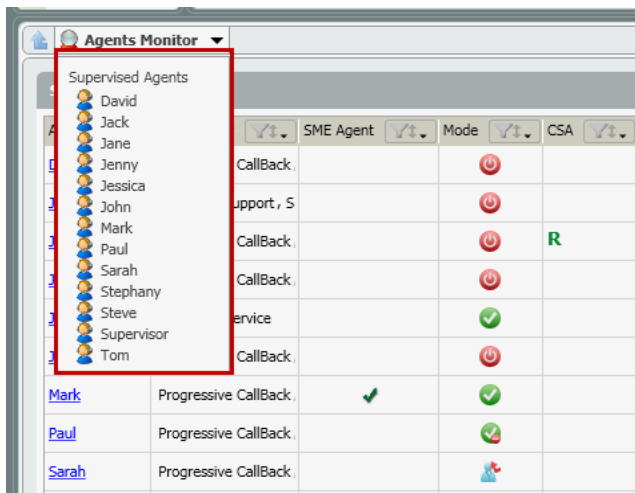

Figure 60: Pop-Up Menu with Existing Agents

The table below lists the Agent fields available in the monitor view.

#### Table 1: Agent Fields

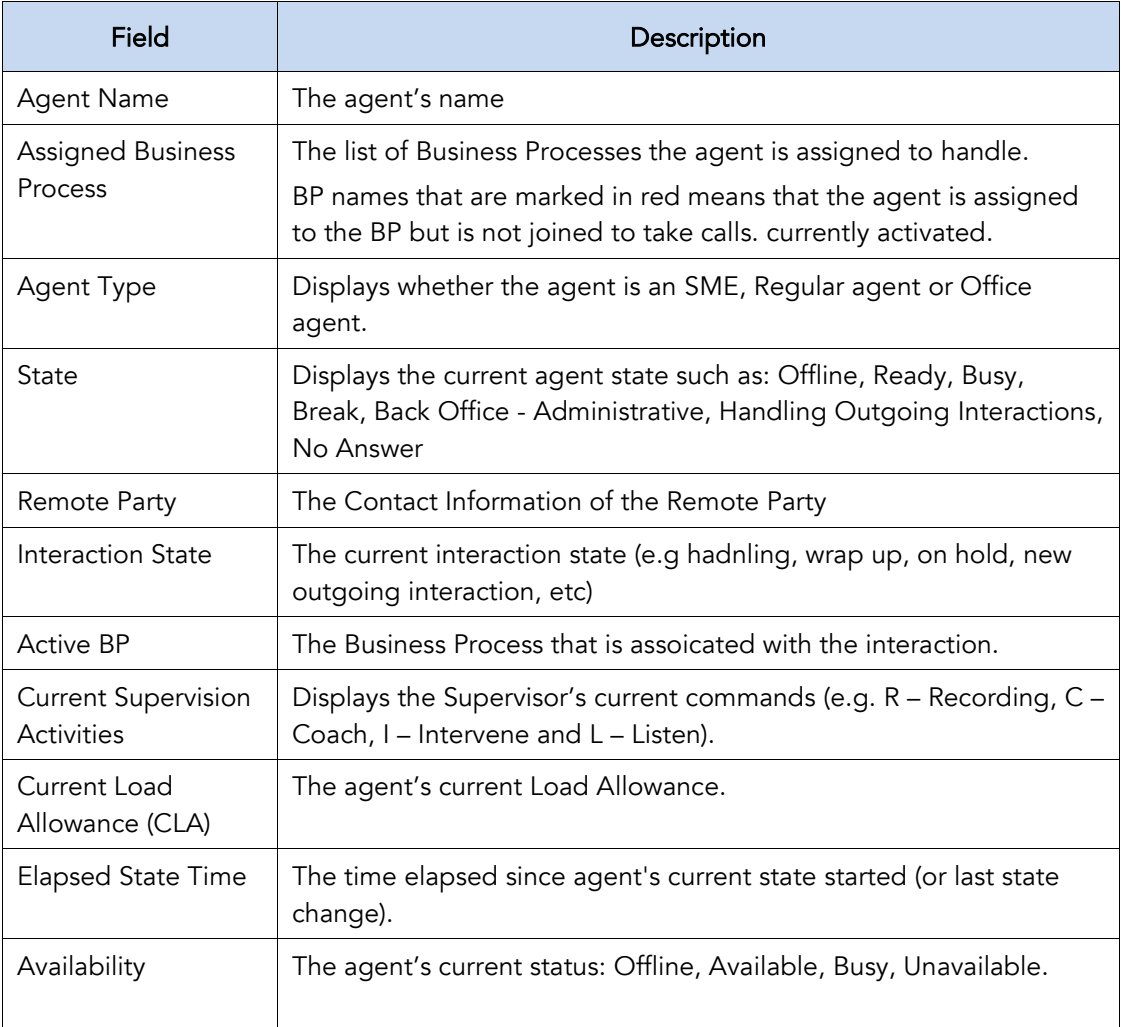

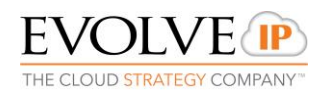

 $\mathbf{r}$ 

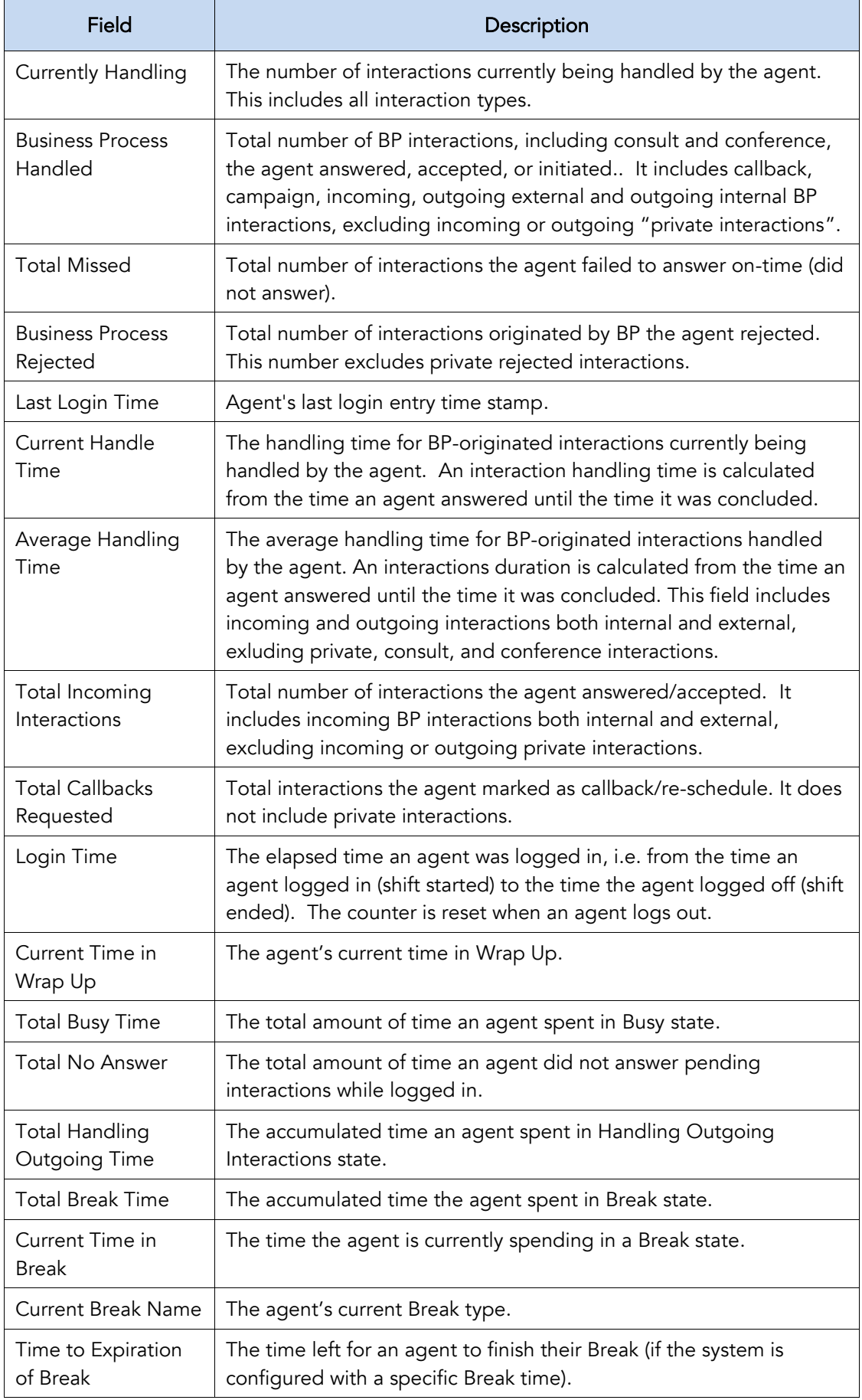

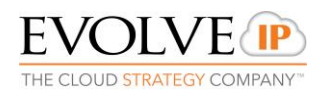

Supervisor User Guide

 $\mathbb{R}$ 

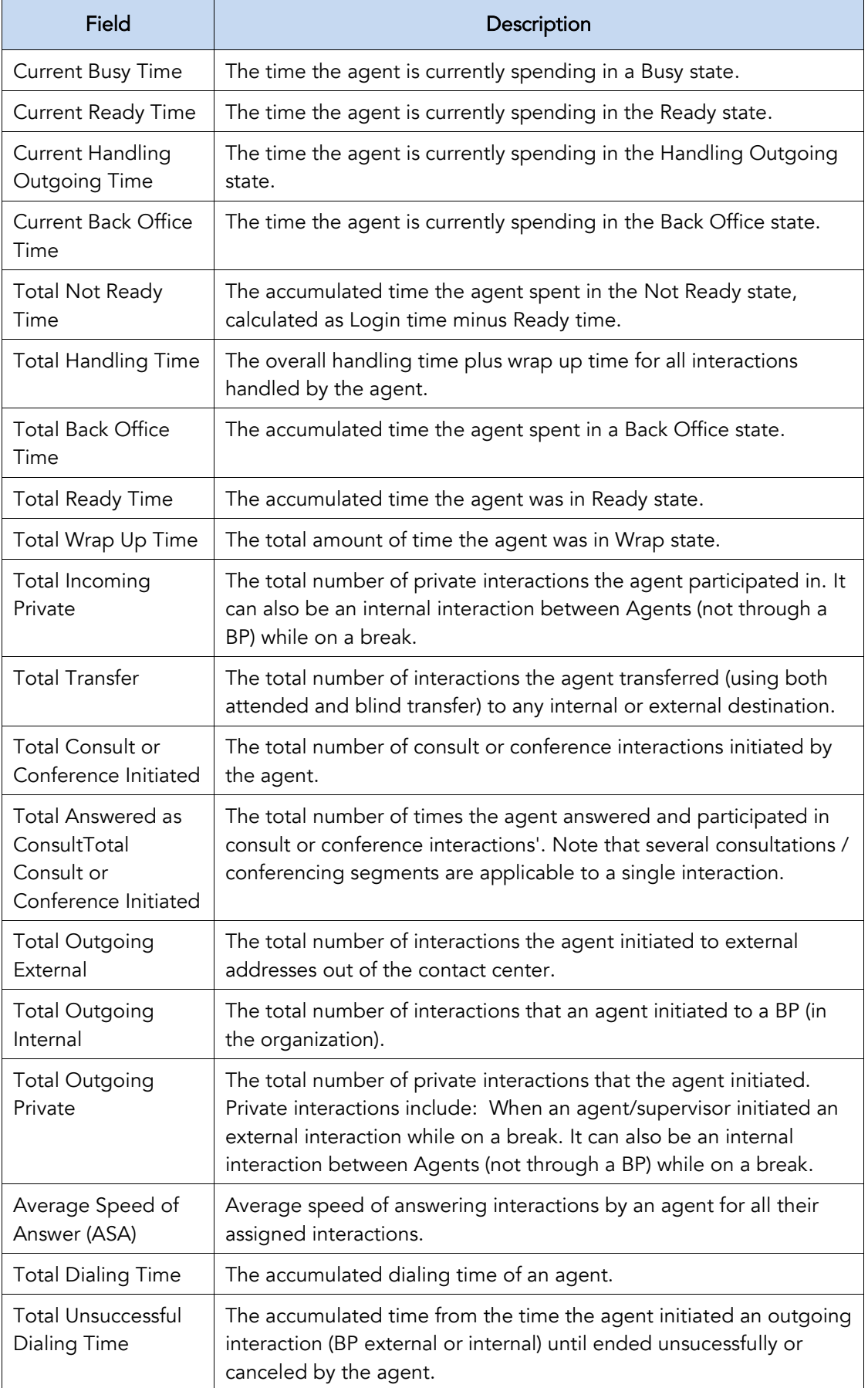

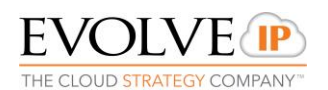

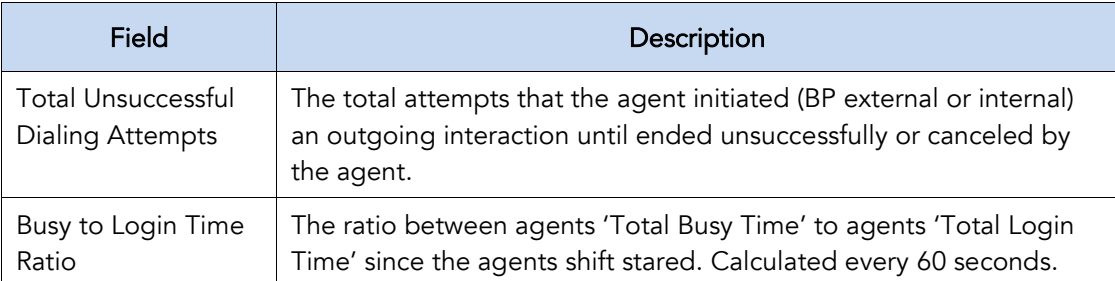

| ◯ Agents Monitor ▶ |                          |                        |                |            |          |                         |          |          |                   |          |              |                                                                                                    |          |
|--------------------|--------------------------|------------------------|----------------|------------|----------|-------------------------|----------|----------|-------------------|----------|--------------|----------------------------------------------------------------------------------------------------|----------|
|                    | <b>Supervised Agents</b> |                        |                |            |          |                         |          |          |                   |          |              | Visible: 13 Total: 12                                                                                                    |          |
|                    |                          |                        |                |            |          |                         |          |          |                   |          |              | Agent YT. Assigned BP YT. State YT. Remote Party YT. Int State YT. Active BP YT. CLA YT. Elps. St. Tm. YT. Availability YT. Miss. YT. BP Rej. YT. Lst. Login Tm. YT. Cur. Handl. Tm. |          |
| Agent 10           |                          | Customer Service, Sa   | $\bullet$      | 7172018677 | Handling | Technical Support Basic |          | 00:04:43 | <b>R</b> Busy     |          | $\mathbf{0}$ | 1:45 PM                                                                                                    | 00:04:43 |
| Agent 2            |                          | Customer Service, Di-  | Ø              |            |          |                         | Advanced | 00:00:19 | Available         | $\bf{0}$ | $\mathbf{0}$ | 1:59 PM                                                                                                    | 00:00:00 |
| Agent 3            |                          | Customer Service, Di-  | G              | 4847077071 | Handling | Technical Support Basic |          | 00:00:29 | <sup>2</sup> Busy |          | $\mathbf{0}$ | 2:00 PM                                                                                                    | 00:00:29 |
| Agent 30           |                          | Dialer, Sales, Technic | $\bullet$      |            |          |                         | Basic    | 00:00:21 | Available         |          | $\mathbf{0}$ | 1:59 PM                                                                                                    | 00:00:00 |
| Agent 4            |                          | Customer Service, Di-  | $\circledcirc$ |            |          |                         | Advanced | 00:00:00 | C Offline         |          |              |                                                                                                    | 00:00:00 |

Figure 61: Agent Index View in Work Area

The following tabs are available when drilling-down on an Agent:

- Definitions
- Agents Performance
- Interactions Performance
- Current Interactions

Supervisors can drill down on each of their Agents to get more specific performance and interaction details.

Using the Last Login Filter<sup>V</sup>

The Last Login Filter will hide Agents that haven't logged into ECS in the past 72 hours. Use the Filter icon to activate or deactivate this filter.

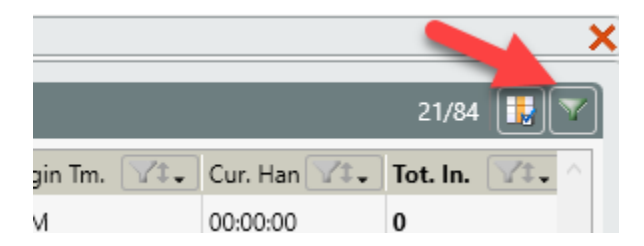

#### NOTES:

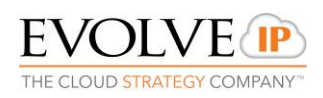

- 1. For Supervisors that manage many Agents, this filter may automatically activate when the Agent Monitor loads.
- 2. This filter is based upon the Last Login Time stored in ECS. When ECS services are restarted by an Administrator or by the release of a new version of ECS, this value is reset.

# 4.1.1 Definitions Tab

This tab provides Supervisors with agent parameters and settings.

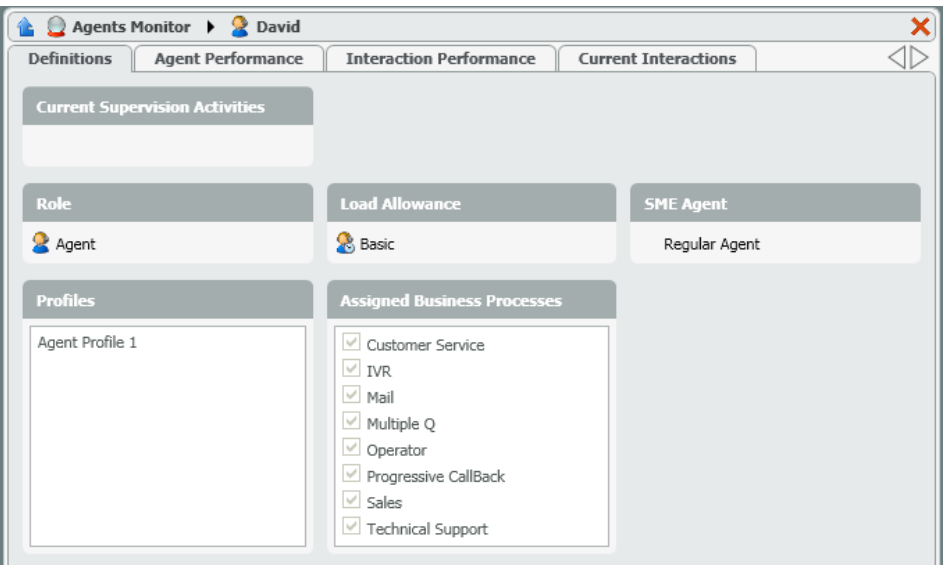

Figure 62: Agent Monitor View – Definitions Tab

The table below lists all the fields found in the Definitions Tab.

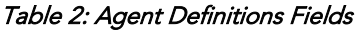

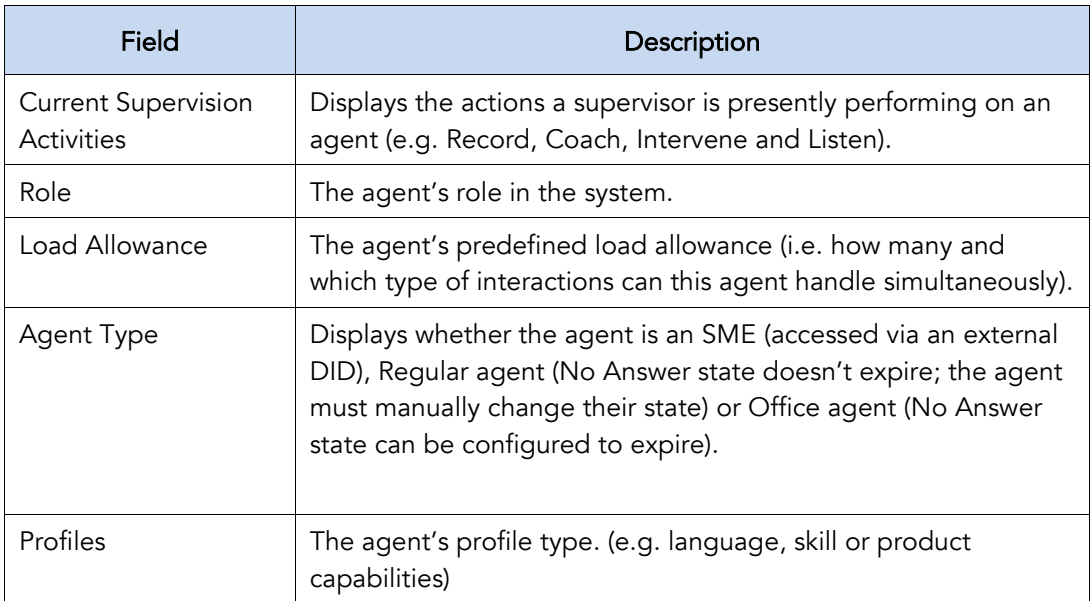

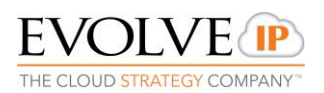

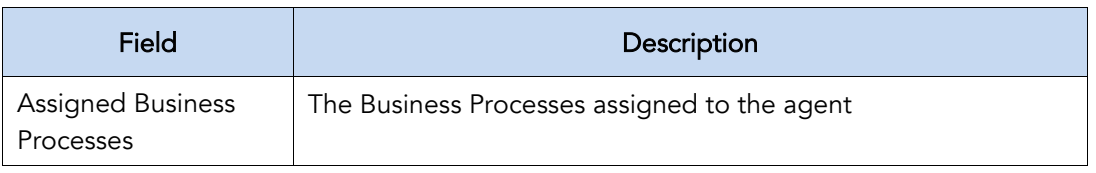

# 4.1.2 Agent Performance Tab

This tab provides Supervisors with details on an agent's performance.

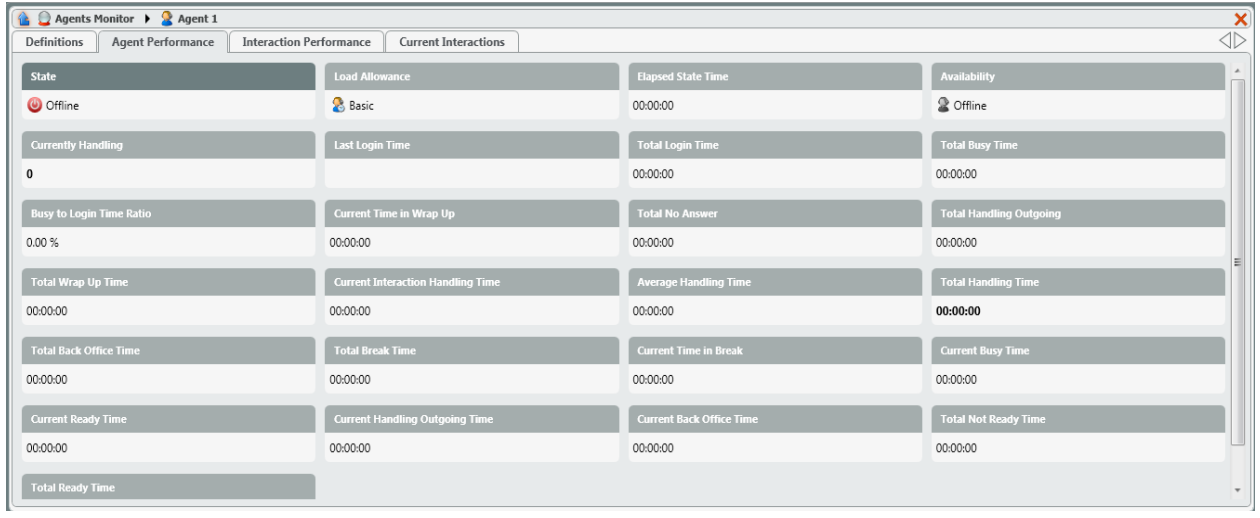

Figure 63: Agents Monitor View – Agent Performance Tab

The table below lists all the fields found in the Agent Performance Tab.

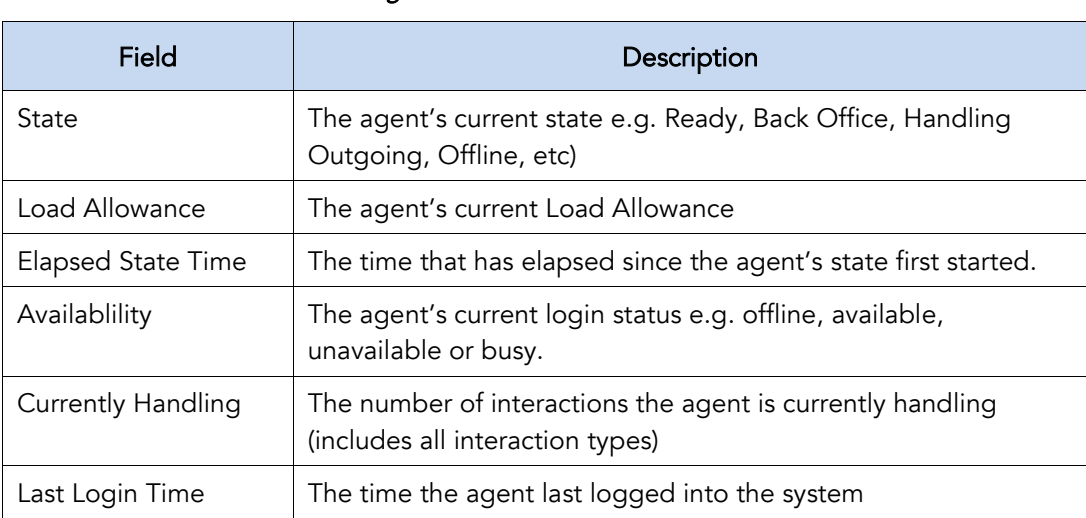

#### Table 3: Agent Monitor View - Performance Fields

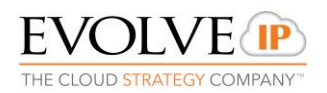

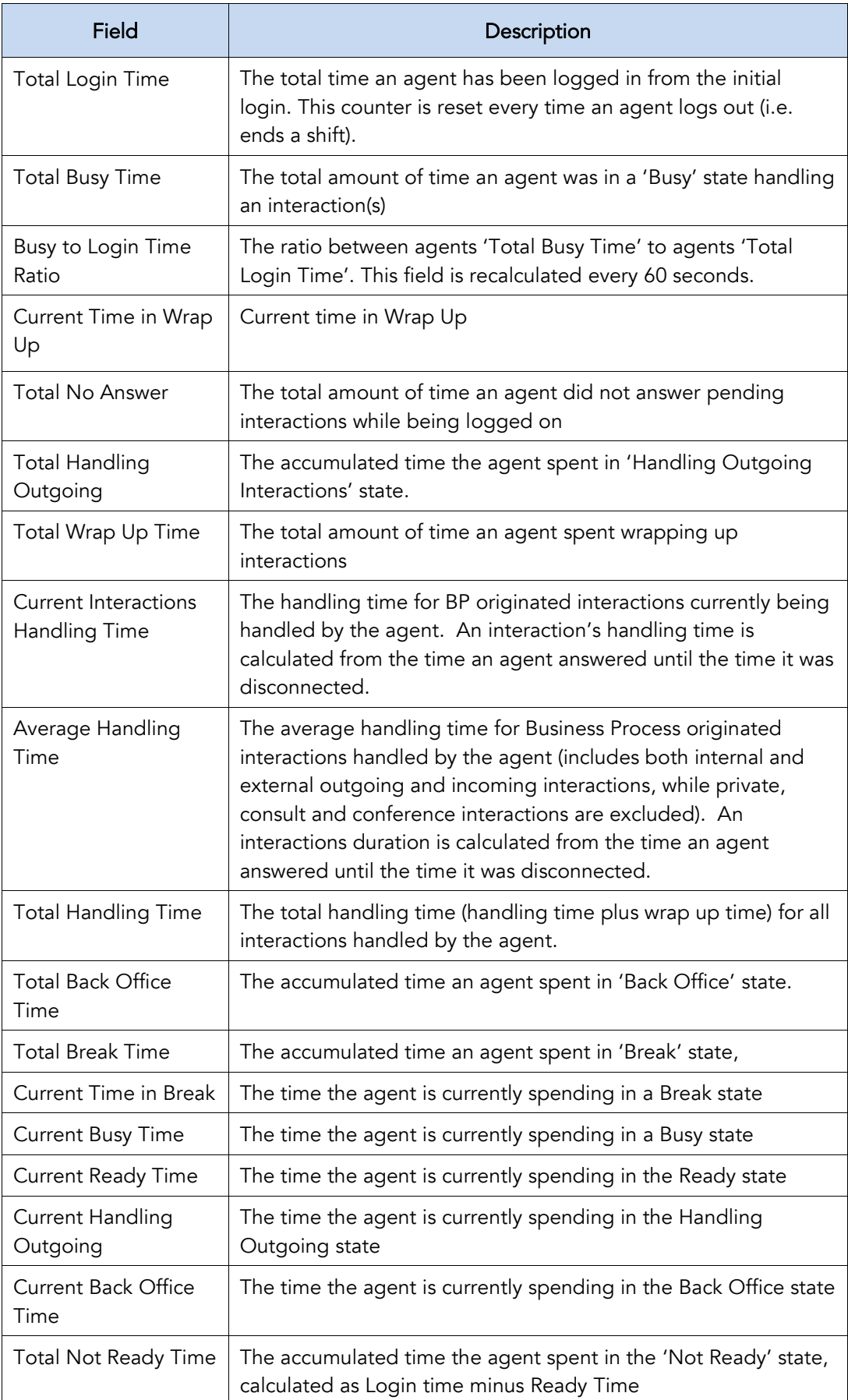

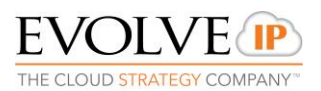

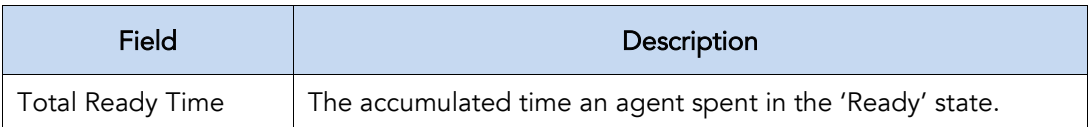

# 4.1.3 Interactions Performance Tab

This tab provides Supervisors with details on an agent's performance.

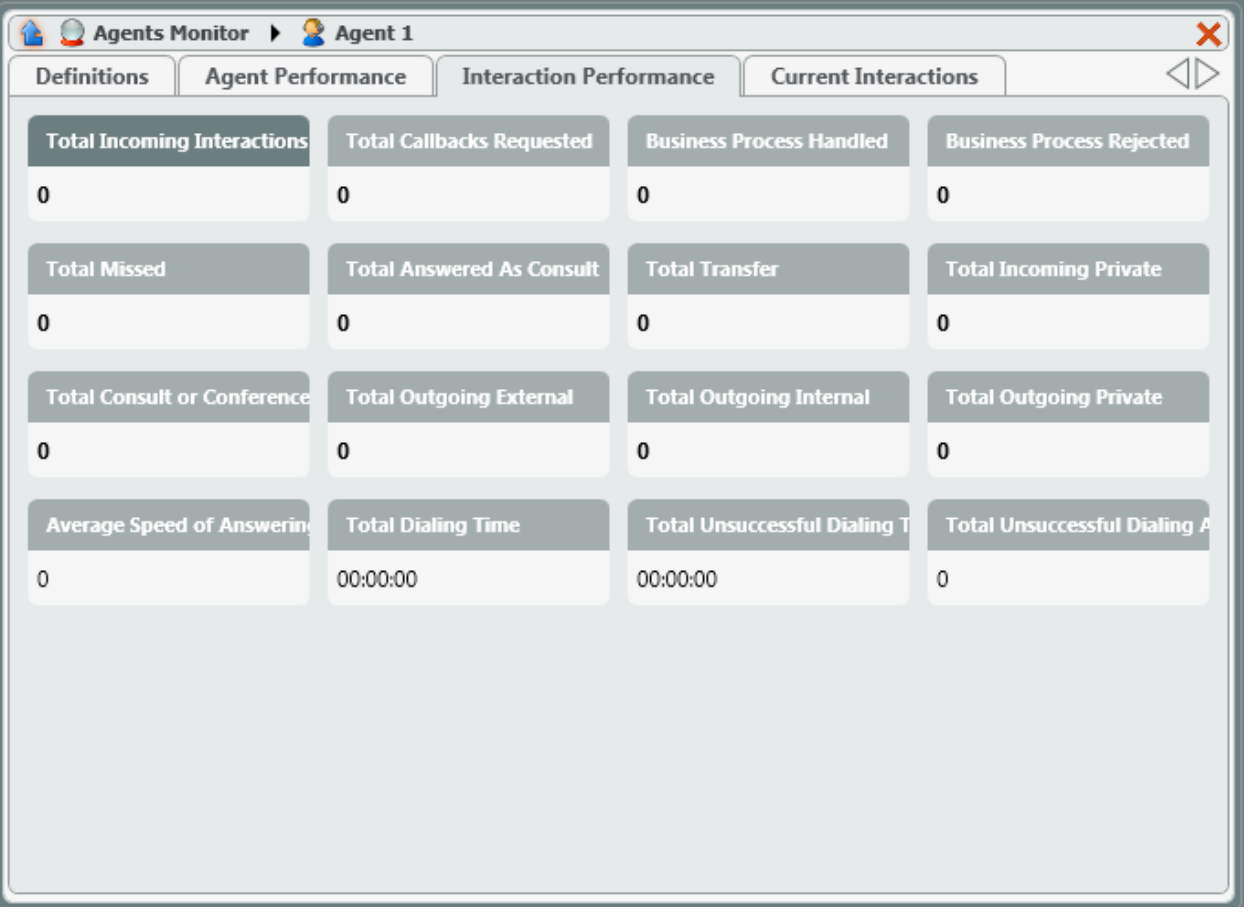

Figure 64: Agent Monitor View – Interactions Performance Tab

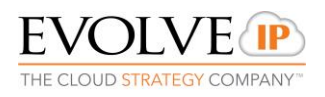

The table below lists all the fields found in the Interactions Performance Tab.

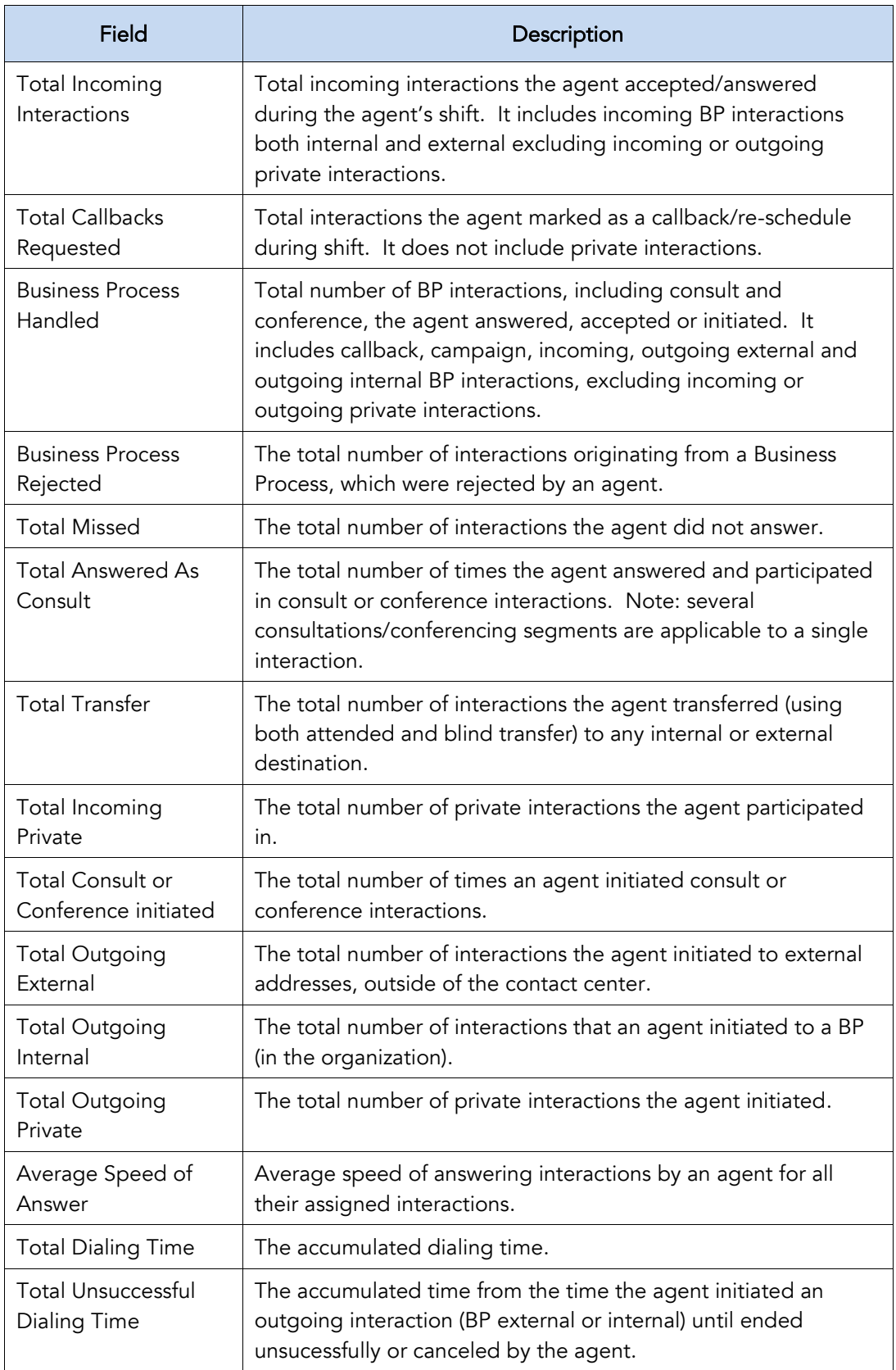

#### Table 4: Agent Monitor View - Performance Fields

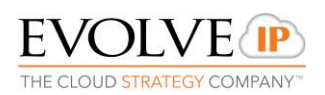

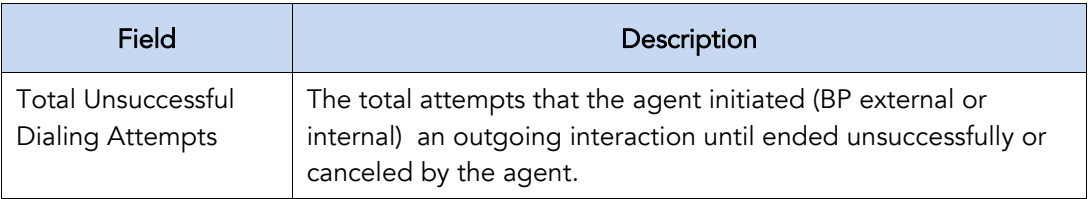

## 4.1.4 Current Interactions Tab

This tab provides details on an agent's current interactions.

|             | $\left \left \right _{\infty}^{2}\right $ Agents Monitor $\rightarrow$ Agent 1 |                                                                                                    |                             |          |          |                |                                       |  |                    |       |  |
|-------------|--------------------------------------------------------------------------------|----------------------------------------------------------------------------------------------------|-----------------------------|----------|----------|----------------|---------------------------------------|--|--------------------|-------|--|
| Definitions | <b>Agent Performance</b>                                                       | <b>Interaction Performance</b>                                                                                                    | <b>Current Interactions</b> |          |          |                |                                       |  |                    | 1D    |  |
|             | Current Interactions                                                           |                                                                                                    |                             |          |          |                |                                       |  |                    |       |  |
|             |                                                                                | Media Yiv Remote Party Yiv Business Process Yiv Entry Time Yiv Current State Yiv State Time Yiv Demands Yiv DemandsFilter Yiv System DID Yiv Interaction Type Yiv Assig |                             |          |          |                |                                       |  |                    |       |  |
|             | Felephony 7172018677                                                           | Technical Support                                                                                                    | 3:58 PM                     | Handling | 00:00:10 | TechnicalLevel | English (M), Technical Lev 6102344931 |  | Incoming Telephony | Techr |  |
|             |                                                                                |                                                                                                    |                             |          |          |                |                                       |  |                    |       |  |

Figure 65: Agent Monitor View – Current Interactions Tab

The table below lists all the fields found in the Current Interactions Tab.

| Field                   | Description                                                                                                    |
|-------------------------|----------------------------------------------------------------------------------------------------|
| Media                   | $E$ Email $\qquad$ .<br>The media type, indicated by the relevant icon (e.g.                                                                                                    |
| Remote Party            | Who the agent is currently interacting with. If media type is<br>email, then the email address of the person the agent is<br>corresponding with appears, if the media type is telephony,<br>then the customer's phone number is displayed. |
| <b>Business Process</b> | The Business Process that is associated with the interaction.                                                                                                    |
| <b>Entry Time</b>       | The time or date (if the interaction did not enter today) in which<br>the interaction entered the contact center.                                                                                                    |
| <b>Current State</b>    | The current interaction state (e.g. handling, wrap up, new<br>outgoing interaction, etc.).                                                                                                    |
| State Time              | Indicates how long the interaction has been in the current state.                                                                                                    |
| Demands                 | Demands (skills) assigned to the Interaction                                                                                                    |
| Demands Filter          | Current Demand Filter assigned to the interaction - this is a<br>dynamic value and will update depending on how long the<br>interaction waited in queue                                                                                    |
| System DID              | The telephone number the customer dialed to interact with the<br>agent or the system endpoint (extension) reached.                                                                                                    |
| Interaction Type        | The interaction type (i.e. incoming telephony, transferred<br>telephony, incoming chat, incoming email, etc.).                                                                                                    |

Table 5: Agent Interactions Current Interactions Fields

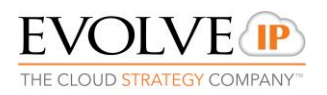

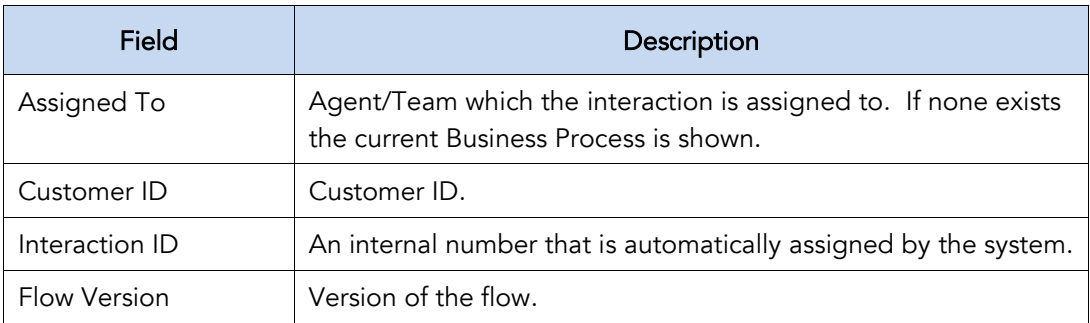

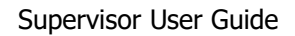

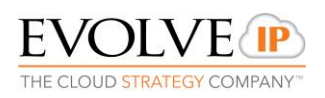

### 4.2 Business Process Index

The Business Process Index shows information on all the Business Processes being supervised. Supervisors use the Business Process Index to drill down on each Business Process. To access the Business Process Work Area and drill down on each Business Process, perform either one of the following:

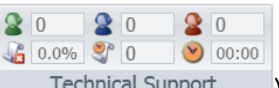

1. Click on the relevant BP dashboard area (Technical Support ). The Work Area displays all the tabs relevant to the specific Business Process selected.

OR

- 2. Click the **index button.** A list of all the available Business Processes will appear in the Work Area.
- 3. Click the Business Process hyperlink **Technical Support** to zoom in on the relevant BP.

OR

4. Right-click the relevant Business Process hyperlink and select 'Zoom In' from the pop-up menu.

OR

- 5. Mouse-over **1 D** Business Processes Monitor **F** The arrow changes to **Business Processes Monitor ▼** .
- 6. Click **Q** Business Processes Monitor  $\bullet$ , a list of all the available Business Processes appear in a pop-up menu for to choose from.

| 1 Business Processes Monitor ▼                                                                                    |        |          |                                                                                                    |          |   |          |          |       |                     |
|----------------------------------------------------------------------------------------------------|--------|----------|----------------------------------------------------------------------------------------------------|----------|---|----------|----------|-------|---------------------|
| <b>Business Processes</b><br><b>D</b> Customer Service<br>$E$ TVR<br>str Mail<br>St Multiple Q<br><b>Operator</b> |        |          |                                                                                                    |          |   |          |          |       | Visible: 8 Total: 8 |
|                                                                                                    |        |          | Wait. Yt. Long. Wait. Tm. Yt. Intrac. In Proc. Yt. Tot. Intrac. Yt. Ans. Yt. Abd. Yt. % Abd. Yt. Ended |          |   |          |          |       |                     |
|                                                                                                    |        |          | 00:00:00                                                                                               |          |   |          | $\Omega$ | 0.00% | $\bf{0}$            |
|                                                                                                    |        |          | 00:00:00                                                                                               |          |   | Û        |          | 0.00% | $\bf{0}$            |
| Progressive CallBack<br>$\mathbb{Z}^*$ Sales                                                                      |        |          | 02:30:17                                                                                               | $\bf{0}$ |   | $\bf{0}$ | $\bf{0}$ | 0.00% | $\bf{0}$            |
| Technical Support                                                                                                 |        |          | 02:30:17                                                                                               |          |   |          |          | 0.00% | $\Omega$            |
| Operator                                                                                                    | Active | $\Omega$ | 00:00:00                                                                                               |          |   | n        |          | 0.00% | $\Omega$            |
| <b>Progressive CallBack</b>                                                                                       | Active | $\bf{0}$ | 00:00:00                                                                                               | $\bf{0}$ |   | $\Omega$ | $\Omega$ | 0.00% | $\Omega$            |
| <b>Sales</b>                                                                                                    | Active | $\bf{0}$ | 00:00:00                                                                                               | 0        |   | $\Omega$ | $\Omega$ | 0.00% | O                   |
| <b>Technical Support</b>                                                                                          | Active | $\bf{0}$ | 00:00:00                                                                                               | $\bf{0}$ | U | $\bf{0}$ | 0        | 0.00% | $\bf{0}$            |

Figure 66: Pop-Up Menu with Existing Business Processes

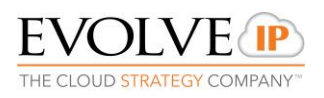

The table below lists all the fields found in the Business Process Index.

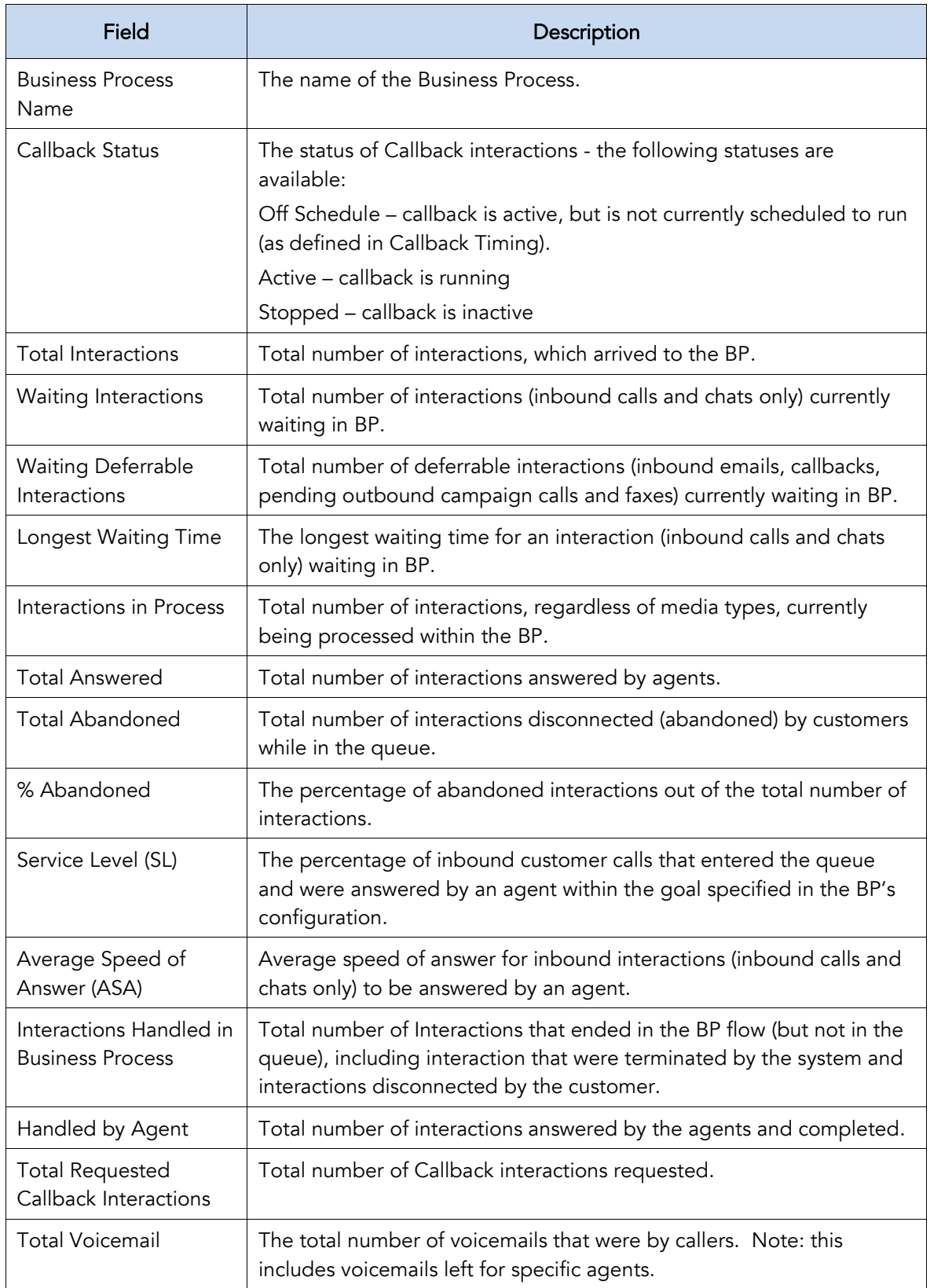

#### Table 6: Business Process Fields

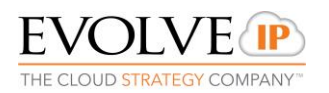

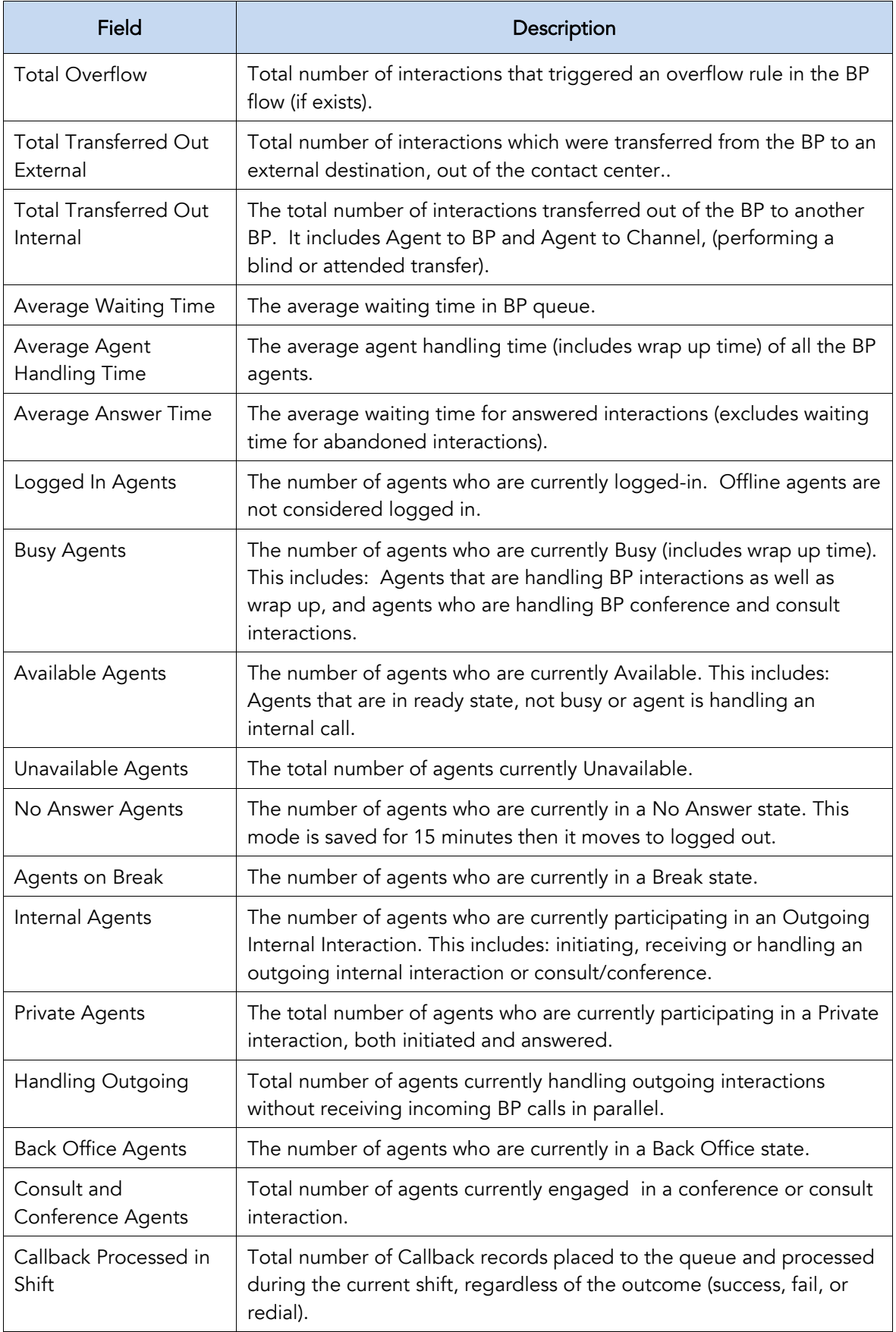

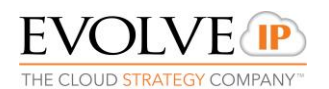

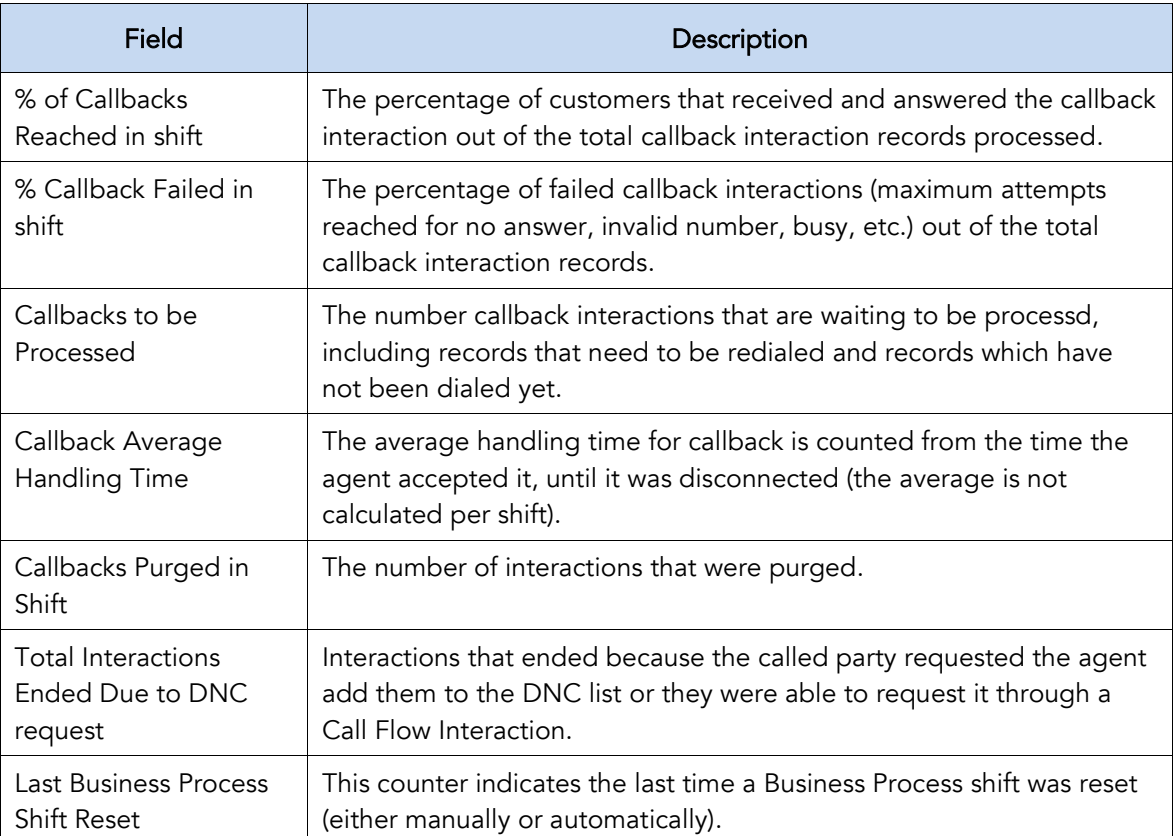

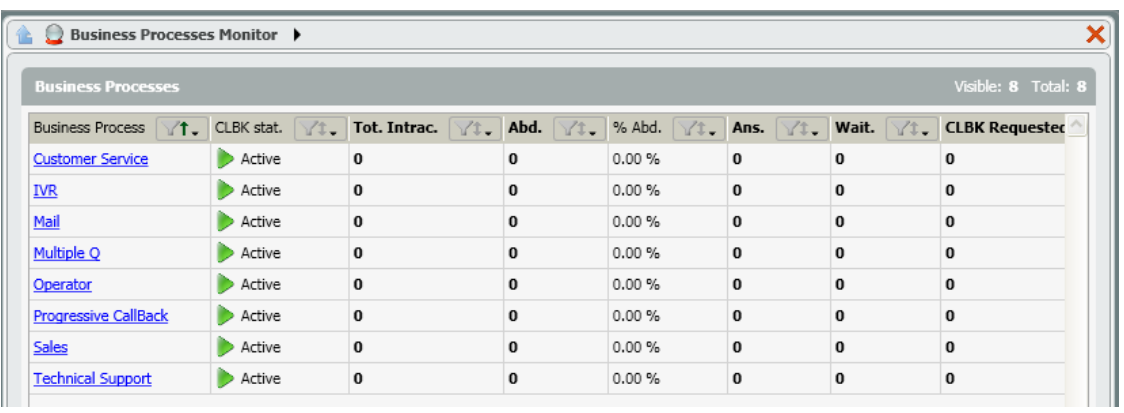

Figure 67: Business Process Index in Work Area

The following tabs are available when drilling-down on a Business Process:

- Agents Performance
- Interaction Performance
- Callback Performance
- Callback Timing
- Callback Search
- Current Interactions

Drill down on each Business Process to get more specific performance and interaction details.

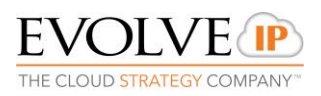

# 4.2.1 Agents Performance Tab

The Agents Performance tab provides statistical data on the performance of all agents within the Business Process.

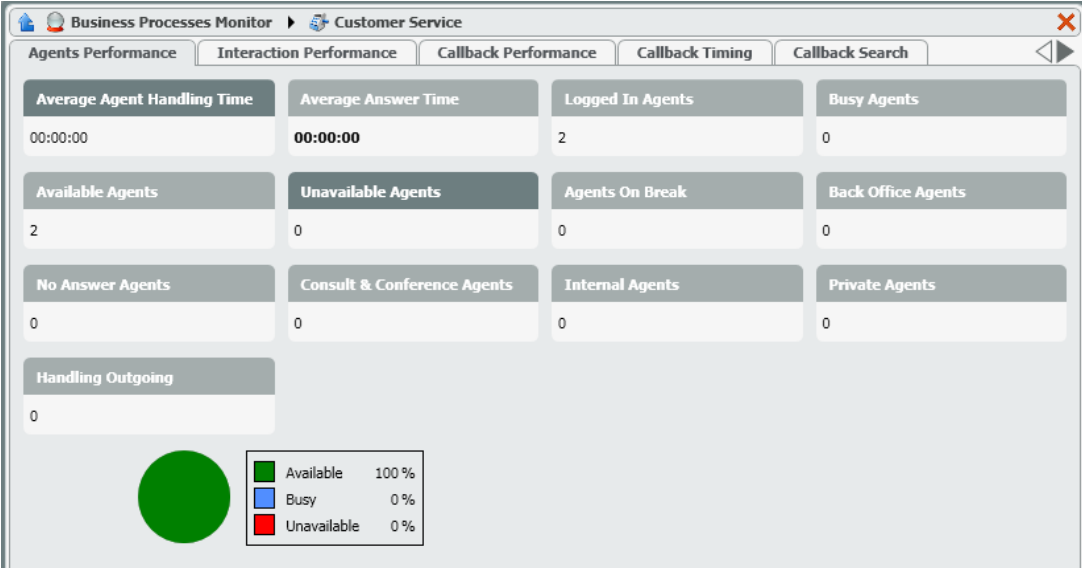

Figure 68: Agents Performance Tab

The table below details the fields that can be found in the Agents Performance tab.

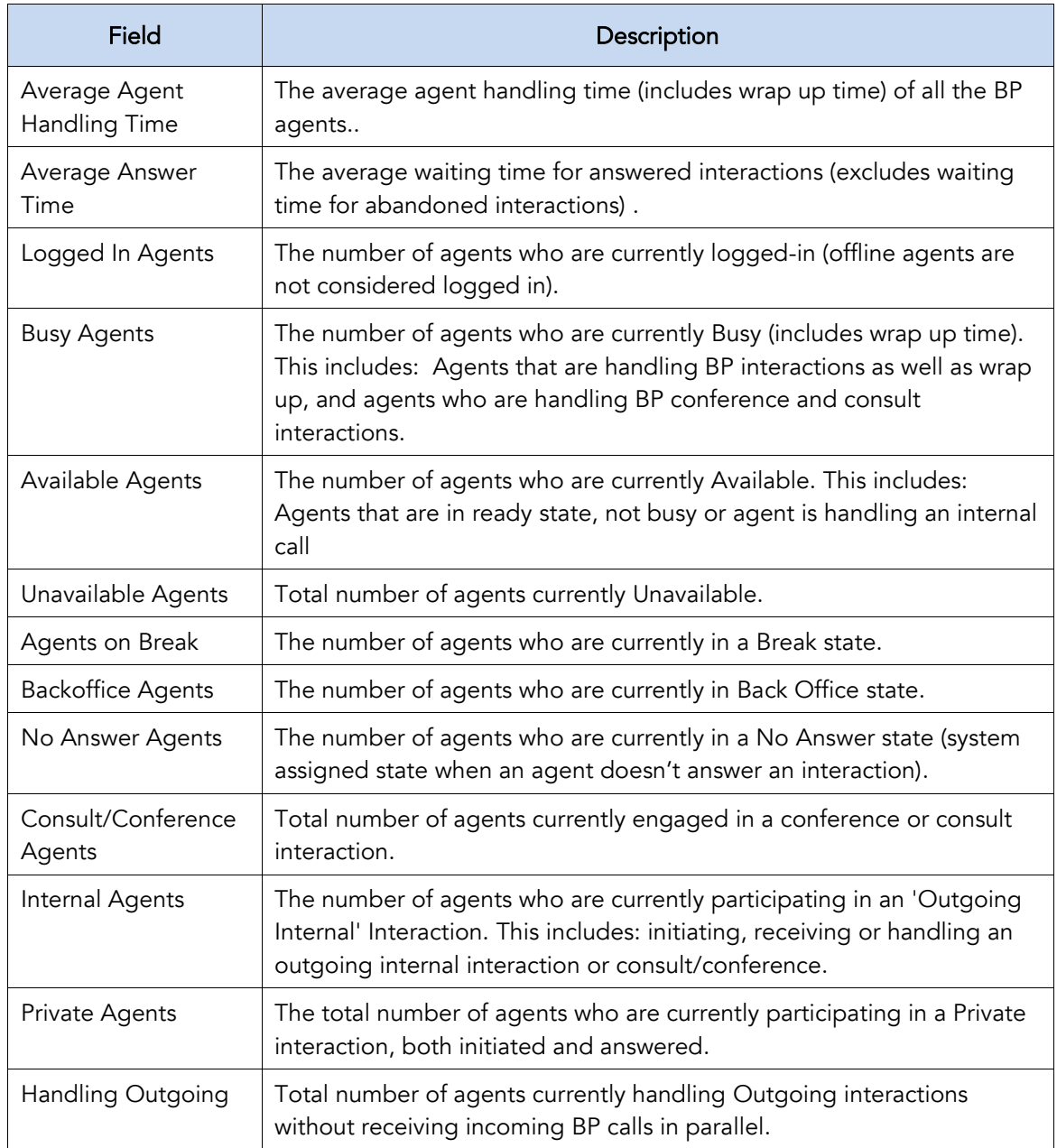

#### Table 7: Agents Performance Fields
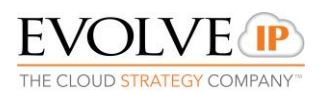

## 4.2.2 Interaction Performance Tab

The Interaction Performance tab enables Supervisors to monitor and view all the interactions that are currently being handled by agents.

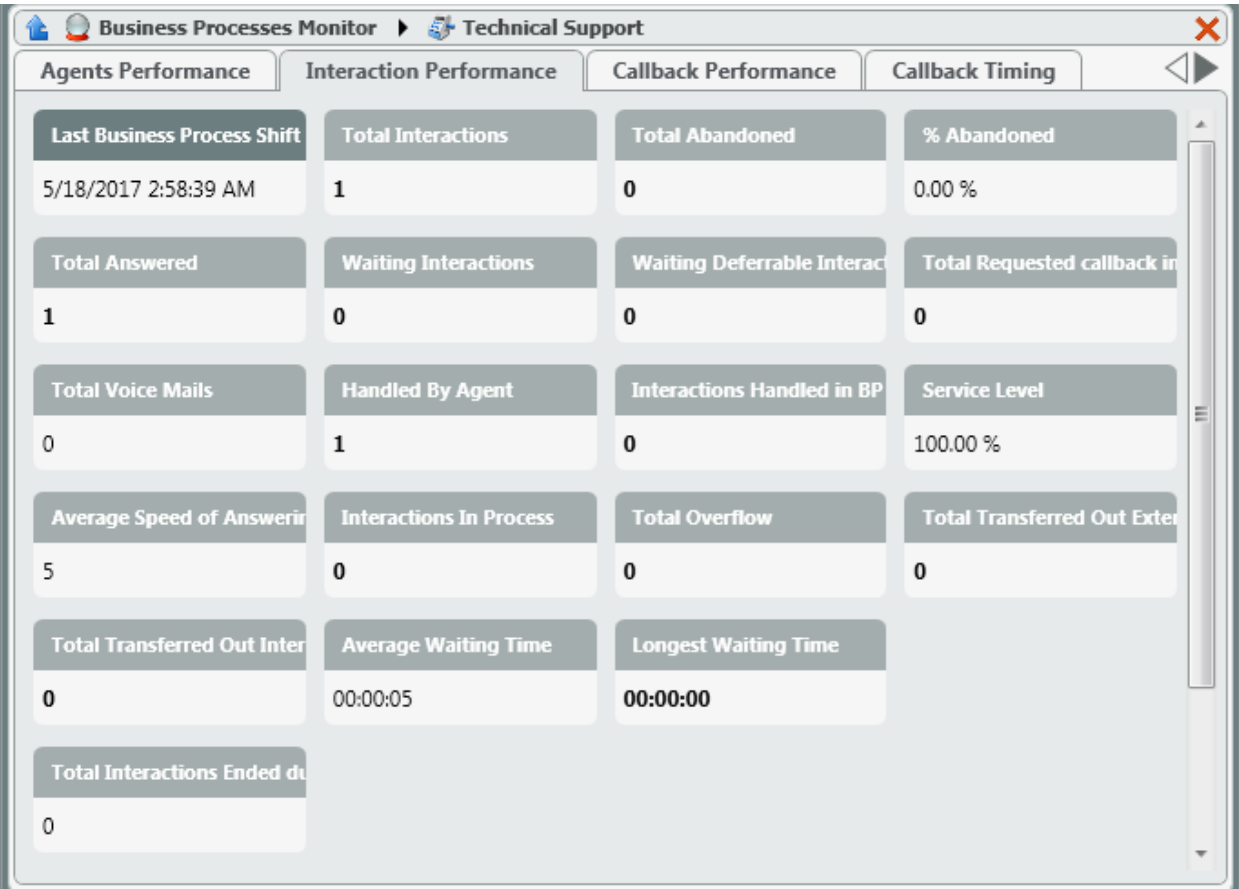

Figure 69: Interactions Performance Tab

 $\mathbf{r}$ 

The table below details the fields that can be found in the Interactions Performance tab.

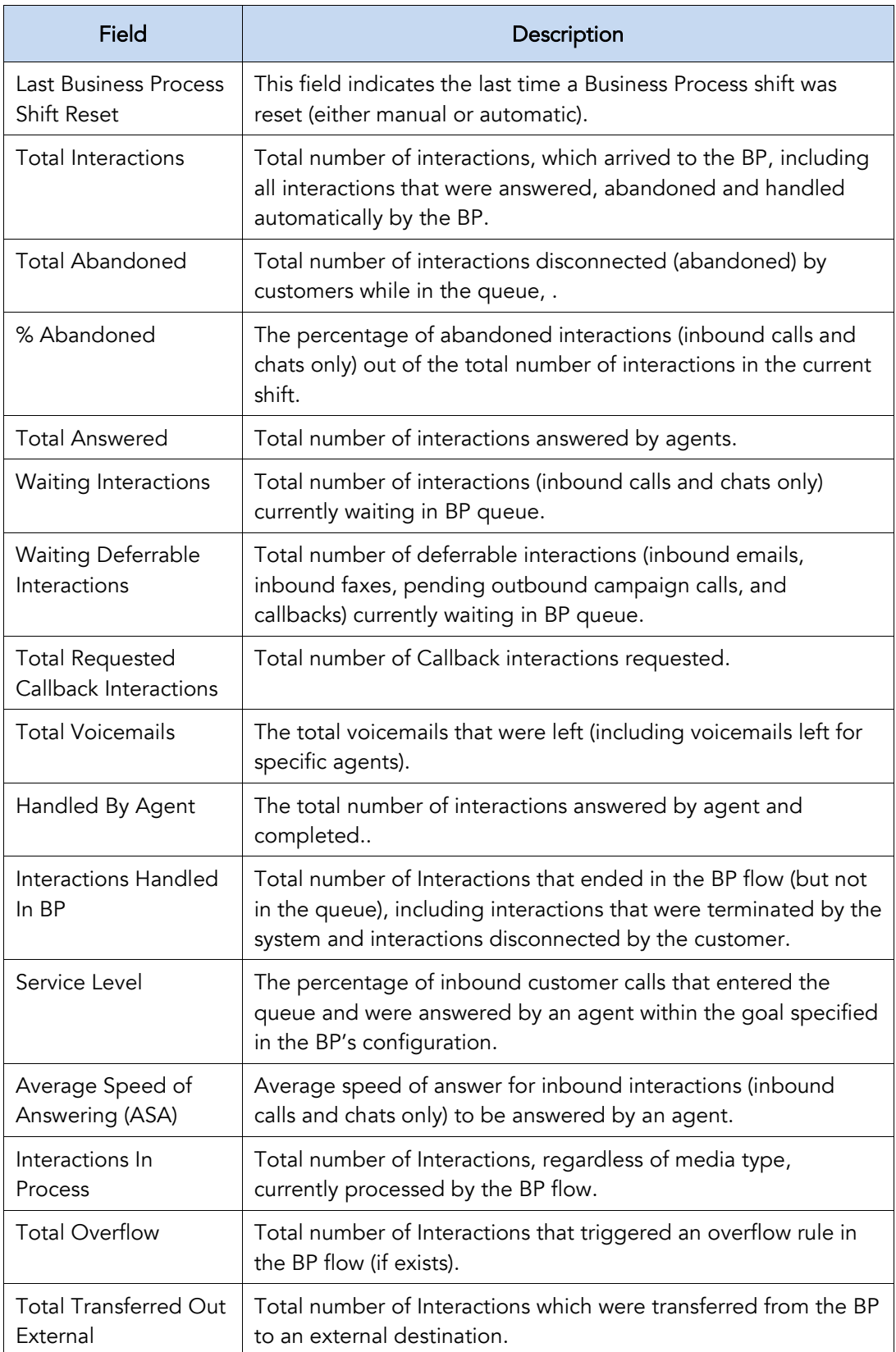

#### Table 8: Interactions Performance Fields

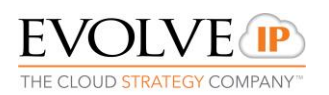

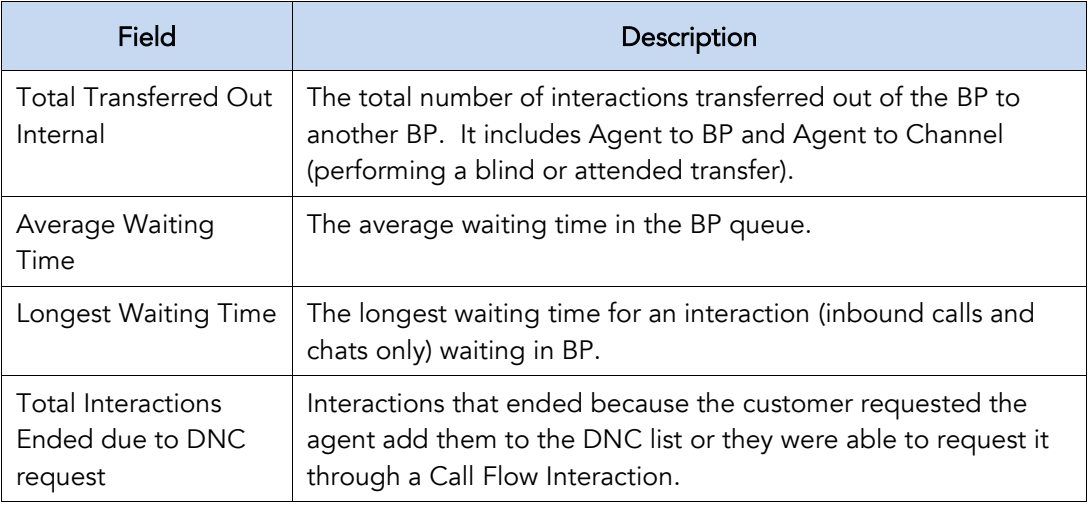

## 4.2.3 Callback Performance Tab

A callback request can be placed by customers using the telephone or a web channel, this request includes a number for returning the call, requested calling time and remarks. Each request is scheduled to be treated according to the Business Process flow, customer requested time, and callback campaign rules.

The Callback Performance tab enables Supervisors to get a clear picture of all the Callback interactions (per Business Process) currently taking place within the shift. In the Business Process index, right-clicking a relevant Business Process row provides you with features that will allow you to manage each of the existing callbacks.

## 4.2.3.1 Callback Logic

- 1. For scheduled callbacks, the callback is processed when the requested time arrives.
- 2. For callbacks that originated in the BP's Interaction Handling Flow, the callback will be queued when the following conditions are met:
	- the current day of week & time falls within the BP's callback schedule (the Callback Timing tab of the BP in Supervisor)
	- a valid Interaction Handling Flow exists in the BP that is capable of handling callbacks
	- at least one agent is in a Ready idle or Ready busy status in the assigned BP
	- maximum number of attempts for that callback has not been reached (the Attempts Before Failure on the Callback Timing tab of the BP in Supervisor)
	- these callbacks will be queued and the following will apply based upon the BP's configuration (the Interaction Handling Flow in Setup):
		- Every callback is automatically assigned the "Handle Callback" Demand
		- If the BP's Routing Strategy = Agent Idle Time, the Handle Callback demand is ignored and a Ready agent in the BP will be offered the interaction

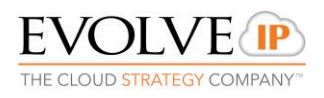

- **.** If the BP's Routing Strategy = Skill Base and the BP's Demand Filters don't include the Handle Callback Skill, the Handle Callback demand is ignored and a Ready agent in the BP will be offered the interaction
- **.** If the BP's Routing Strategy = Skill Base and the BP's Demand Filters include the Handle Callback Skill, a Ready agent that meets the Queue's Demand Filter requirements will be offered the interaction

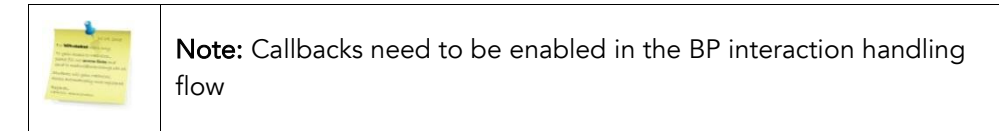

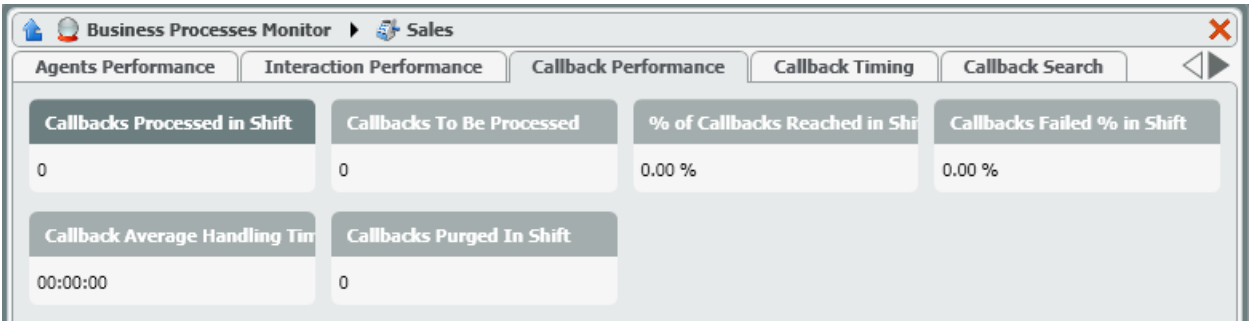

Figure 70: Callback Performance Tab

The table below details the fields that can be found in the Callback Performance tab.

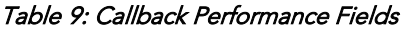

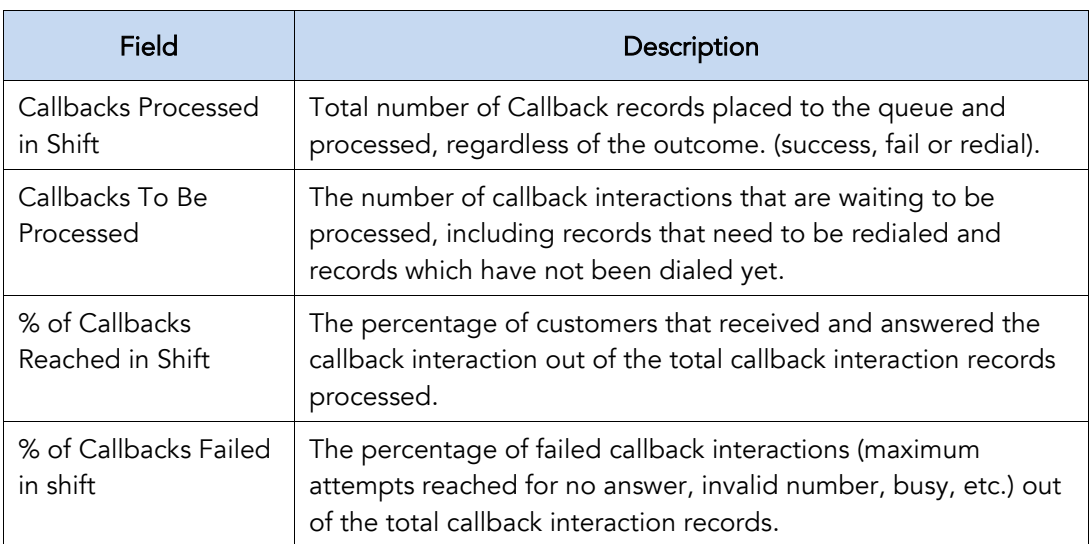

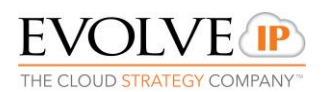

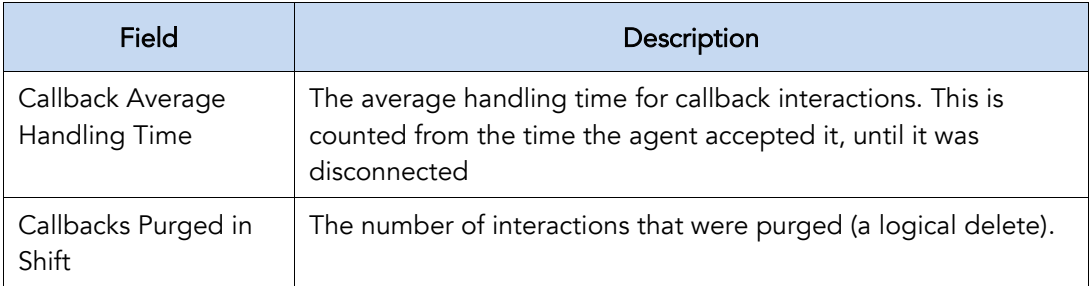

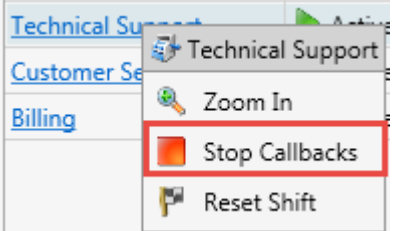

### Activating a Callback:

Right-click the relevant BP and select **Start Callbacks** 

### Stopping a Callback:

Right-click the relevant BP and select **the Step Calibacks** 

## 4.2.4 Callback Timing Tab

The Callback Timing tab allows Supervisors to define callback parameters and schedule different callback timeframe rules.

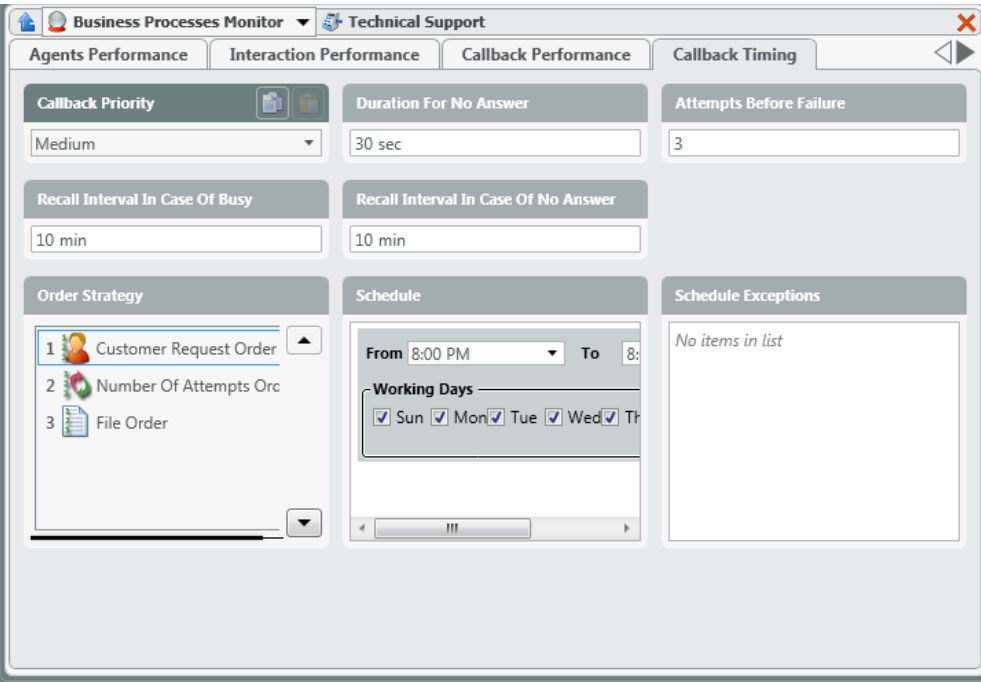

Figure 71: Callback Timing Tab

The table below details the fields that can be found in the Callback Timing tab.

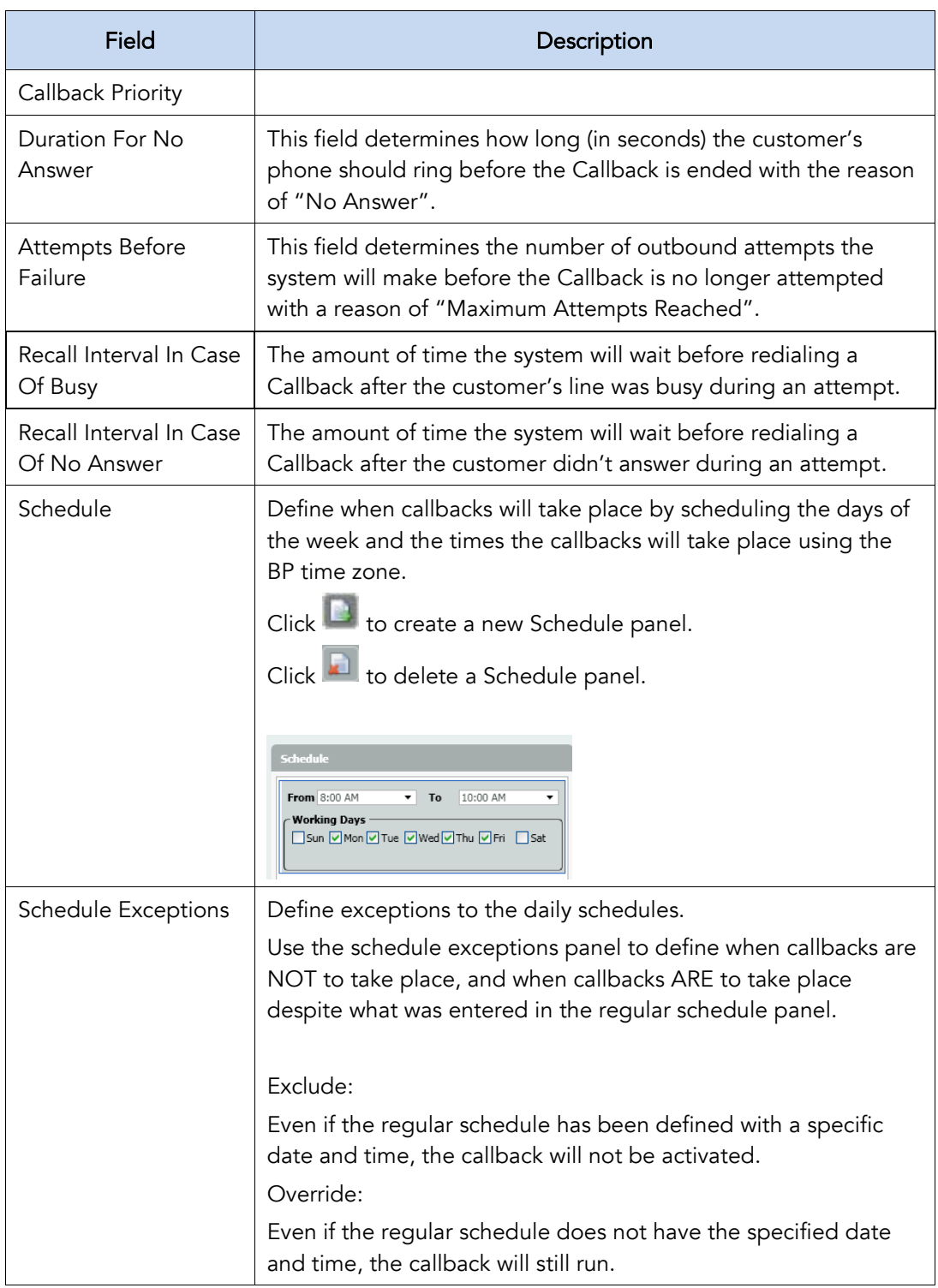

### Table 10: Callback Timing Fields

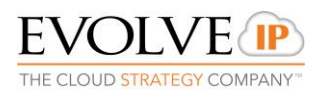

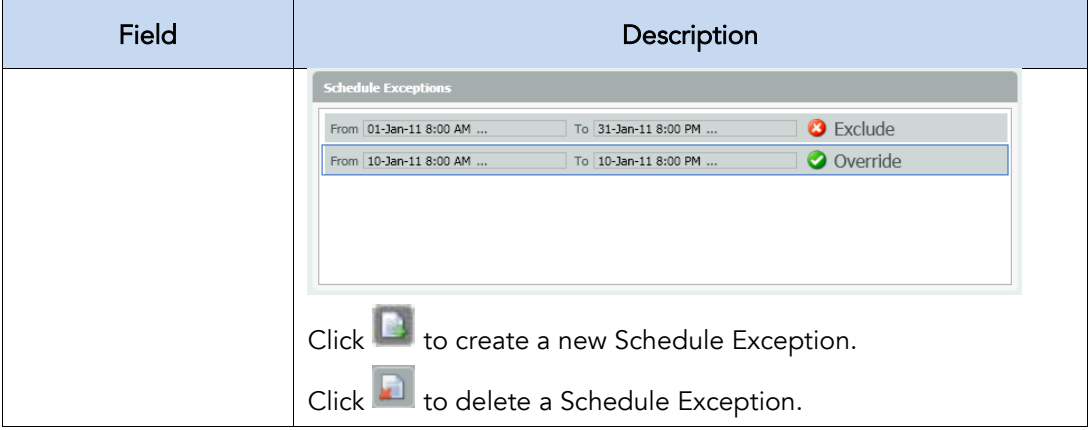

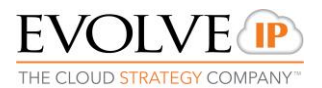

## 4.2.5 Callback Search Tab

The Callback Search tab allows Supervisors to search for callbacks that have been performed. You may enter various criteria to get more accurate search results.

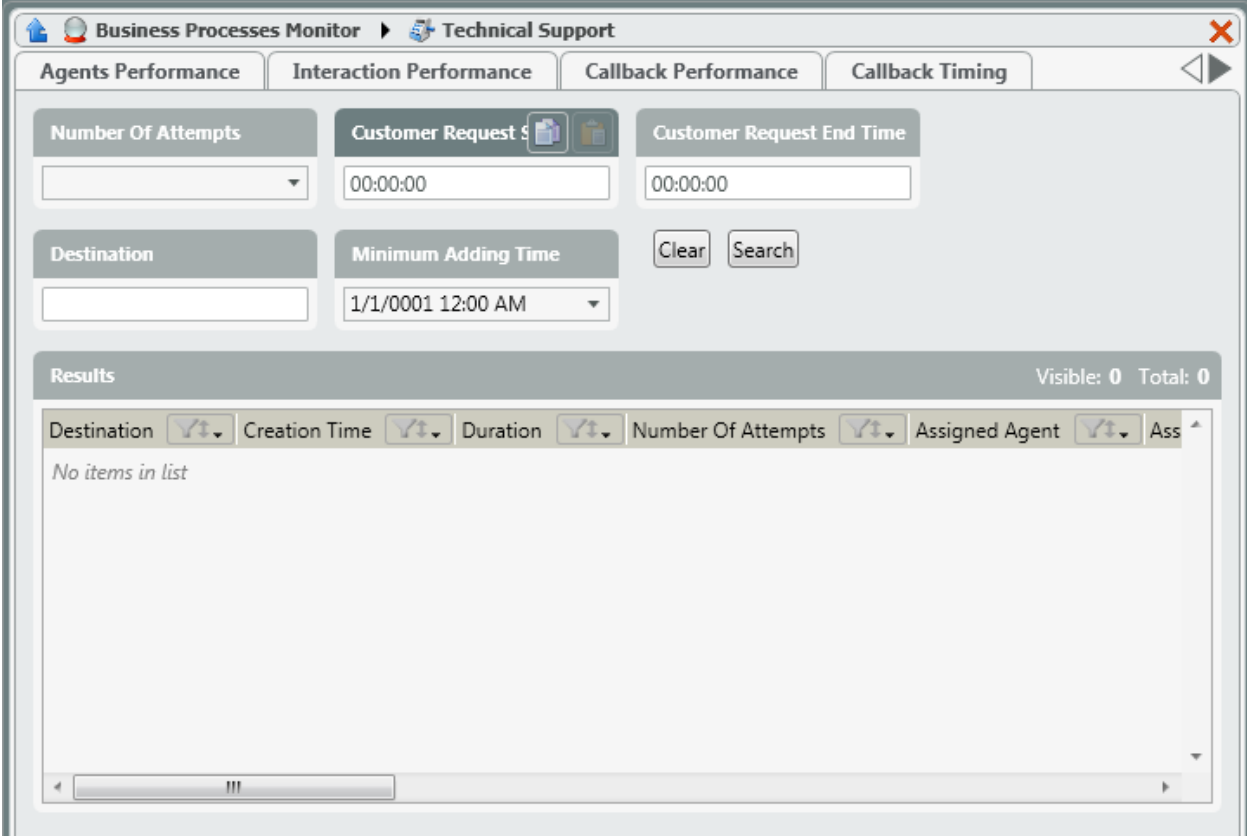

Figure 72: Callback Search Tab

The table below details the fields that can be found in the Callback Search tab.

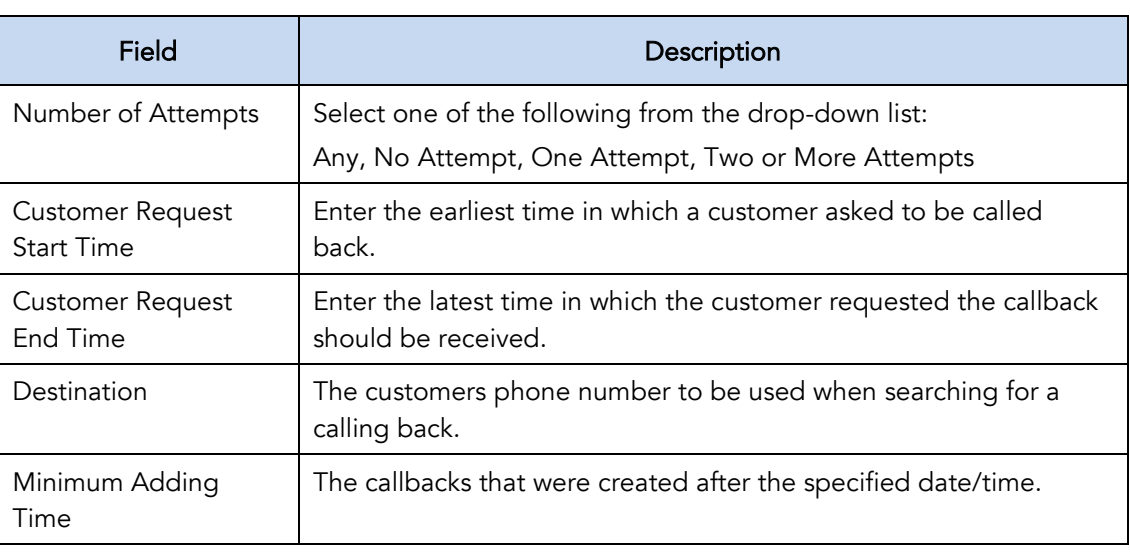

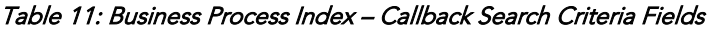

 $\mathbf{r}$ 

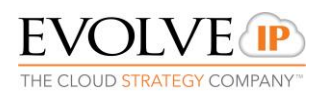

Supervisor User Guide

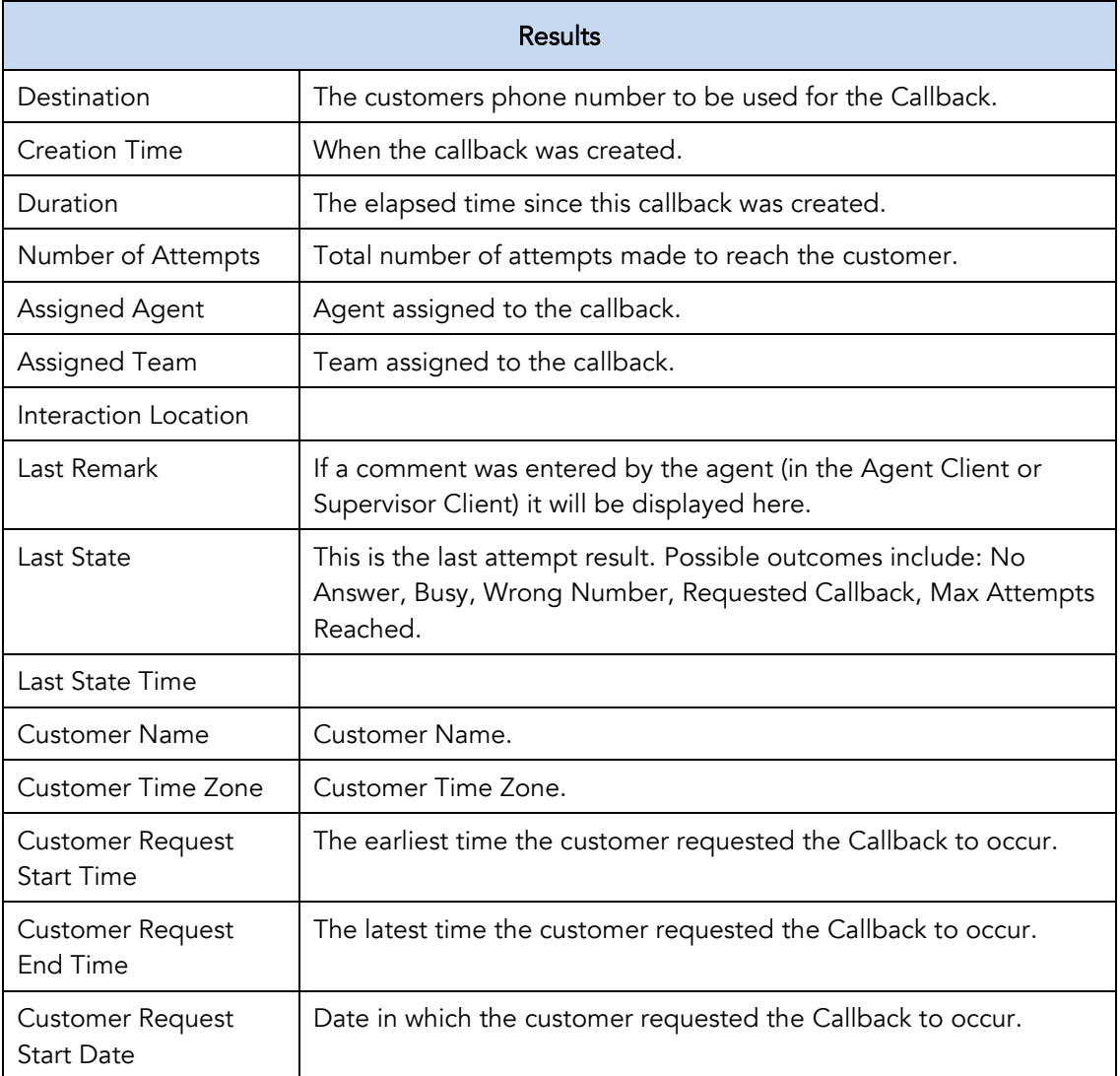

## 4.2.6 Callback Search Commands

The Callback Search Commands allow you to perform certain actions on the results of your callback search query. The following Callback Search Commands exist: Send to Queue and Purge Interaction.

- To use the send to queue command:
	- 1. Right-click anywhere on the record displayed in the results panel and select 'Send to Queue'.

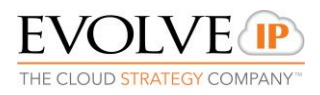

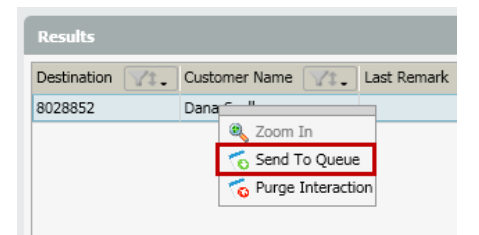

Figure 73: Send to Queue Command

This will send the callback interaction to the Business Process queue and the callback is handled immediately. This action is performed only on those callback interactions that are pending. This command sends the callback interaction to the queue even if the Business Process callback was stopped.

#### • To use the purge interaction command:

1. Right-click anywhere on the record displayed in the results panel and select 'Purge Interaction'.

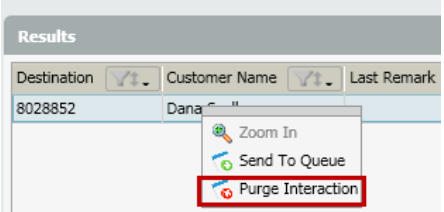

Figure 74: Purge Interaction Command

This cancels the Callback interaction. This Callback will be counted as ended with a "Purged" reason and towards the overall callback volume.

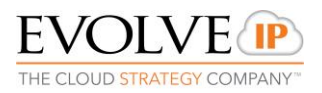

## 4.2.7 Current Interactions Tab

Use the Current Interactions tab to view all the Business Process interactions currently in process. This enables you to get a wider picture of how your Business Process is functioning in real-time.

| <b>A</b> D Business Processes Monitor <b>D</b> & Technical Support |            |                                |                             |                          |  |                 |                                   |  |                                                                                                    |                       |  |  |
|--------------------------------------------------------------------|------------|--------------------------------|-----------------------------|--------------------------|--|-----------------|-----------------------------------|--|----------------------------------------------------------------------------------------------------|-----------------------|--|--|
| <b>Agents Performance</b>                                          |            | <b>Interaction Performance</b> | <b>Callback Performance</b> | <b>Callback Timing</b>   |  | Callback Search | <b>Current Interactions</b>       |  |                                                                                                    |                       |  |  |
| <b>Current Interactions</b>                                        |            |                                |                             |                          |  |                 |                                   |  |                                                                                                    |                       |  |  |
| Agent                                                              |            |                                |                             |                          |  |                 |                                   |  | 1. Remote Party V <sup>1</sup> . Media V <sup>1</sup> . Entry Time V1. Current State V1. State Time V1. Demands V1. Demands Filter V1. Waiting Time V1. Total Waiting Duration | <b>T</b> . System DID |  |  |
|                                                                    | 7172018677 | Felephony 3:17 PM              |                             | Agent Selecting 00:00:04 |  | TechnicalLevel  | English (M), Technical L 00:00:04 |  | 00:00:00                                                                                                    | 6102344931            |  |  |

Figure 75: Business Process Current Interactions Tab

The table below details the fields that can be found in the Current Interactions tab.

Table 12: Business Process Index – Current Interaction Fields

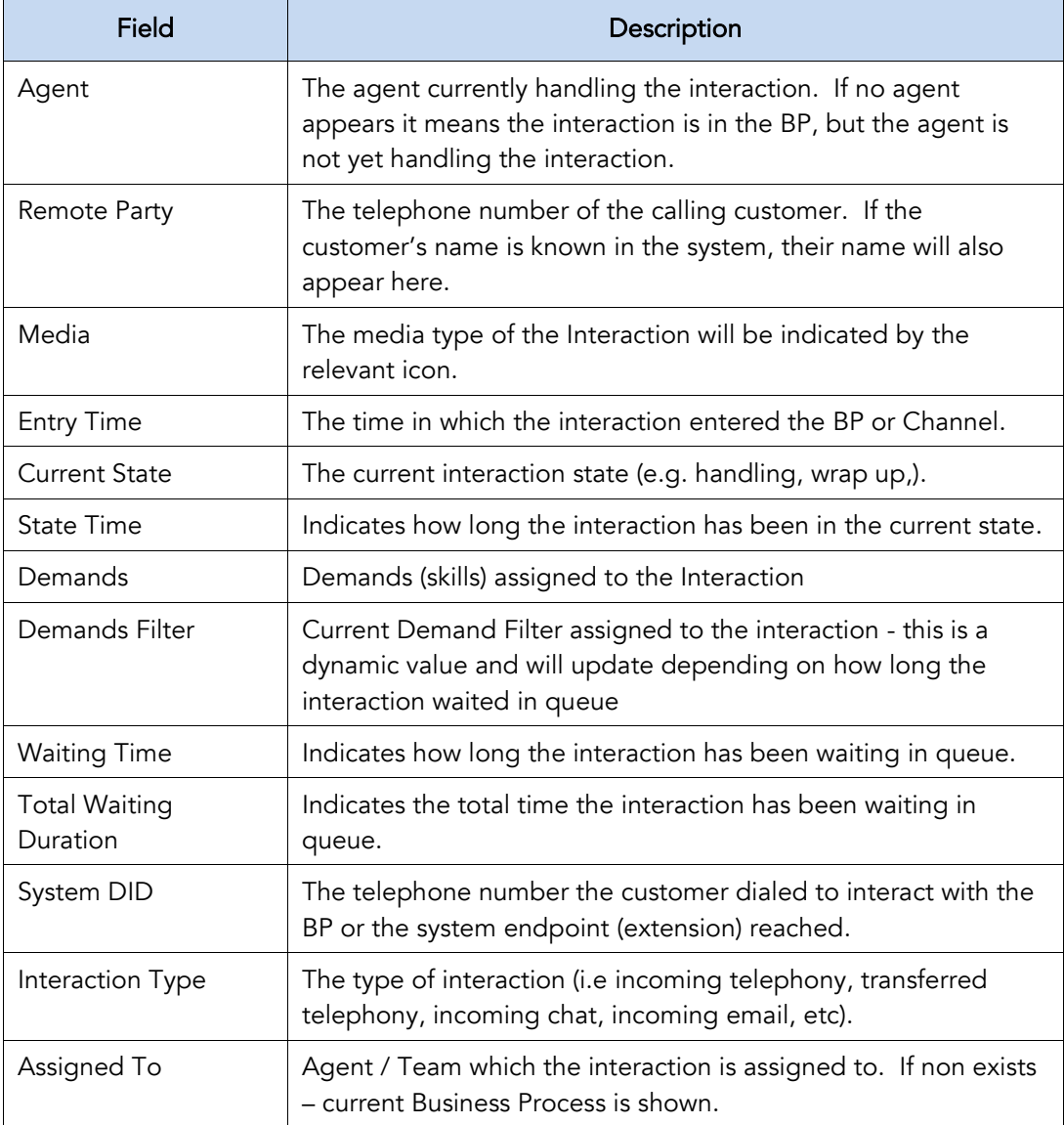

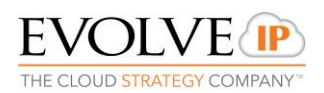

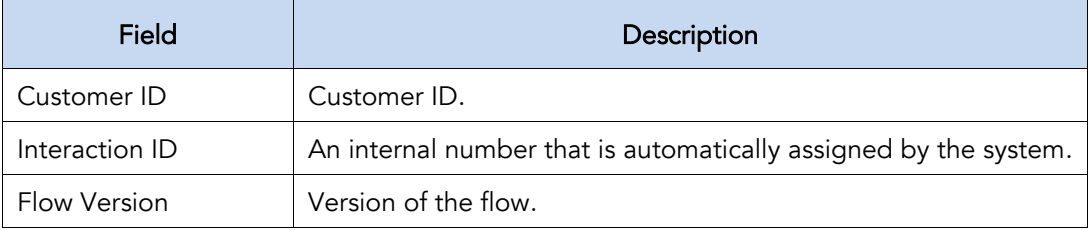

## 4.3 Delegated and Abandoned Index

Use the Delegated and Abandoned Index to monitor and assign Abandoned Call Callbacks and respond to Interactions delegated by an Agent to the Supervisor for follow up.

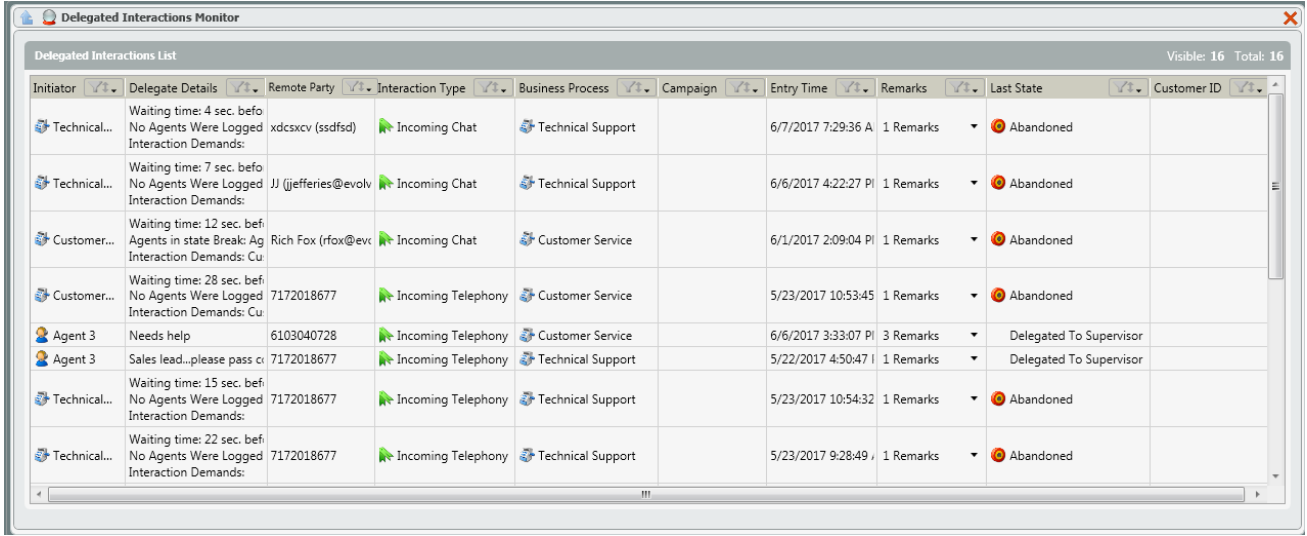

Figure 76: Delegated and Abandoned Index

The table below details the fields that can be found in the Delegated Interactions Monitor Tab.

Table 13: Delegated and Abandoned Index – Delegated and Abandoned Fields

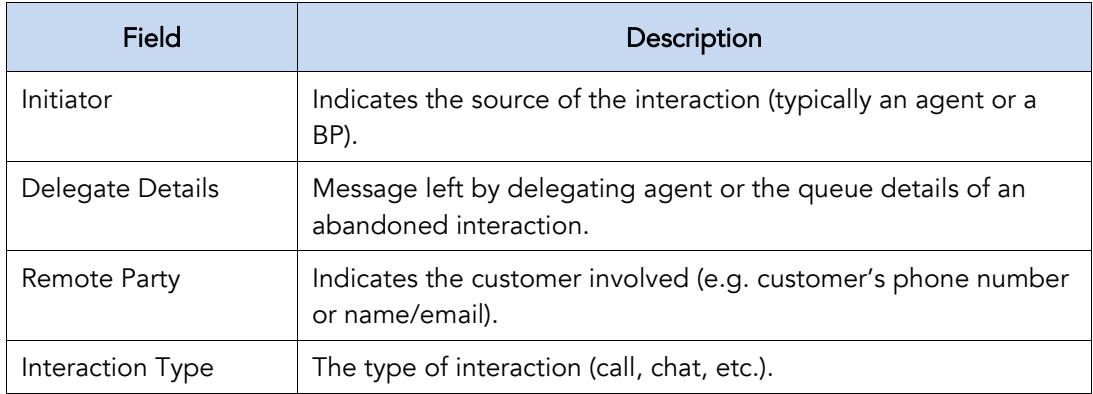

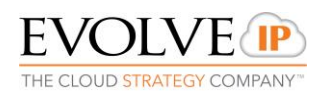

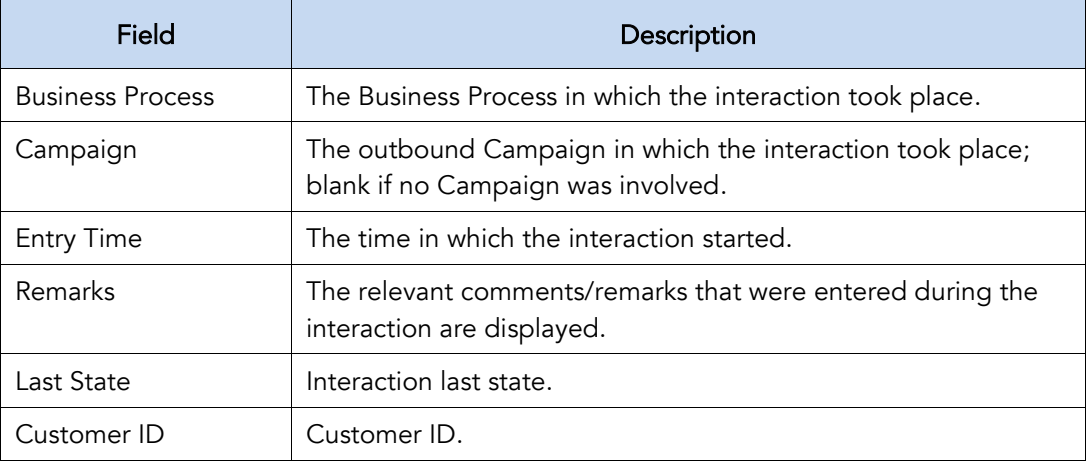

The Delegated and Abandoned Index allows Supervisors to perform the following actions on Abandoned and Delegated Calls:

- Remove Selected Delegations
- Copy Remote Party to Clipboard
- Dial Now for Remote Parties with an associated DID
- Ignore and Remove
- Request Callback

## 4.3.1 Remove Selected Delegations:

Allows the Supervisor to remove multiple Supervisor Delegated interactions. Remarks can be made as to why the Delegated interaction is being removed.

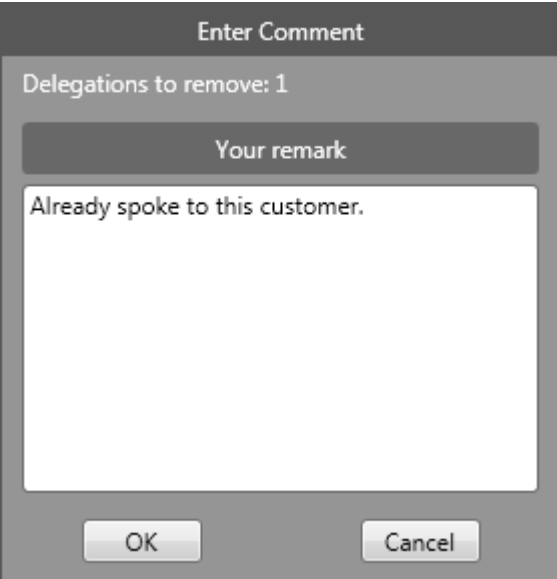

Figure 77: Enter Comment

## 4.3.2 Copy Remote Party to Clipboard:

Copies the customer's DID and allows the Supervisor to share that number with others (via email, chat, etc.) or open the Supervisor Agent App and copy the customer's number into the dial pad.

• Right click on an interaction with a DID. Select Copy Remote Party to Clipboard.

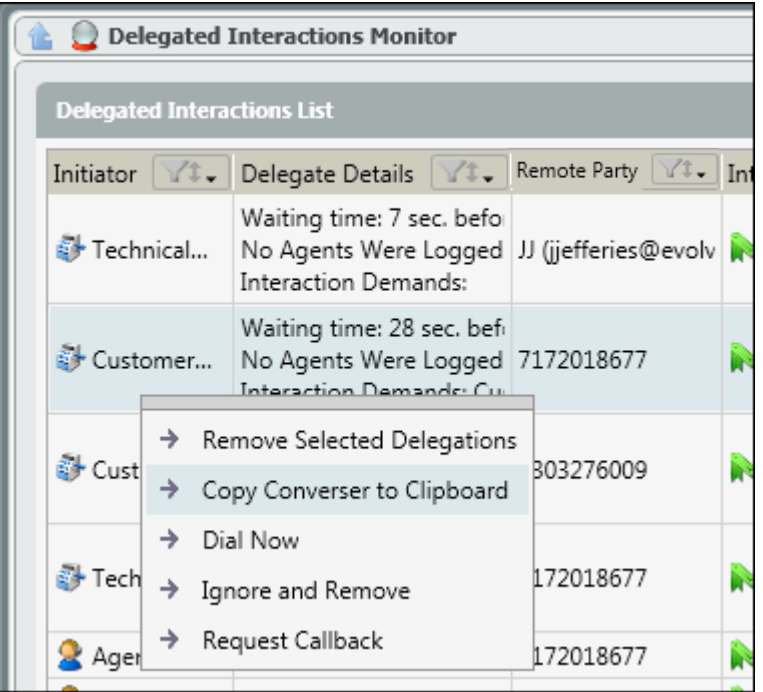

Figure 78: Copy Remote Party

Ensure the Supervisor state is set to Ready. Click **the sum of the Supervisor state is set to Ready.** Click phone book.

Select Dial and paste on the dial pad.

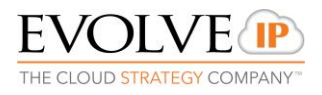

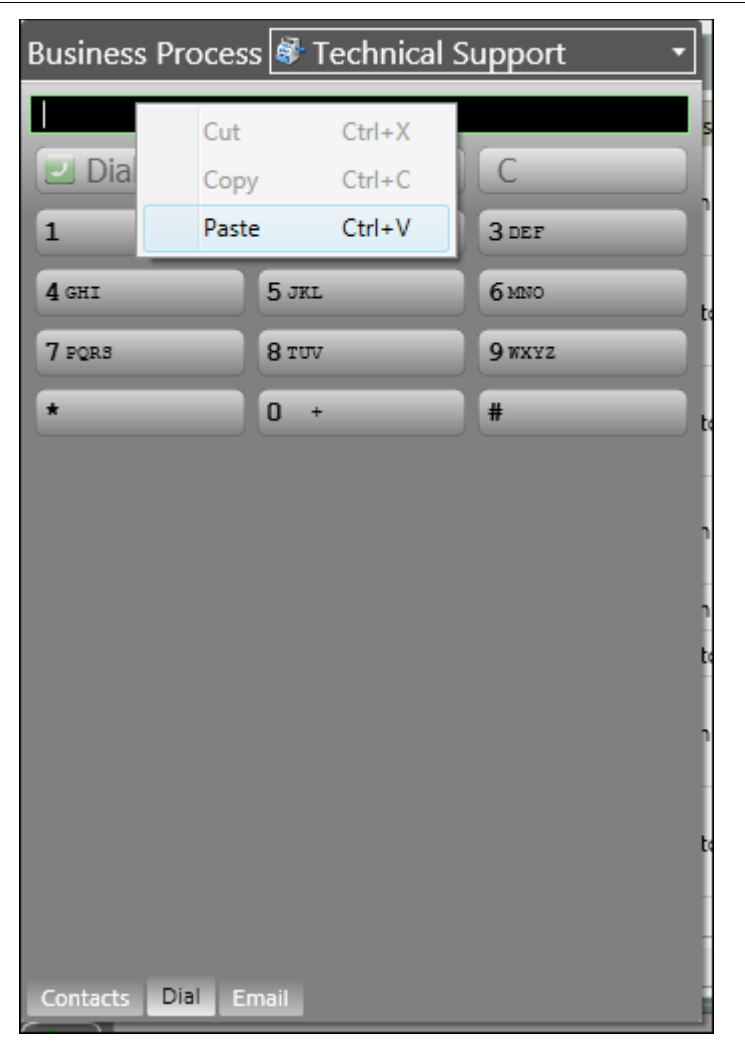

Figure 79: Paste Remote Party Number

This will paste the copied number into the dialpad. By selecting Dial, an outbound call will be placed to the copied number.

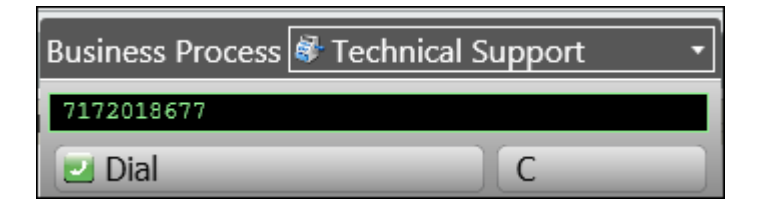

Figure 80: Dial

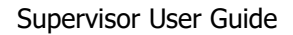

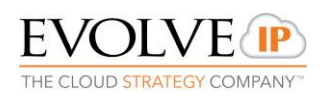

## 4.3.3 Dial Now

Dial Now allows the Supervisor to place an outbound call directly from the Delegated window.

1. Right click on an interaction with a DID. Select Dial Now.

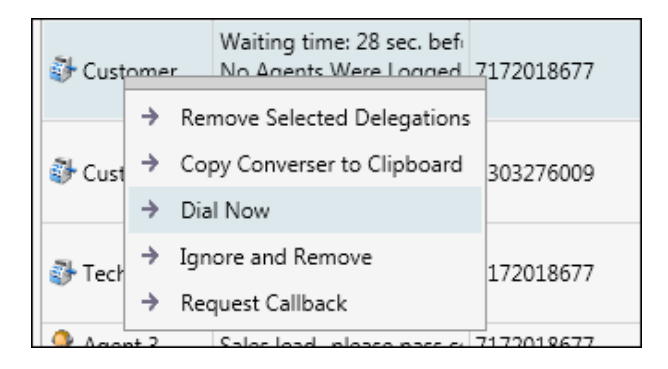

Figure 81: Dial Now

2. A call will connect with the Supervisor Agent App and immediately make the outbound call to the number selected.

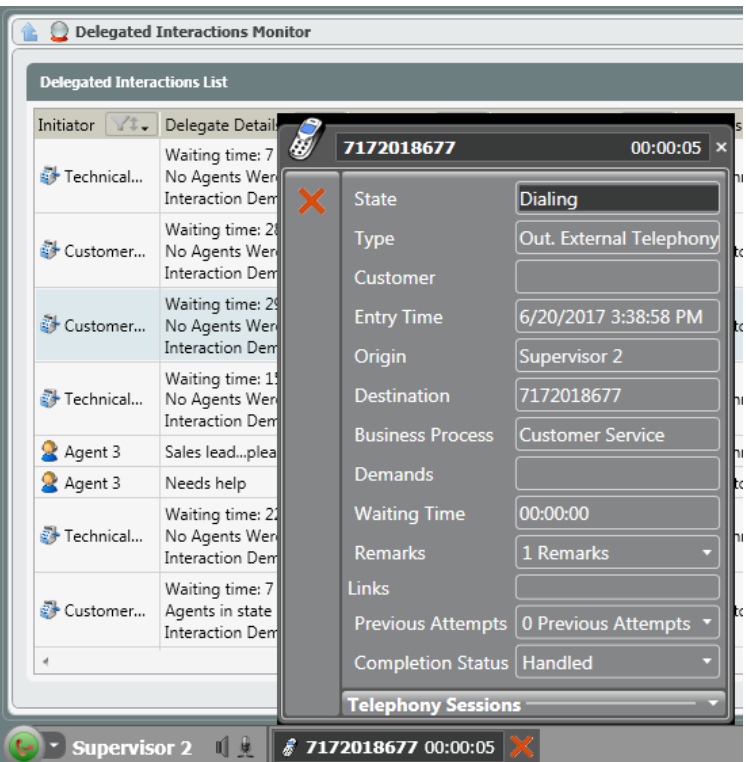

Figure 82: Dialed Contact

## 4.3.4 Ignore and Remove

Allows the Supervisor to ignore and remove a single interaction. Remarks can be made as to why the interaction is being ignored and removed from the index.

## 4.3.5 Request Callback

Allows the Supervisor to setup a Callback for the customer and assign the callback to either a specific agent or team.

1. Right click on an interaction and select Request Callback.

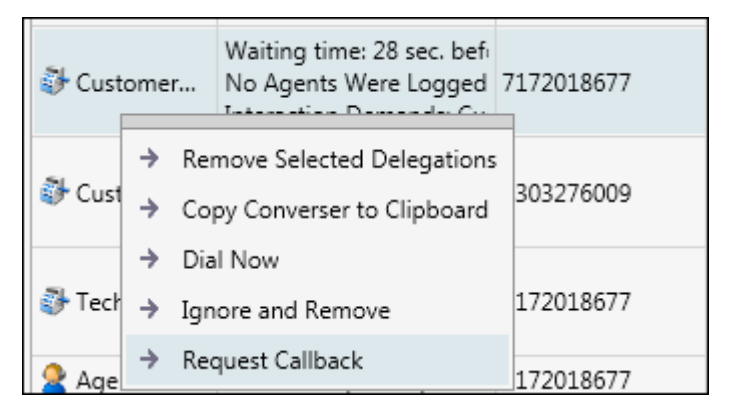

Figure 83: Request Callback

- 2. Once selected the Callback window will open to schedule the Callback. The Remote Party DID and Delegated Details will appear at the top. Under scheduling, fill in the following details:
	- a. From: Date in which the Callback will process.
	- b. Between: Start time of when the Callback will process.
	- c. And: End time in which the Callback will no longer be processed.
	- d. Callback BP: BP will autofill based on the BP the interaction came from. The BP can be adjusted to process the Callback through another BP.
	- e. Destination: The Remote Party's DID.
	- f. Assigned Agent: Assign the Callback to a specific Agent.
	- g. Assigned Team: Assign the Callback to a specific team of agents - assigning it to a team will present the Callback to the first available agent within that team when the Callback is set to be processed.

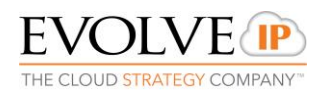

- h. Customer Time Zone: Time Zone of the customer.
- i. Your Remark: Add remarks to the Callback for the Agent to reference when they receive the Callback.

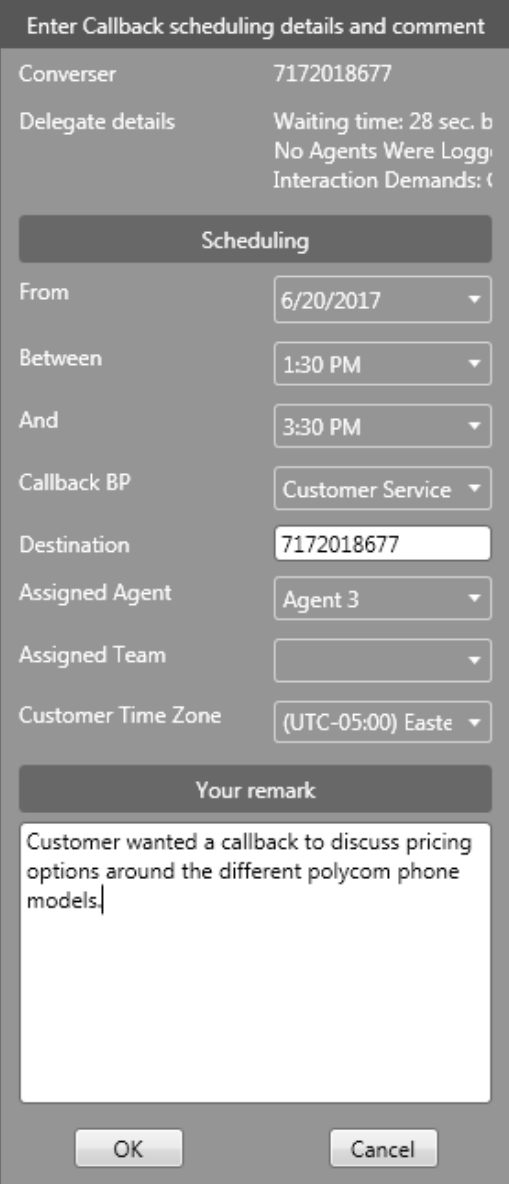

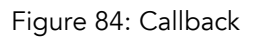

# 4.4 Contacts Index

The Contacts Index allows Supervisors to manage the contact lists imported and utilized when running campaigns or within their CRM

Imported contact lists are shared across all Supervisor Clients.

### 4.4.1 Quick Search

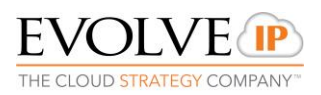

The Quick Search tab allows Supervisors to search for contacts that have been imported and stored in the system.

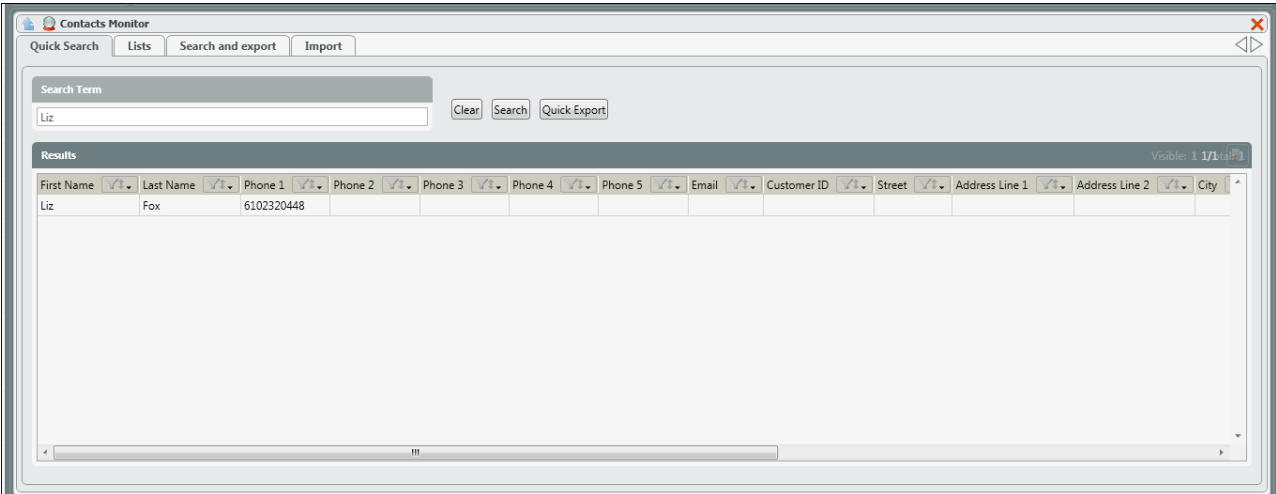

Figure 85: Contact Search

- 1. Search Term Enter in the search term to bring up contacts. The term can contain anything found within the results bar (Frist/Last Name, Phone Number (full or partial number), Address, etc.).
- 2. Clear Clears a current search.
- 3. Search Once a search term has been entered, select search to pull up the search results
- 4. Quick Export –
- 5. Results Showcases the results based on the search term entered. Not all columns will be filled in for each contact. The information that was provided in the initial upload will show up in the search results.

### 4.4.1.1 Deleting a Contact

To delete a contact within the Results window, right click on the contacts name and select Delete.

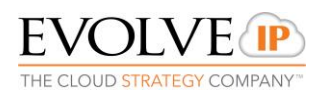

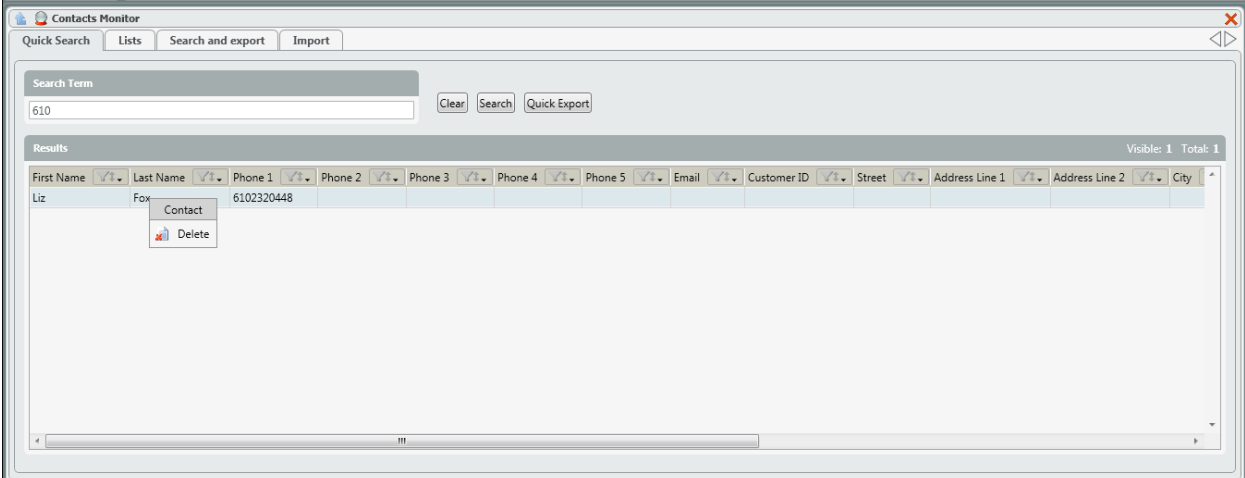

Figure 86: Deleting a Contact

After deleting the contact, performing a second search for the contact will produce a an error message indicating that "No contacts meet the search criteria"

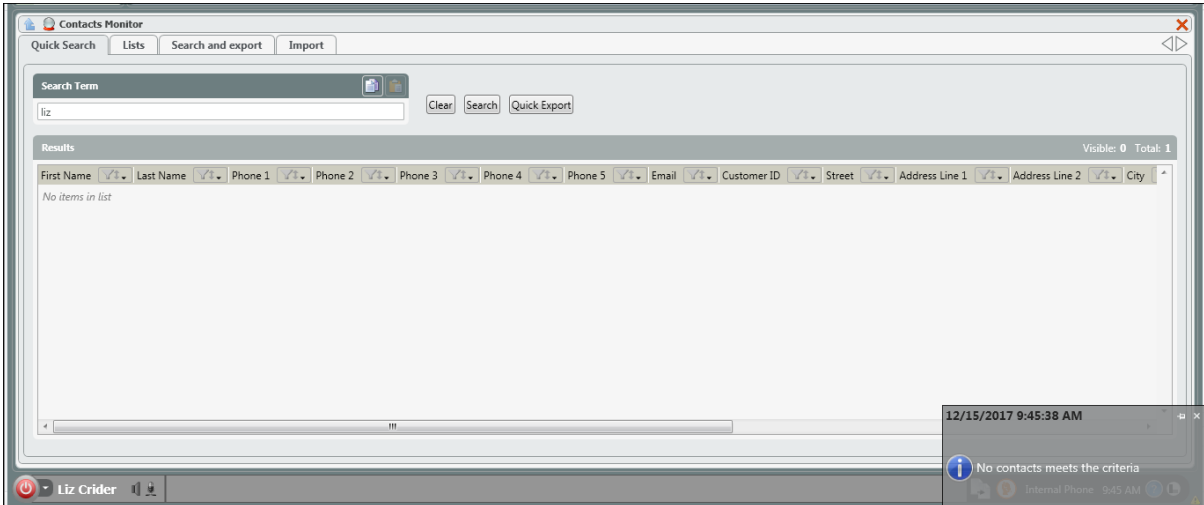

Figure 87: Deleting a Contact

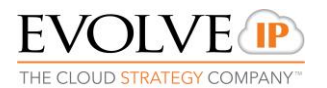

### 4.4.2 **Lists**

The Lists tab shows all the imported contact lists that have been added to the system. Contacts can be used within the enterprises CRM or for Campaigns.

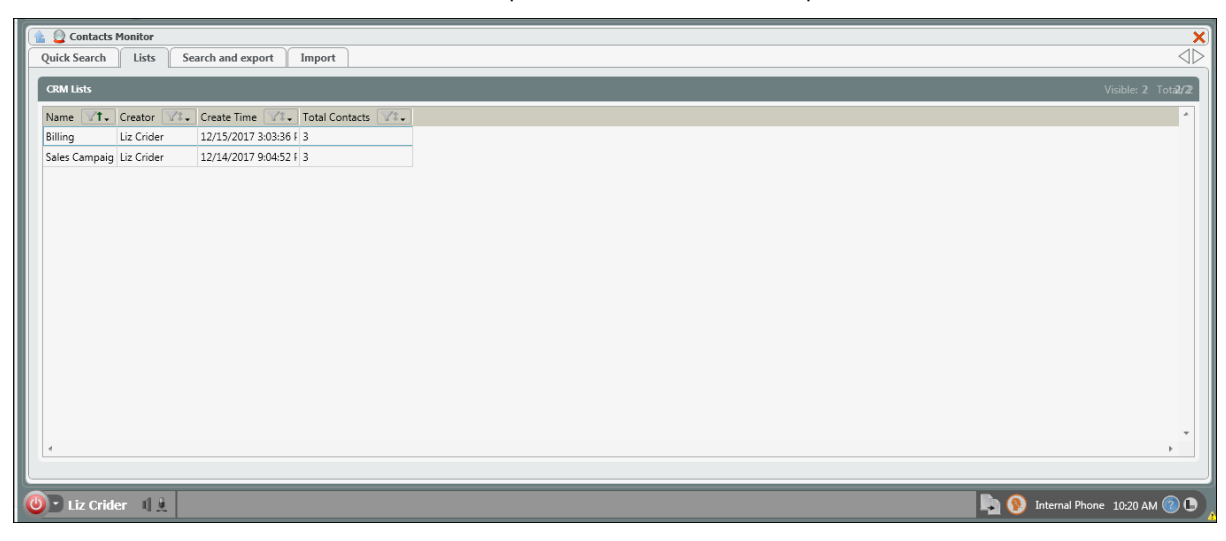

Figure 88: Contact Lists

- 1. Name name of the CRM / contact list.
- 2. Creator user that Imported the contact list.
- 3. Create Time time and day the list was imported.
- 4. Total Contacts total number of contacts found in the list.

### 4.4.2.1 Renaming a List

Once a list has been imported, it can be renamed.

1. Right click in a contact list and select Rename.

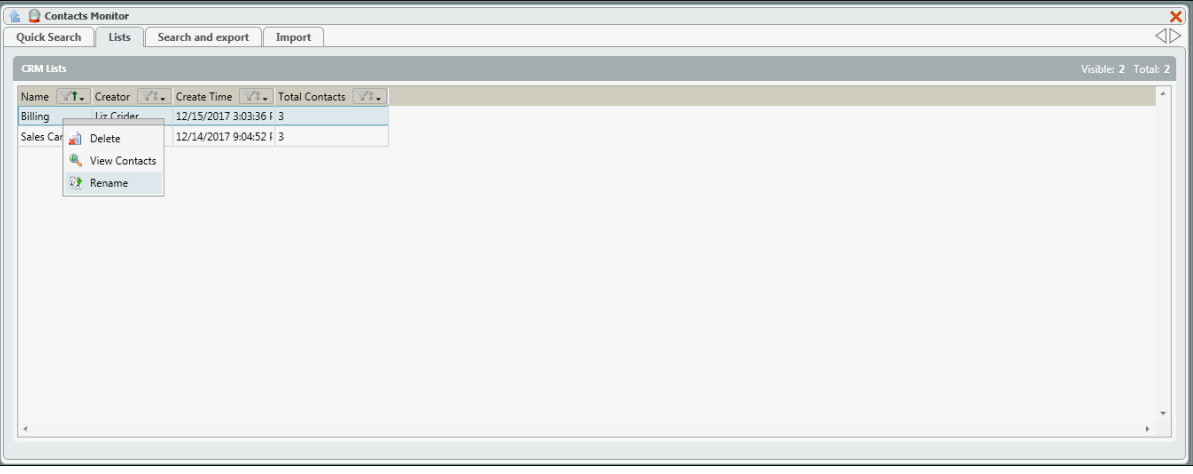

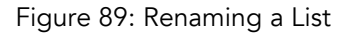

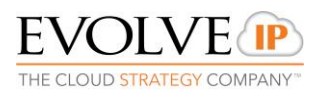

2. In the Rename List popup, enter in the new name of the list and select OK.

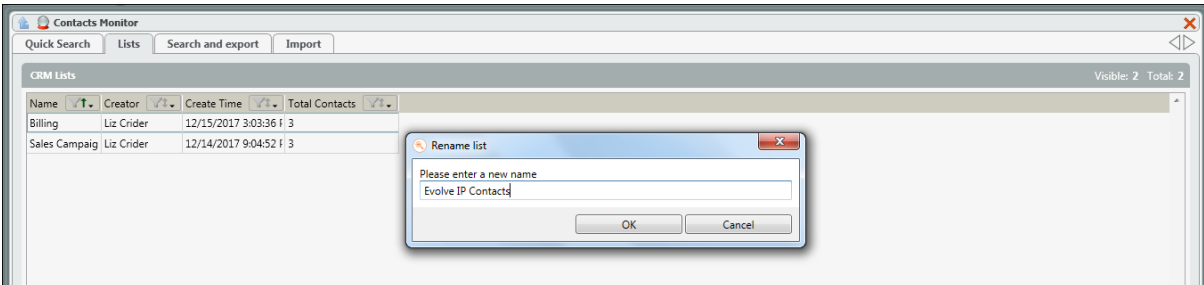

Figure 90: Renaming a List

3. The list will be updated with the new name.

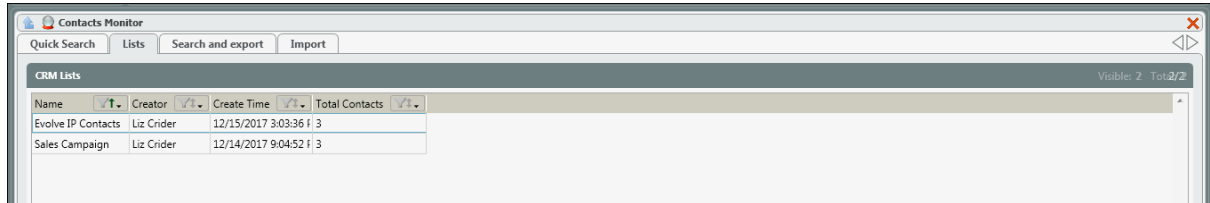

Figure 91: Renaming a List

### 4.4.2.2 Deleting a List

When a list is no longer needed it can be deleted. This action can not be undone.

1. Right click on a list and select Delete.

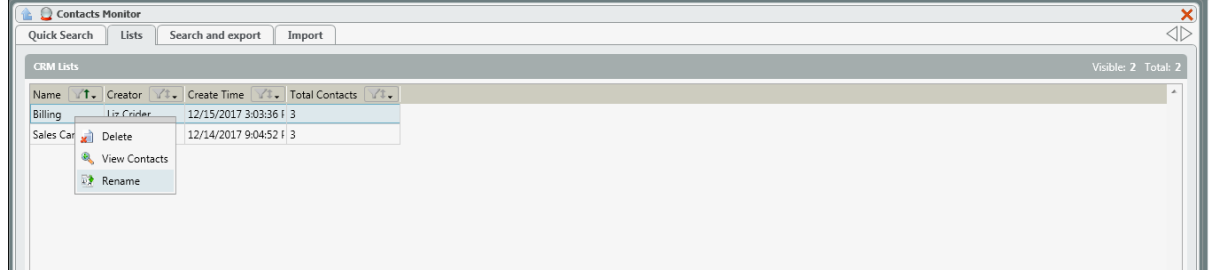

Figure 92: Renaming a List

2. A confirmation message will appear, asking to confirm the deletion of the list. Click OK to delete the list or Cancel to cancel the action.

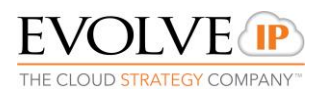

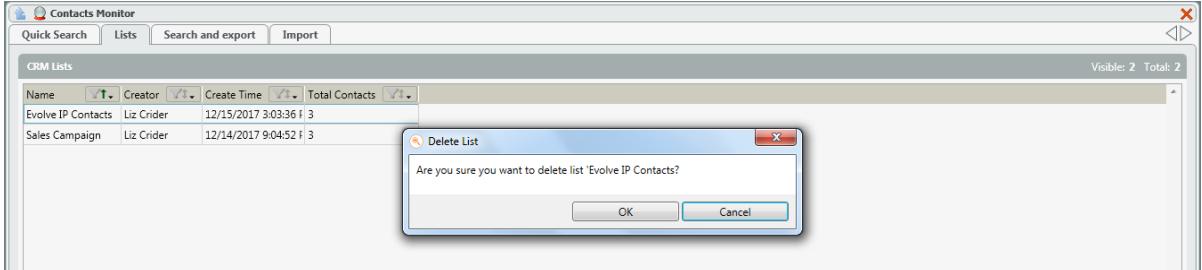

Figure 93: Deleting a List

3. The list will be removed. Contacts in the list will no longer be available when performing a quick search.

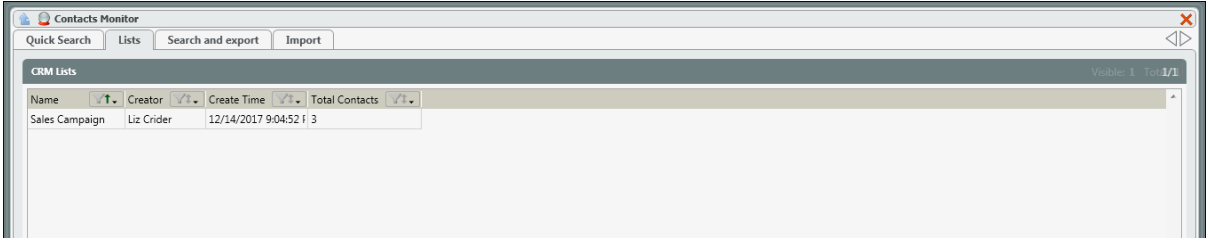

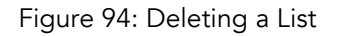

### 4.4.2.3 Viewing a List

Supervisors can view the full list of contacts and contact details.

1. Right click on the imported contact list you wish to view, select View Contacts.

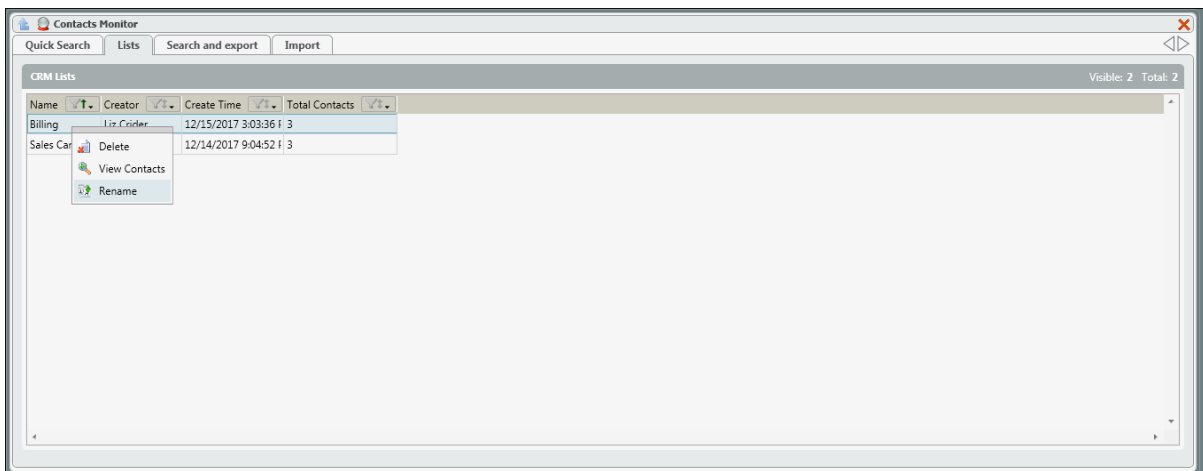

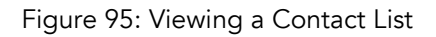

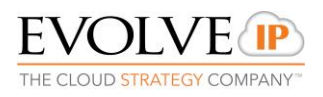

2. This will automatically open the Search and Export Tab and populate with the selected list.

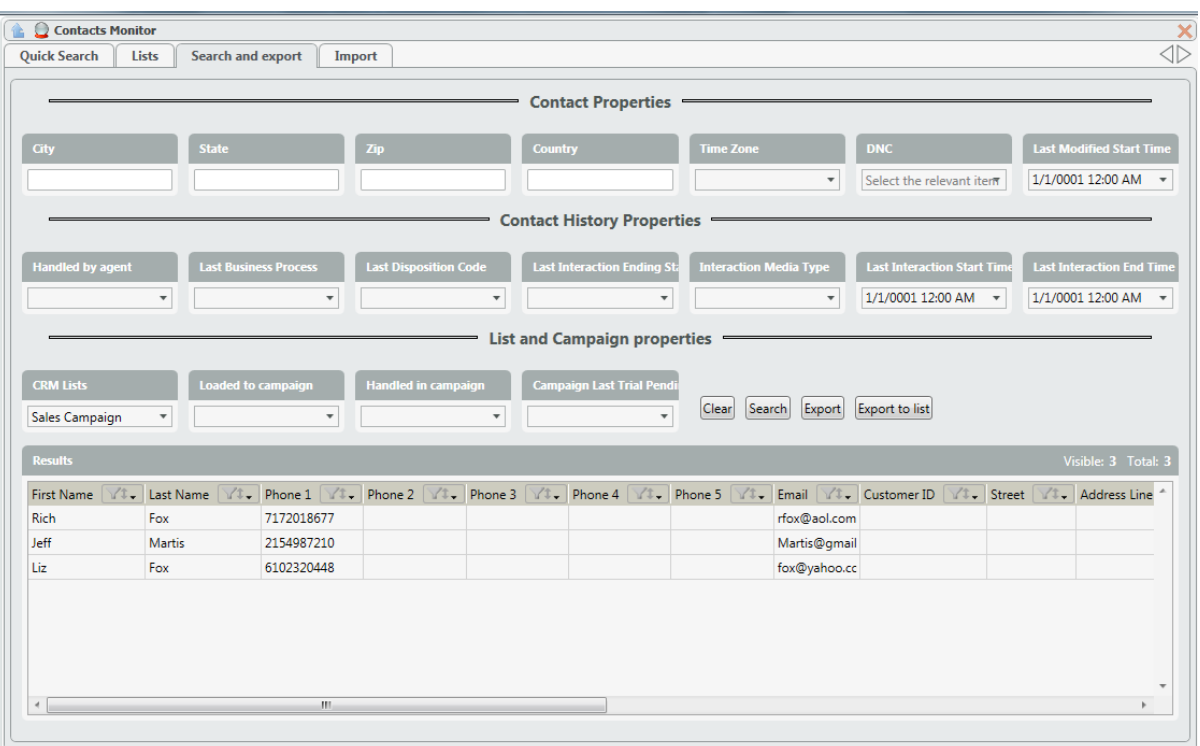

Figure 96: Viewing a Contact List

3. Within the search results, the ability to delete an individual contact is available, by right clicking on any name and selecting Delete.

### 4.4.3 Search and Export

You can Search and export contacts based on specific search criteria as shown below and then click Search or Export buttons.

| $\overline{\mathbf{x}}$<br>Contacts Monitor                                                                                                    |                                                                                             |  |  |  |  |  |  |  |  |  |  |
|----------------------------------------------------------------------------------------------------|---------------------------------------------------------------------------------------------|--|--|--|--|--|--|--|--|--|--|
| Quick Search<br>Lists<br>Search and export<br>Import                                                                                                    | KID                                                                                         |  |  |  |  |  |  |  |  |  |  |
| <b>Contact Properties</b>                                                                                                    |                                                                                             |  |  |  |  |  |  |  |  |  |  |
| Zip<br>City<br><b>State</b><br>Country<br><b>Time Zone</b>                                                                                                    | <b>Last Modified Start Time</b><br><b>DNC</b>                                               |  |  |  |  |  |  |  |  |  |  |
| Pennsylvania                                                                                                    | 1/1/0001 12:00 AM<br>Yes<br>$\cdot$<br>$\overline{\phantom{a}}$<br>$\overline{\phantom{a}}$ |  |  |  |  |  |  |  |  |  |  |
| <b>Contact History Properties</b>                                                                                                    |                                                                                             |  |  |  |  |  |  |  |  |  |  |
| <b>Last Disposition Code</b><br><b>Last Interaction Ending Status</b><br><b>Interaction Media Type</b><br><b>Last Business Process</b><br>Handled by agent                                                               | <b>Last Interaction Start Time</b><br><b>Last Interaction End Time</b>                      |  |  |  |  |  |  |  |  |  |  |
| Jason Jefferies<br>$\overline{\phantom{a}}$<br>$\cdot$<br>Telephony<br>$\checkmark$<br>$\cdot$                                                                                                    | 1/1/0001 12:00 AM<br>1/1/0001 12:00 AM<br>$\cdot$<br>$\mathbf{v}$<br>$\cdot$                |  |  |  |  |  |  |  |  |  |  |
| <b>List and Campaign properties</b>                                                                                                    |                                                                                             |  |  |  |  |  |  |  |  |  |  |
| <b>Campaign Last Trial Pending Sta</b><br>Loaded to campaign<br>Handled in campaign<br><b>CRM Lists</b><br>Clear<br>Search<br>$\overline{\phantom{a}}$<br>$\cdot$<br>$\mathbf{v}$<br>$\cdot$                             | Export Export to list                                                                       |  |  |  |  |  |  |  |  |  |  |
| <b>Results</b>                                                                                                    | Visible: 6 Total: 6                                                                         |  |  |  |  |  |  |  |  |  |  |
| First Name Vit Last Name Vit Phone 1 Vit Phone 2 Vit Phone 3 Vit Phone 4 Vit Phone 5 Vit Email Vit Customer ID Vit Street Vit Address Line 1 Vit Address Line 2 Vit City City<br>$\leftarrow$<br>$^{\prime\prime\prime}$ |                                                                                             |  |  |  |  |  |  |  |  |  |  |
|                                                                                                    |                                                                                             |  |  |  |  |  |  |  |  |  |  |

Figure 97: Search and Export

#### Contact Properties:

- 1. City
- 2. State
- 3. Zip
- 4. Country
- 5. Time Zone Select from the available time zones in the dropdown
- 6. DNC Select Yes to view contacts that are currently on the DNC list. Select No to view contacts that are not part of the DNC list.
- 7. Last Modified Start Date Enter in a Date and Time for last when the contacts were last modified date

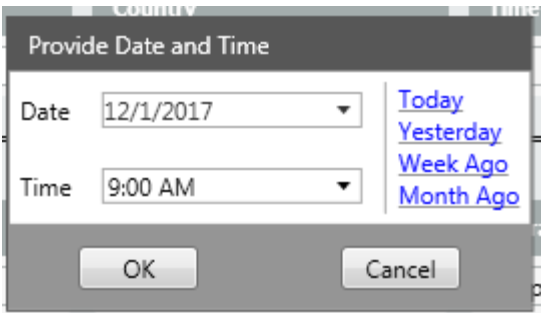

Figure 98: Search and Export

## Contact History Properties

- 1. Handled by Agent search contacts that have been handled by specific agent. Select the agent from the dropdown.
- 2. Last Business Process search contacts based on the last Business Process they interacted with. Select the Business Process from the dropdown.
- 3. Last Disposition Code search contacts based on the last disposition code assigned to the contact(s). Select the disposition code from the dropdown.
- 4. Last Interaction Ending Status search contact(s) based on the last interaction ending status. Select the interaction status from the dropdown.
- 5. Interaction Media Type search contact(s) based on the interaction media type: Chat, Email, Fax, Telephony.
- 6. Last Interaction Start Time search contacts based on a start time of the interaction.

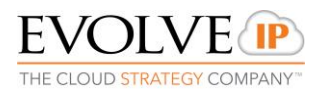

7. Last Interaction End Time – search contacts based on the end time of the interaction.

### List and Campaign Properties

- 1. CRM Lists search for contacts that are found in the selected CRM list.
- 2. Loaded to Campaign search for contacts found in a specific campaign.
- 3. Handled in Campaign search for contacts that have been handled in a campaign.
- 4. Campaign Last Trial Pending Status search for contacts based on their pending status.
- 5. Clear clear search results.
- 6. Search search for contacts based on search entries.
- 7. Export launches Export wizard.
- 8. Export to List export search contacts to another CRM list.

#### 4.4.3.1 Export Contacts

Exports will occur in a ZIP file containing XLS, CSV and TXT versions.

1. Enter in the search criteria and click search to bring up contact records.

| Contacts Monitor<br>×                                                                                                    |                                   |                              |                     |                              |                          |                                         |                        |                               |                       |                                                                                                    |                          |                                  |                 |
|----------------------------------------------------------------------------------------------------|-----------------------------------|------------------------------|---------------------|------------------------------|--------------------------|-----------------------------------------|------------------------|-------------------------------|-----------------------|----------------------------------------------------------------------------------------------------|--------------------------|----------------------------------|-----------------|
| <b>Quick Search</b>                                                                                                    | Lists<br><b>Search and export</b> | Import                       |                     |                              |                          |                                         |                        |                               |                       |                                                                                                    |                          |                                  | $\triangleleft$ |
| <b>Contact Properties</b>                                                                                                    |                                   |                              |                     |                              |                          |                                         |                        |                               |                       |                                                                                                    |                          |                                  |                 |
| City                                                                                                    |                                   | <b>State</b>                 | Zip                 |                              |                          | <b>Country</b>                          |                        | <b>Time Zone</b>              |                       | <b>DNC</b>                                                                                                    |                          | <b>Last Modified Start Time</b>  |                 |
| 12/13/2017 11:00 AM<br>Select the relevant item<br>$\boldsymbol{\mathrm{v}}$<br>$\overline{\phantom{a}}$<br><b>Contact History Properties</b> |                                   |                              |                     |                              |                          |                                         |                        |                               |                       |                                                                                                    |                          |                                  |                 |
|                                                                                                    |                                   |                              |                     |                              |                          |                                         |                        |                               |                       |                                                                                                    |                          |                                  |                 |
| <b>Handled by agent</b>                                                                                                    |                                   | <b>Last Business Process</b> |                     | <b>Last Disposition Code</b> |                          | <b>Last Interaction Ending Status</b>   |                        | <b>Interaction Media Type</b> |                       | <b>Last Interaction Start Time</b>                                                                                                    |                          | <b>Last Interaction End Time</b> |                 |
|                                                                                                    | $\scriptstyle\rm v$               |                              | $\scriptstyle\rm v$ |                              | $\overline{\phantom{a}}$ |                                         | $\scriptstyle\rm v$    |                               | $\scriptstyle\rm v$   | 1/1/0001 12:00 AM                                                                                                    | $\overline{\phantom{a}}$ | 1/1/0001 12:00 AM                |                 |
|                                                                                                    |                                   |                              |                     |                              |                          | <b>List and Campaign properties</b>     |                        |                               |                       |                                                                                                    |                          |                                  |                 |
| <b>CRM Lists</b>                                                                                                    |                                   | <b>Loaded to campaign</b>    |                     | <b>Handled in campaign</b>   |                          | <b>Campaign Last Trial Pending Stat</b> |                        |                               |                       |                                                                                                    |                          |                                  |                 |
| Second list                                                                                                    | $\scriptstyle\rm v$               |                              | $\scriptstyle\rm v$ |                              | $\overline{\phantom{a}}$ |                                         | $\mathbf{v}$           | Search<br>Clear               | Export Export to list |                                                                                                    |                          |                                  |                 |
| <b>Results</b>                                                                                                    |                                   |                              |                     |                              |                          |                                         |                        |                               |                       |                                                                                                    |                          | Visible: 10 Total: 10            |                 |
| <b>First Name</b>                                                                                                    |                                   |                              |                     |                              |                          |                                         |                        |                               |                       | Yive Last Name Yive Phone 1 Vive Phone 2 Vive Phone 3 Vive Phone 4 Vive Phone 5 Vive Email Vive Customer ID Vive Street Vive Address Line 1 Vive Address Line 2 Vive City Vive Address Line 2 Vive City Vive Address Line 2 Vi |                          |                                  |                 |
| Avi                                                                                                    | Ben-Tsoor                         | 8189221866                   |                     |                              |                          |                                         | abentsoor@ev           |                               |                       |                                                                                                    |                          |                                  |                 |
| Jason                                                                                                    | <b>Jefferies</b>                  | 6102320408                   |                     |                              |                          |                                         | fox@yahoo.cc           |                               |                       |                                                                                                    |                          |                                  |                 |
| Liz                                                                                                    | Fox                               | 6102320448                   |                     |                              |                          |                                         | fox1@yahoo.c           |                               |                       |                                                                                                    |                          |                                  |                 |
| Adaline                                                                                                    | Elizabeth                         | 6102320011                   |                     |                              |                          |                                         | AE@qmail.cor           |                               |                       |                                                                                                    |                          |                                  |                 |
| <b>Rich</b>                                                                                                    | Fox                               | 7172018677                   |                     |                              |                          |                                         | rfox1@aol.cor          |                               |                       |                                                                                                    |                          |                                  |                 |
| <b>Mike Hamilton</b>                                                                                                    | Fox                               | 7172018676                   |                     |                              |                          |                                         | rfox@aol.com           |                               |                       |                                                                                                    |                          |                                  |                 |
| Jeff                                                                                                    | <b>Martis</b>                     | 2154987210                   |                     |                              |                          |                                         | Martis1@qma            |                               |                       |                                                                                                    |                          |                                  |                 |
| Jim                                                                                                    | garrety                           | 7172005678                   |                     |                              |                          |                                         | jg@aol.com             |                               |                       |                                                                                                    |                          |                                  |                 |
|                                                                                                    | $\sigma = 2\pi r$                 | <b>SEE INSTRAN</b>           |                     | $\mathbf{m}$                 |                          |                                         | And of the Contract of |                               |                       |                                                                                                    |                          |                                  | $\mathbf{b}$    |
|                                                                                                    |                                   |                              |                     |                              |                          |                                         |                        |                               |                       |                                                                                                    |                          |                                  |                 |

Figure 99: Export Contacts

- 2. Select Export
- 3. The Contact Export Wizard will open. Select Next.

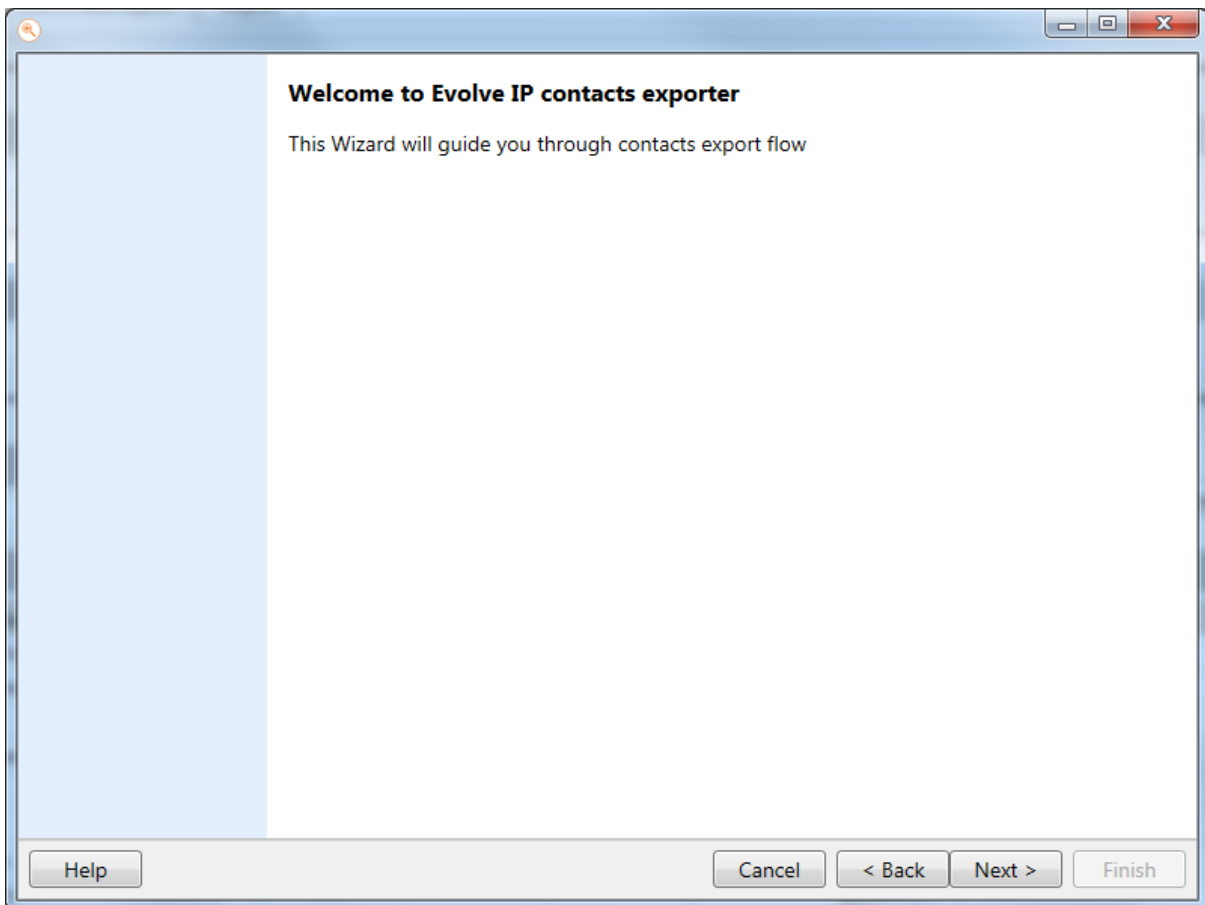

Figure 100: Export Wizard

- 4. From the right-hand column, select the fields for the contacts you would like exported: Contact information, Contact History or a combination of the two.
- 5. If an alternate name for a column is preferred, enter the name in the Alternate Column Name space.

 $\overline{\phantom{a}}$ 

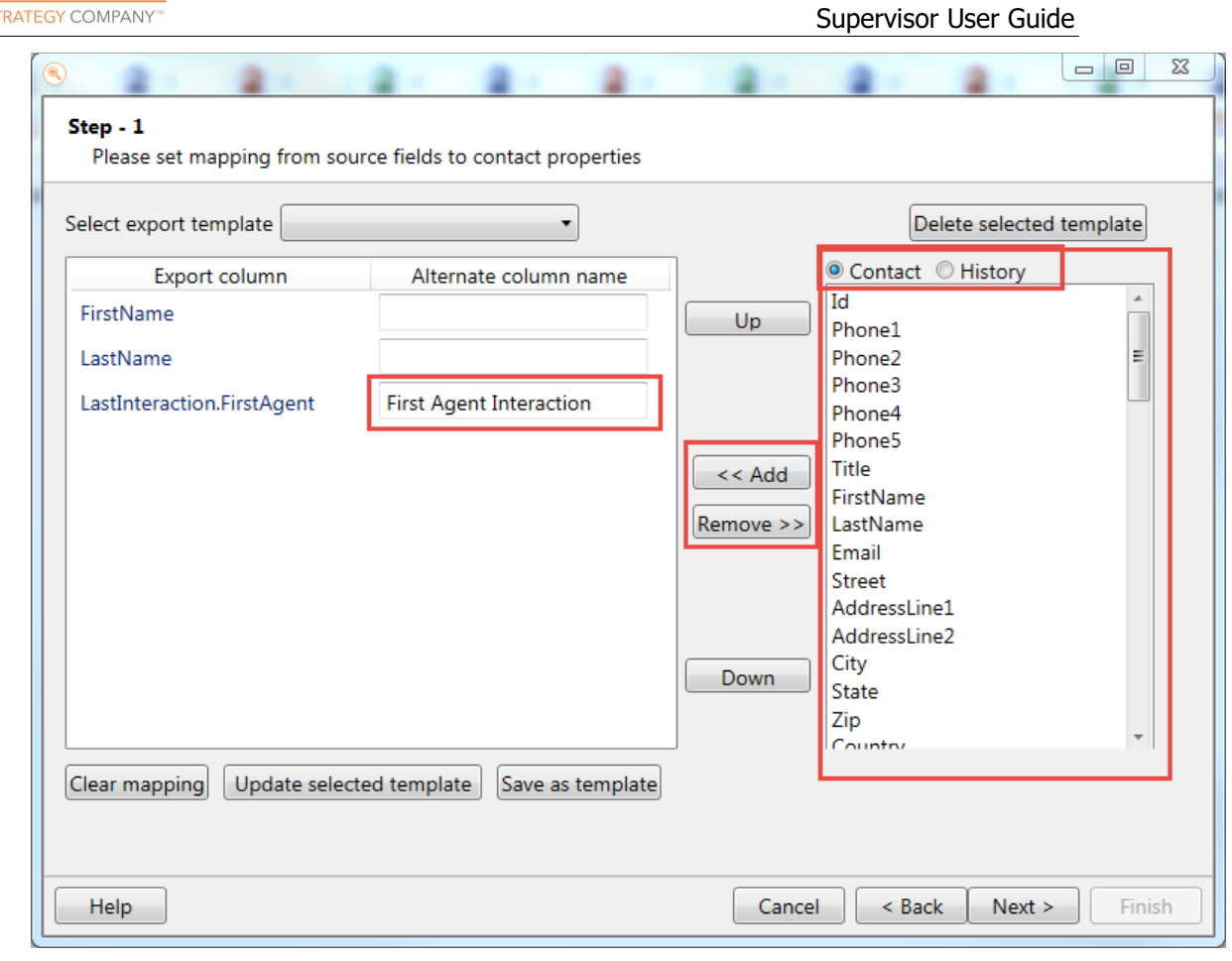

Figure 101: Export Wizard

- 6. Select Clear Mapping if you wish to reset your export criteria.
- 7. Select update selected template, if a current template has been selected and edits have been made to the template.
- 8. Select Save as template if you wish to save the current mapping selections for future exporting needs.

**EVOLVE IP** 

THE CLOUD ST

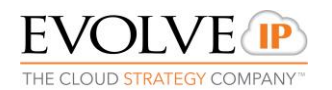

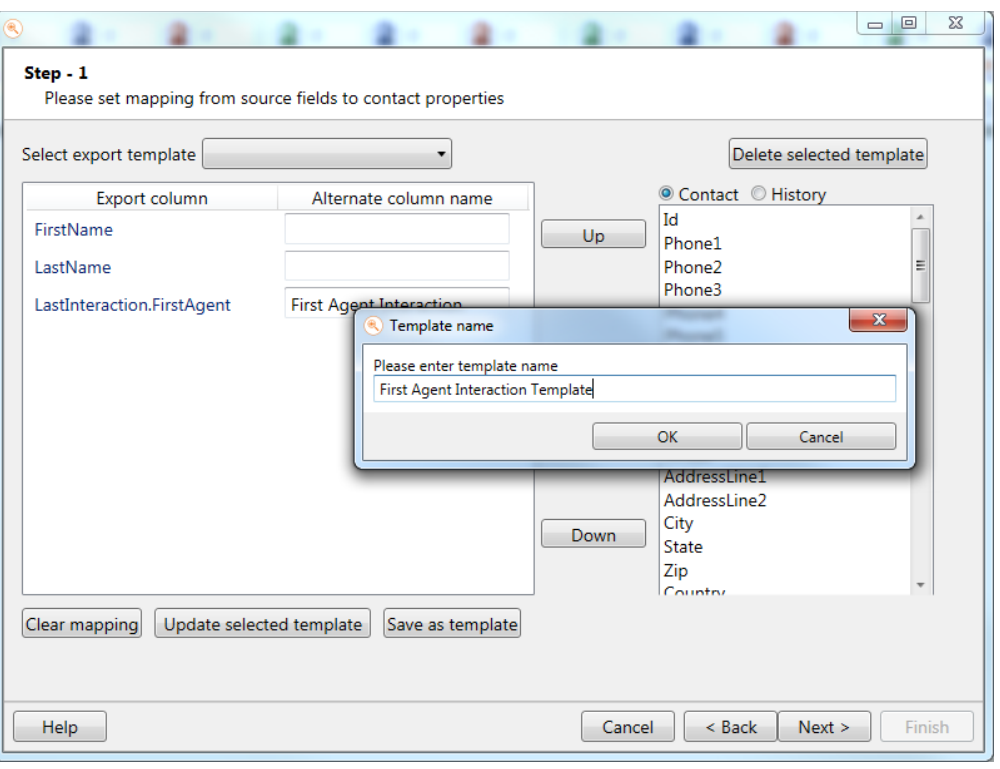

Figure 102: Export Wizard

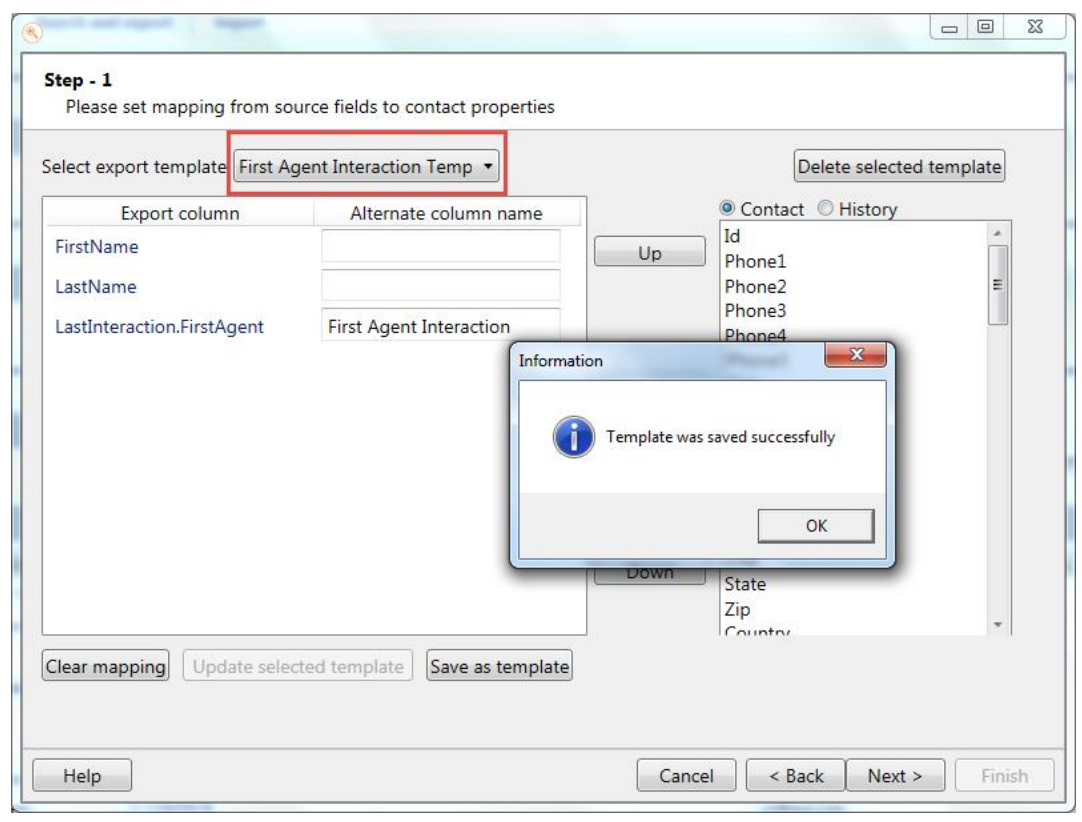

Figure 103: Export Wizard

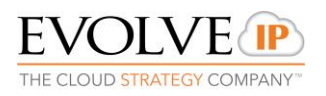

- 9. Select Next.
- 10. On the export page, select the checkbox if you wish to include the contact history of the records being exported. Select export.

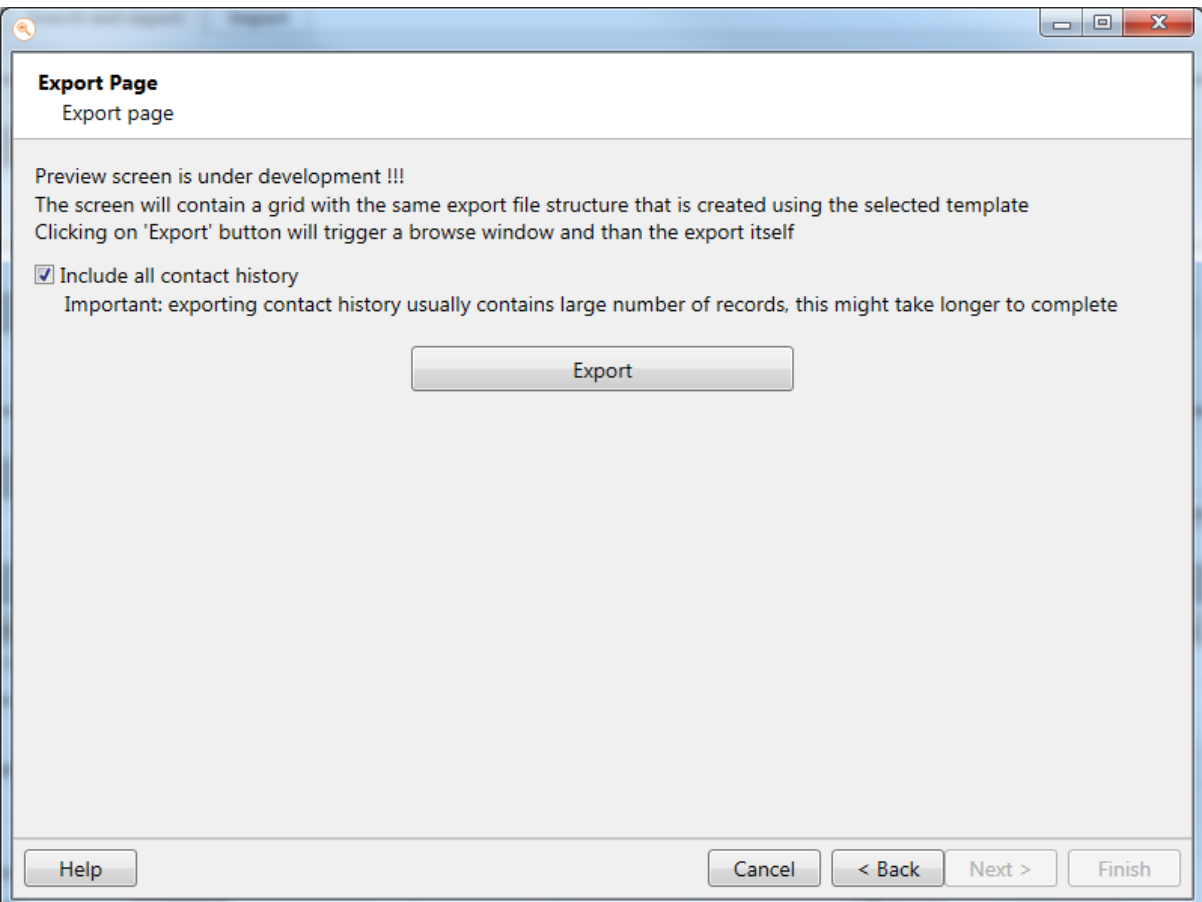

Figure 104: Export Wizard

11. Locate and save the file in a folder of your choice.

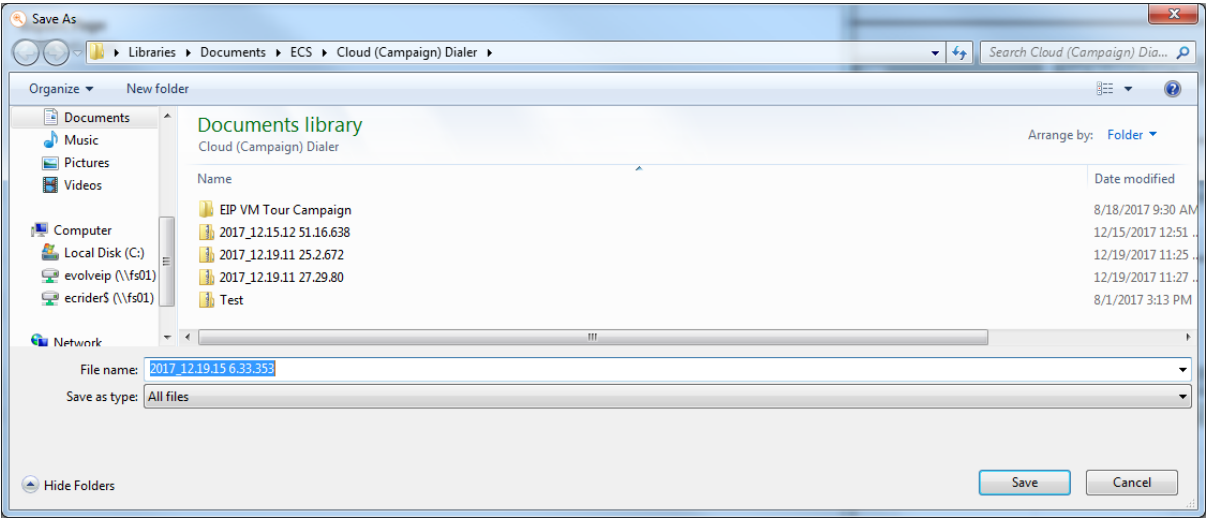

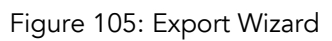

 $\overline{\phantom{a}}$ 

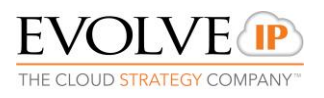

12. Once saved, you will get a confirmation message and the option to open the folder and view the files.

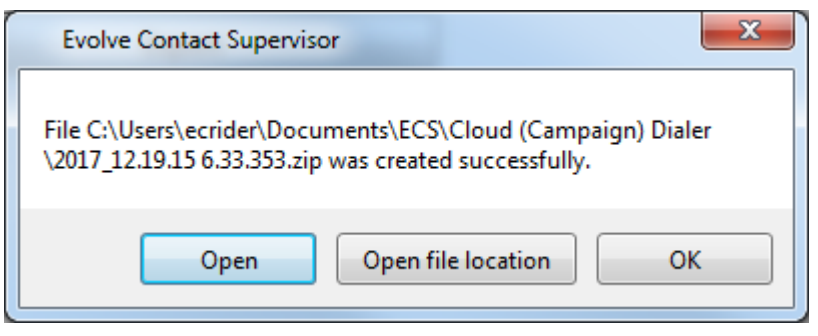

Figure 106: Export Wizard

### 4.4.3.2 Export to List

1. Enter in the search criteria and select search to bring up contact records.

| Contacts Monitor        |                                   |                              |                     |                              |                          |                                         |                               |              |                                                                                                    |                                  |
|-------------------------|-----------------------------------|------------------------------|---------------------|------------------------------|--------------------------|-----------------------------------------|-------------------------------|--------------|----------------------------------------------------------------------------------------------------|----------------------------------|
| <b>Quick Search</b>     | Lists<br><b>Search and export</b> | Import                       |                     |                              |                          |                                         |                               |              |                                                                                                    | $\triangleleft$                  |
|                         |                                   |                              |                     |                              |                          | <b>Contact Properties</b>               |                               |              |                                                                                                    |                                  |
| City                    |                                   | <b>State</b>                 |                     | Zip                          |                          | <b>Country</b>                          | <b>Time Zone</b>              |              | <b>DNC</b>                                                                                                    | <b>Last Modified Start Time</b>  |
|                         |                                   |                              |                     |                              |                          |                                         |                               | $\mathbf{v}$ | Select the relevant item                                                                                                    | 12/13/2017 11:00 AM              |
|                         |                                   |                              |                     |                              |                          | <b>Contact History Properties</b>       |                               |              |                                                                                                    |                                  |
| <b>Handled by agent</b> |                                   | <b>Last Business Process</b> |                     | <b>Last Disposition Code</b> |                          | <b>Last Interaction Ending Status</b>   | <b>Interaction Media Type</b> |              | <b>Last Interaction Start Time</b>                                                                                                    | <b>Last Interaction End Time</b> |
|                         | $\boldsymbol{\mathrm{v}}$         |                              | $\scriptstyle\rm v$ |                              | $\overline{\phantom{a}}$ | $\overline{\phantom{a}}$                |                               | $\mathbf{v}$ | 1/1/0001 12:00 AM<br>$\scriptstyle\rm v$                                                                                                    | 1/1/0001 12:00 AM<br>$\cdot$     |
|                         |                                   |                              |                     |                              |                          | <b>List and Campaign properties</b>     |                               |              |                                                                                                    |                                  |
|                         |                                   |                              |                     |                              |                          |                                         |                               |              |                                                                                                    |                                  |
| <b>CRM Lists</b>        |                                   | <b>Loaded to campaign</b>    |                     | Handled in campaign          |                          | <b>Campaign Last Trial Pending Stat</b> |                               |              |                                                                                                    |                                  |
| Second list             | $\scriptstyle\rm v$               |                              | $\cdot$             |                              | $\cdot$                  | $\overline{\phantom{a}}$                | Clear<br>Search               | Export       | Export to list                                                                                                    |                                  |
| <b>Results</b>          |                                   |                              |                     |                              |                          |                                         |                               |              |                                                                                                    | Visible: 10 Total: 10            |
| <b>First Name</b>       | Vi Last Name                      |                              |                     |                              |                          |                                         |                               |              | Viv Phone 1 Viv Phone 2 Viv Phone 3 Viv Phone 4 Viv Phone 5 Viv Email Viv Customer ID Viv Street Viv Address Line 1 Viv Address Line 2 Viv City Viv At |                                  |
| Avi                     | Ben-Tsoor                         | 8189221866                   |                     |                              |                          | abentsoor@e                             |                               |              |                                                                                                    |                                  |
| Jason                   | <b>Jefferies</b>                  | 6102320408                   |                     |                              |                          | fox@yahoo.cc                            |                               |              |                                                                                                    |                                  |
| Liz                     | Fox                               | 6102320448                   |                     |                              |                          | fox1@yahoo.c                            |                               |              |                                                                                                    |                                  |
| Adaline                 | Flizabeth                         | 6102320011                   |                     |                              |                          | AE@gmail.cor                            |                               |              |                                                                                                    |                                  |
| Rich                    | Fox                               | 7172018677                   |                     |                              |                          | rfox1@aol.cor                           |                               |              |                                                                                                    |                                  |
| Mike Hamilton           | Fox                               | 7172018676                   |                     |                              |                          | rfox@aol.com                            |                               |              |                                                                                                    |                                  |
| Jeff                    | <b>Martis</b>                     | 2154987210                   |                     |                              |                          | Martis1@gma                             |                               |              |                                                                                                    |                                  |
| <b>Jim</b>              | garrety                           | 7172005678                   |                     |                              |                          | jg@aol.com                              |                               |              |                                                                                                    |                                  |
|                         | $\sigma = 2\pi$                   | <b>SEE INSTRAS</b>           |                     | $\mathbf{m}$                 |                          | Advised and the                         |                               |              |                                                                                                    |                                  |

Figure 107: Export to List

- 2. Select Export to List.
- 3. From the drop down select the list you wish to add (export) the searched contacts to and select OK.

 $\vert$ 

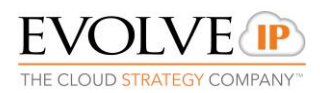

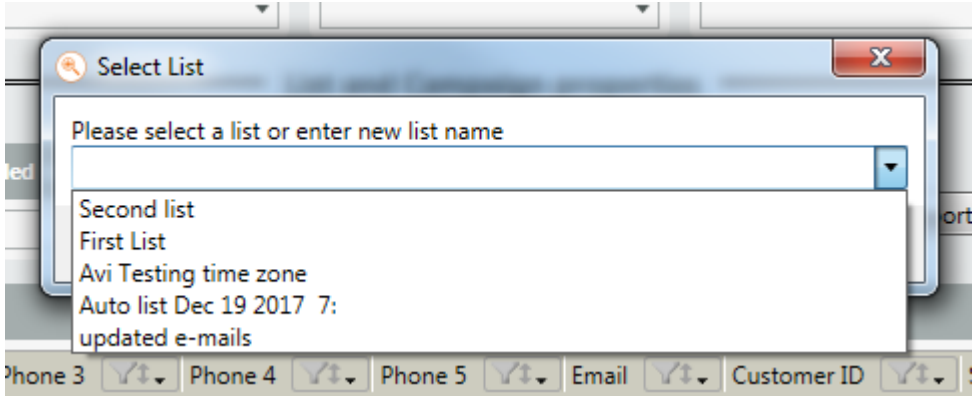

Figure 108: Export to List

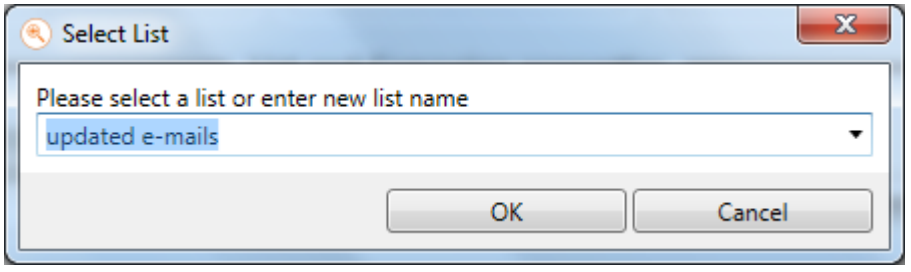

Figure 109: Export to List

4. A successful confirmation message will appear once the contacts have been exported successfully.

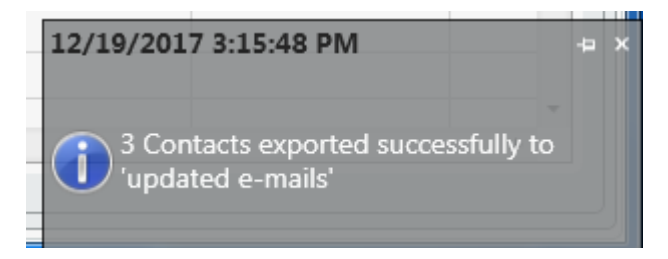

Figure 110: Export to List

### 4.4.4 Import

Provides the history of all imported lists within all the Supervisor client's, as well as the ability to import new lists for Campaign use or the CRM.

THE CLOUD STRATEGY COMPANY

Supervisor User Guide

| <b>Contacts Monitor</b>                                                     | and Standards |                                                                                          |              | --                        | $\begin{array}{c c c c c c} \hline \multicolumn{3}{c }{\mathbf{0}} & \multicolumn{3}{c }{\mathbf{0}} \end{array}$<br>$\mathbf{x}$ |  |  |  |  |  |  |
|-----------------------------------------------------------------------------|---------------|------------------------------------------------------------------------------------------|--------------|---------------------------|----------------------------------------------------------------------------------------------------|--|--|--|--|--|--|
| Contacts Monitor<br>$\boldsymbol{\mathsf{x}}$<br>$\overline{\triangleleft}$ |               |                                                                                          |              |                           |                                                                                                    |  |  |  |  |  |  |
| Search and export<br><b>Quick Search</b><br><b>Lists</b><br>Import          |               |                                                                                          |              |                           |                                                                                                    |  |  |  |  |  |  |
| Import contacts wizard                                                      |               |                                                                                          |              |                           |                                                                                                    |  |  |  |  |  |  |
| <b>CRM Lists Import History</b>                                             |               |                                                                                          |              |                           | Visible: 6 Total: 6                                                                                                    |  |  |  |  |  |  |
|                                                                             |               | Upload Date Vtv Total Records Vtv Updated Records Vtv Inserted Records Vtv List Name Vtv |              |                           | $\mathcal{A}.$                                                                                                    |  |  |  |  |  |  |
| 12/14/2017 9:04:53 P 3                                                      |               | $\circ$                                                                                  | 3            | Sales Campaign            |                                                                                                    |  |  |  |  |  |  |
| 12/15/2017 3:03:36 P 3                                                      |               | $\mathbf{0}$                                                                             | $\mathbf{1}$ | <b>Evolve IP Contacts</b> |                                                                                                    |  |  |  |  |  |  |
| 12/15/2017 3:05:10 P 3                                                      |               | 3                                                                                        | $\circ$      | Sales Campaign            |                                                                                                    |  |  |  |  |  |  |
| 12/15/2017 4:43:27 P 3                                                      |               | $\circ$                                                                                  | $\circ$      | Billing                   |                                                                                                    |  |  |  |  |  |  |
| 12/15/2017 4:51:06 P 3                                                      |               | $\circ$                                                                                  | $\circ$      | Billing                   |                                                                                                    |  |  |  |  |  |  |
| 12/15/2017 4:53:04 P 3                                                      |               | $\overline{0}$                                                                           | $\mathbf{0}$ | <b>Test List</b>          |                                                                                                    |  |  |  |  |  |  |
|                                                                             |               |                                                                                          |              |                           |                                                                                                    |  |  |  |  |  |  |

Figure 111: Contacts Index

- 1. Uploaded Date Date and time the contact list was imported.
- 2. Total Records total number of contacts on the list.
- 3. Updated Records total number of contacts that have been updated within the list.
- 4. Inserted Records total number of contacts created when the list was imported.
- 5. List name name of the contact list.

## 4.4.4.1 Importing a Contact List

1. Click on the Import Contacts Wizard

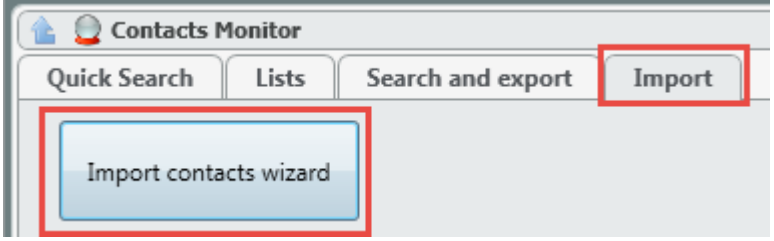

Figure 112: Importing Contacts

2. The following screen will open. Click Next.

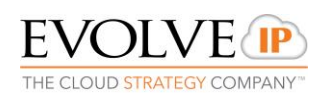

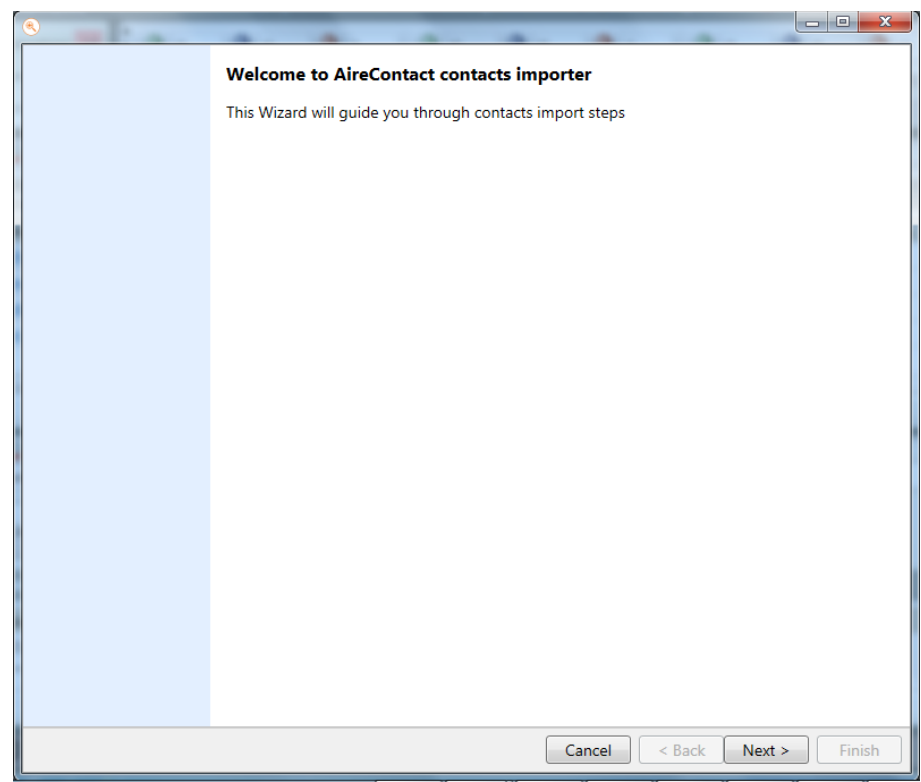

Figure 113: Contacts Import Wizard

- 3. Select Browse to upload the Contact list.
	- a. Once a file has been selected, choose to upload the list to an existing list (select list from the drop down) or create a new list (enter in the new list name).
	- b. Select Update Existing Contacts if updating an existing contacts information to an already existing list.
	- c. Select Auto Calculate Time Zone, if not exist in file if applicable.
	- d. Select Exclude Records with invalid/empty contact time zone if applicable .

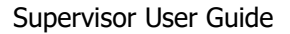

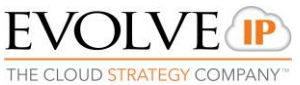

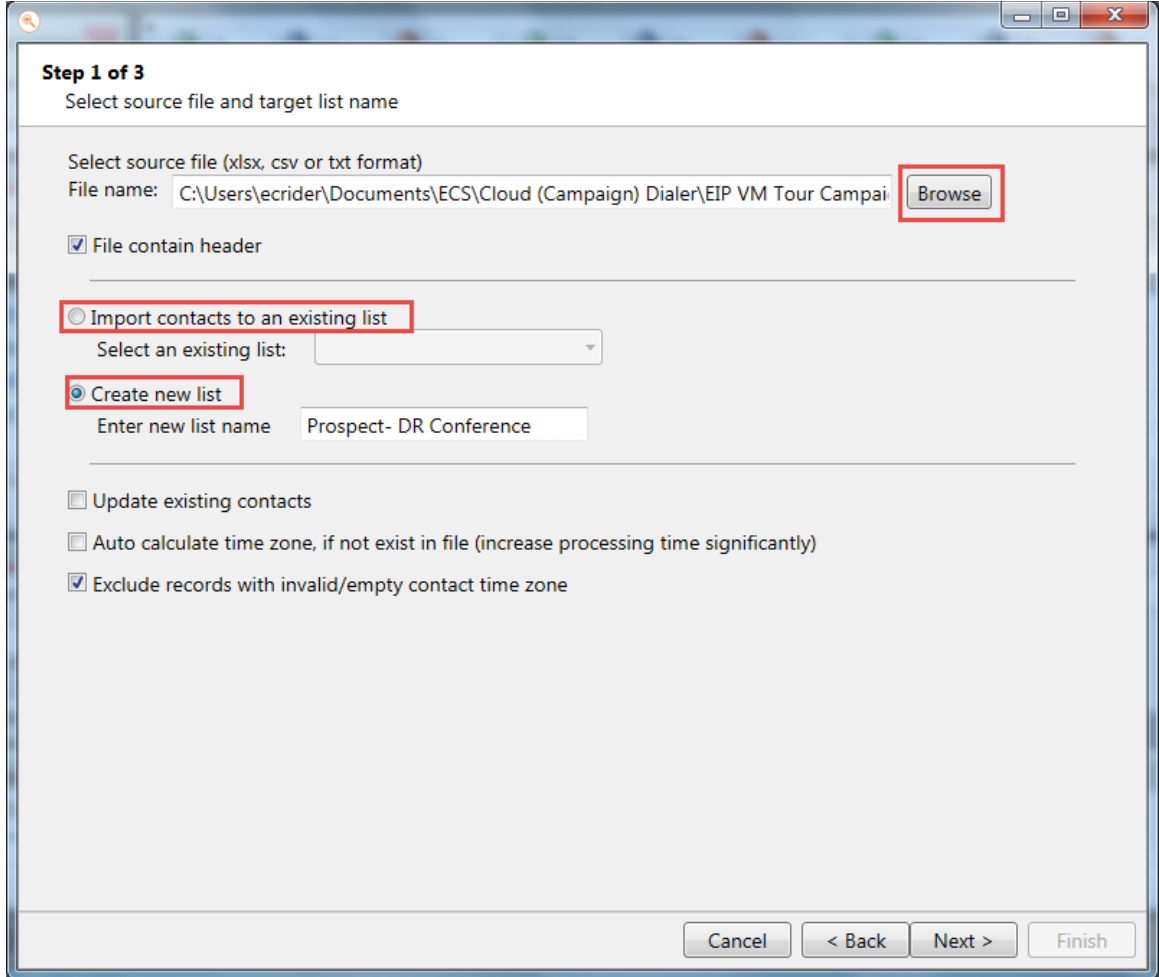

Figure 114: Contacts Import Wizard

- 4. Select Next.
- 5. On the next screen you will see an example of a contact with the heads that were populated within the spreadsheet that was uploaded.

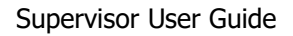

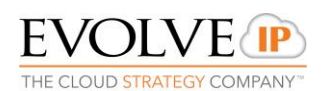

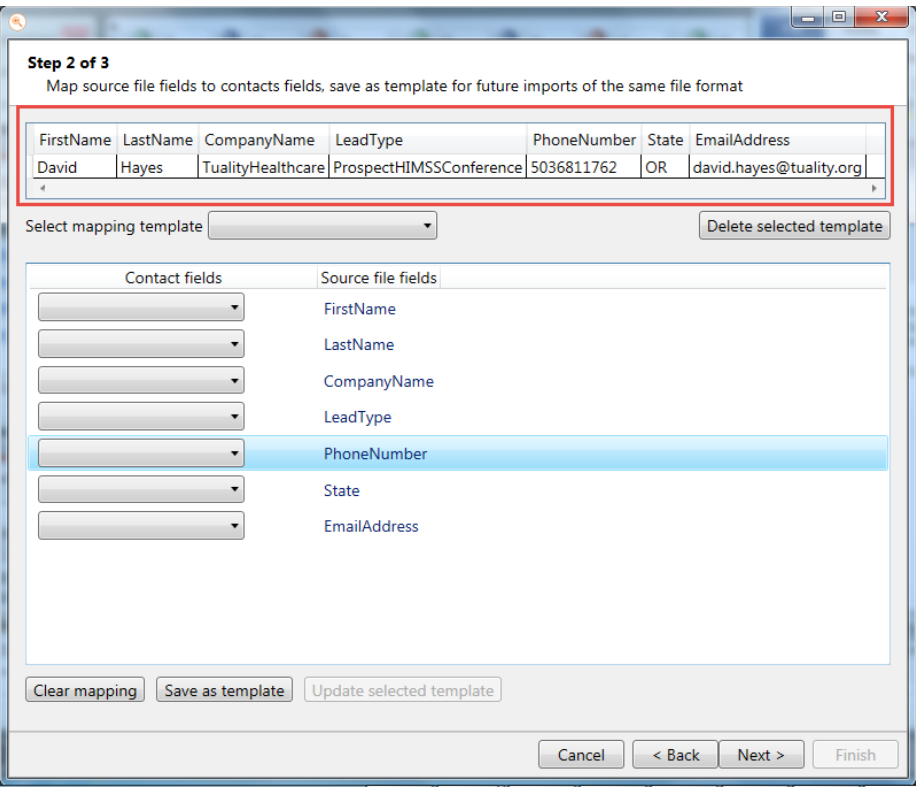

Figure 115: Contacts Import Wizard

6. To display this information to the agent when receiving a Campaign call, select the appropriate Contact Fields from the drop down that match the Source File Fields show on the right hand column.

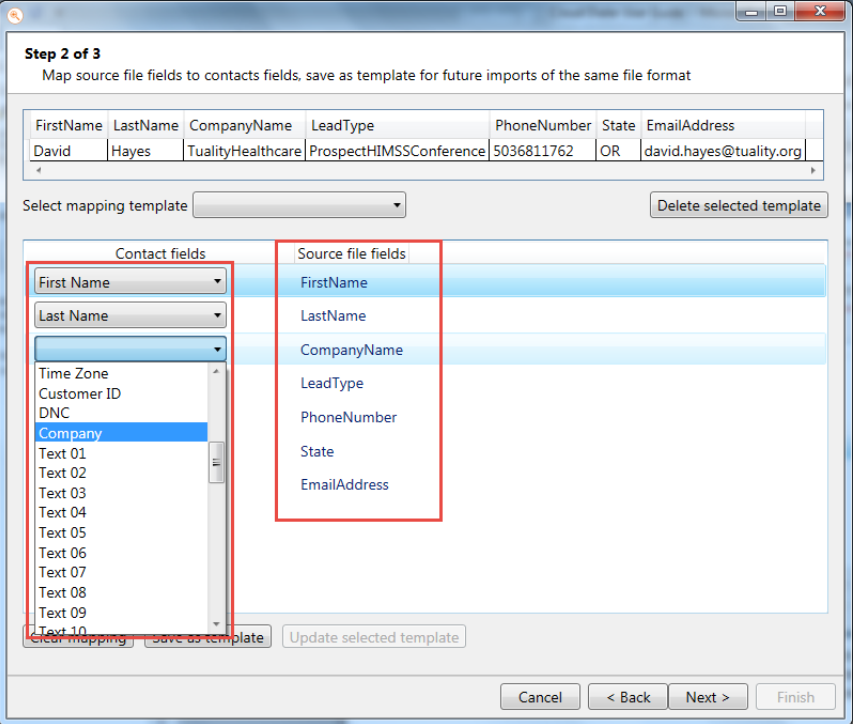

Figure 116: Contacts Import Wizard
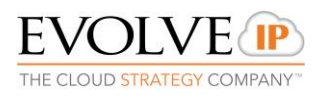

7. Select Save as Template if this is the first time creating a campaign using the Source File Fields. Enter in a template name and select ok. A confirmation that the template was saved successfully will appear.

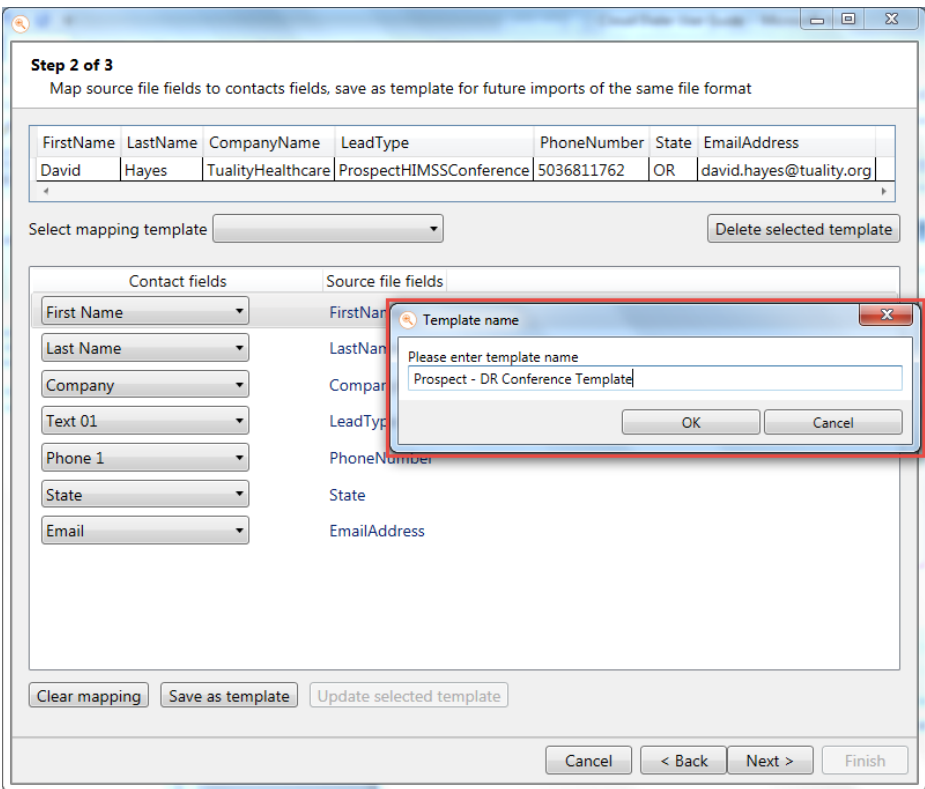

Figure 117: Contacts Import Wizard

- 8. Click Next.
- 9. The next screen will show the Source File Total Records (total contacts uploaded in the list), Total Valid Records and the Total Error Records.

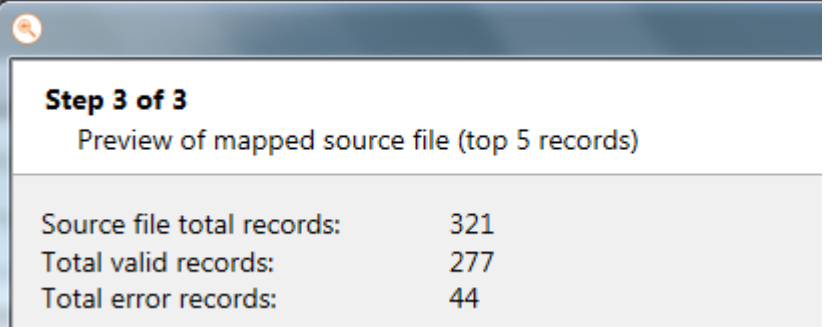

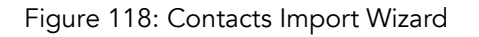

The first list shows a sample of the valid records.

10. The second list shows the invalid records and why they are invalid.

Supervisor User Guide

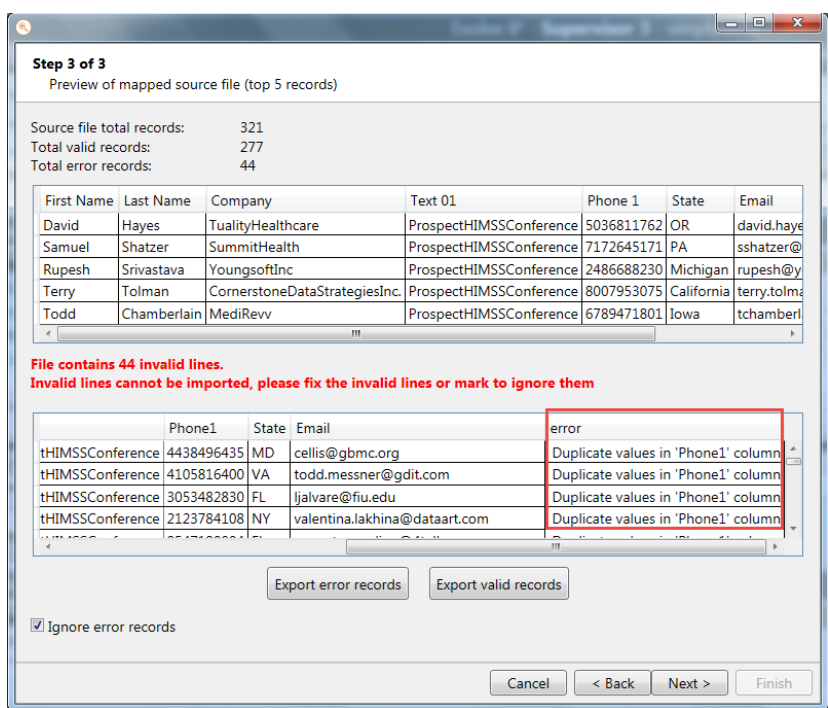

Figure 119: Contacts Import Wizard

- 11. To continue with the upload and ignore the errors, select Ignore Error Records.
- 12. Click Next.

EVC

THE CLOUD STRATEGY COMPANY

13. An upload success screen will appear. Select Finish and return to the Supervisor Client.

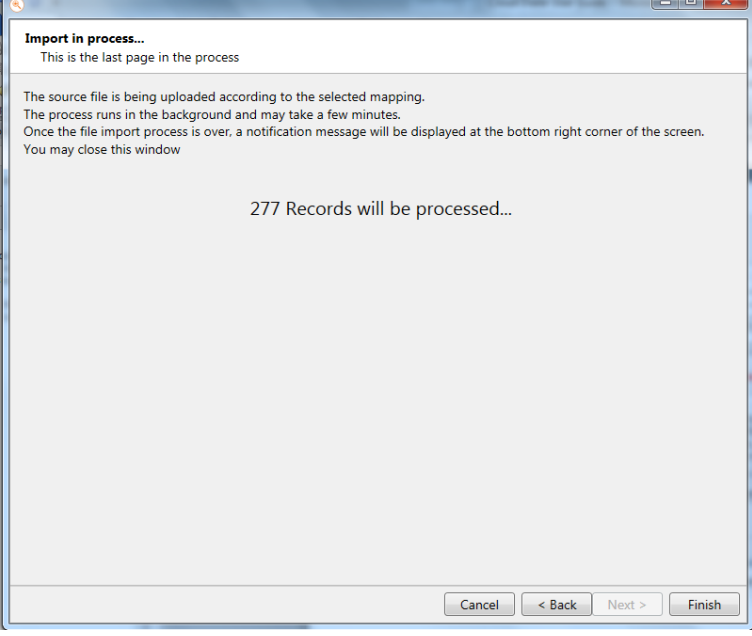

Figure 120: Contacts Import Wizard

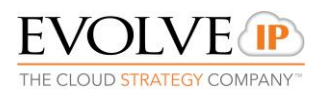

# 4.5 DNC Index

The Do Not Call index allows Supervisors to manage contacts that are part of the Do Not Call (DNC) list.

The DNC list can be made up of organizational and national telephone numbers that are registered to the DNC list. It is the customers responsibility to maintain and cross-check with the National DNC list all numbers being added to their campaign lists. The organizational DNC list is maintained internally by the customer at the organization/enterprise level. The DNC list is stored at the Enterprise level and can be access for all campaigns and by all Supervisors.

## 4.5.1 Search and Export

Provides the ability to search for telephone numbers, active or removed, on the DNC list. These searches can be exported.

| Do Not Call (DNC) Management<br>--                                                                                                    | $\overline{\phantom{a}}$<br>$\overline{\mathbf{x}}$   |  |  |  |  |
|----------------------------------------------------------------------------------------------------|-------------------------------------------------------|--|--|--|--|
| Do Not Call (DNC) Management<br>$\overline{\mathsf{x}}$<br>îÈ,                                                                                                    |                                                       |  |  |  |  |
| <b>Add single number</b><br><b>Add/Remove</b><br><b>Statistics</b><br><b>Search and Export</b>                                                                                                    | $\overline{\triangleleft}$                            |  |  |  |  |
| d d<br><b>Create Date</b><br><b>Phone Number</b><br><b>Status</b><br>Export<br>Clear<br>Search<br>$\overline{\phantom{0}}$<br>1/1/0001 12:00 AM<br>717<br>Select the relevant item<br>$\mathbf{v}$ | <b>Search results - Total records</b><br>$\mathbf{1}$ |  |  |  |  |
| <b>Search Results</b>                                                                                                    | Visible: 1 Total: 1                                   |  |  |  |  |
| Vi Vi Modified By Vi Vi Create Date Vi Vi Area Code Vi Vi Local Number Vi Vi<br>Source Vt. Status Vt. Update Date Time                                                                             | Remark VI.<br>A.                                      |  |  |  |  |
| 12/15/2017 12:50 PM<br>12/15/2017<br>7172018676<br>$\checkmark$<br>717<br>Organizational Active<br>2018676<br>Liz Crider                                                                           | Cell Phone<br>Number                                  |  |  |  |  |
|                                                                                                    |                                                       |  |  |  |  |
|                                                                                                    |                                                       |  |  |  |  |
|                                                                                                    |                                                       |  |  |  |  |
|                                                                                                    |                                                       |  |  |  |  |
|                                                                                                    | $\overline{\phantom{a}}$                              |  |  |  |  |
| $\overline{a}$                                                                                                    |                                                       |  |  |  |  |
|                                                                                                    |                                                       |  |  |  |  |

Figure 121: DNC Index

- 1. Phone Number enter in the area code, full or partial telephone number to perform a search on.
- 2. Status search based on the status of the phone number: Active or Removed.
- 3. Create Date search by a specific date on when the number was added to the DNC.

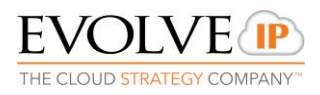

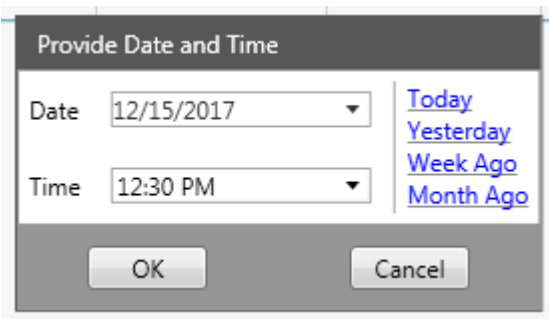

Figure 122: DNC Index

- 4. Clear Clear the search results.
- 5. Search search based on the criteria entered.
- 6. Export Export the list of number found based on the criteria entered.
- 7. Search Results Total Records total number of records that match the search criteria .
- 8. Search Results
	- a. Number number found on the DNC list.
	- b. Source organizational or national
		- i. National on the National DNC list
		- ii. Organizational number's added to the customers internal (organizational) DNC list
	- c. Status active or removed If active and from the drop down, Removed is selected, the number will be removed from the DNC list.
	- d. Updated Date Time date and time added to the DNC list.
	- e. Modified By user that added or modified the record.
	- f. Create Date date the contact was added to the DNC list.
	- g. Area Code area code of the number.
	- h. Local Number seven digit local number.
	- i. Remark remark added to the record (if any).

#### 4.5.2 Add Single Number

Allows supervisors to manually add entries to the DNC list. Once added it will appear under the Organization for the source of the number versus National.

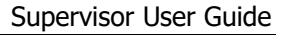

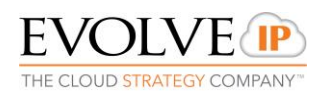

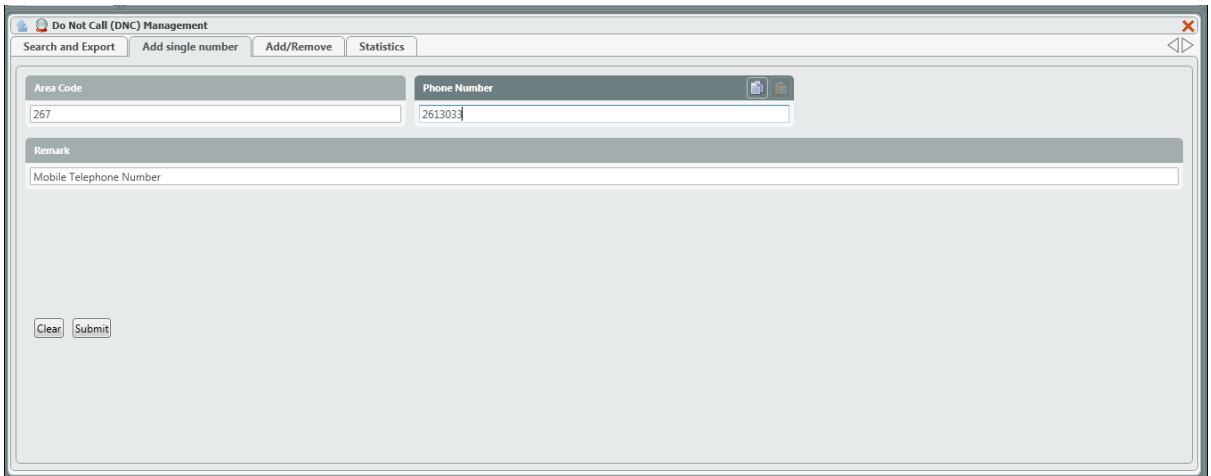

Figure 123: DNC Add Single Number

- 1. Area Code area code of the number.
- 2. Phone Number seven digit.
- 3. Remark optional remark that will show if number being added is searched in the search and export tab.
- 4. Clear will reset entries and nothing will be added to the DNC list.
- 5. Submit will submit the entry to the DNC list.

## 4.5.3 Add / Remove

Allows supervisors to bulk add or remove numbers from the DNC list.

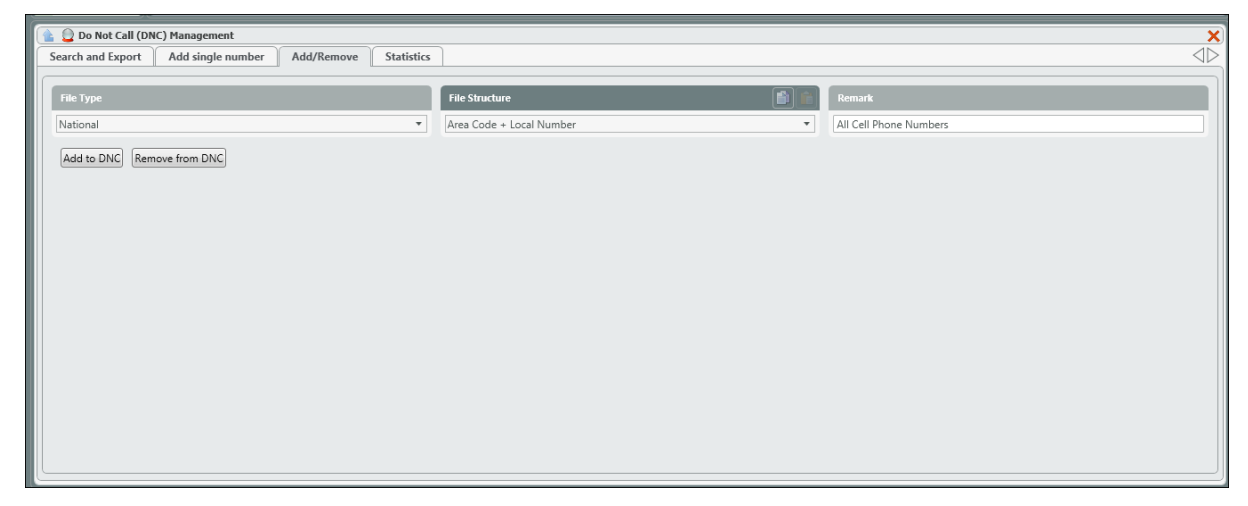

Figure 124: DNC Add / Remove

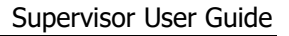

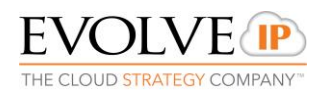

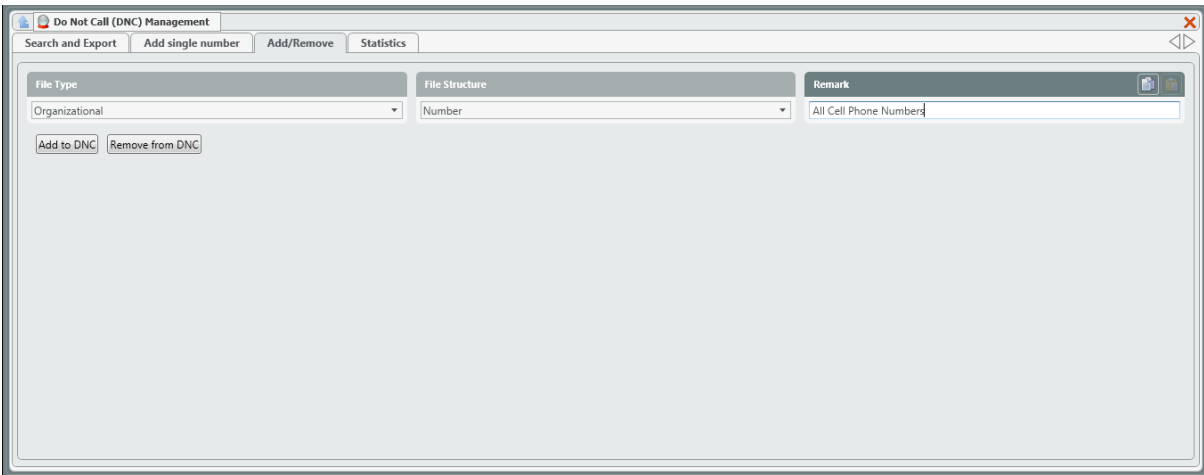

Figure 125: DNC Add/Remove

- 1. File Type select which source to add the numbers too: National or Organizational.
- 2. File Structure
	- a. Number Import CSV file with a single column (headers not required) containing DNC phone numbers.
	- b. Area Code + Local Number Import CSV files containing DNC numbers split into two columns: 3 digit area code and 7 digit local number (headers not required).
- 3. Remark additional remarks added to the numbers once imported.

### 4.5.3.1 Add Numbers:

1. Select the File Type, Structure and add any additional remarks for the numbers being uploaded.

| $\overline{\mathbf{x}}$<br>Do Not Call (DNC) Management<br>舍       |                                                 |                        |  |  |  |  |  |
|--------------------------------------------------------------------|-------------------------------------------------|------------------------|--|--|--|--|--|
| Statistics<br>Search and Export<br>Add single number<br>Add/Remove |                                                 | $\Leftrightarrow$      |  |  |  |  |  |
|                                                                    |                                                 |                        |  |  |  |  |  |
| <b>File Type</b>                                                   | n<br><b>File Structure</b>                      | <b>Remark</b>          |  |  |  |  |  |
| $\overline{\phantom{a}}$<br>National                               | Area Code + Local Number<br>$\scriptstyle\star$ | All Cell Phone Numbers |  |  |  |  |  |
| Add to DNC<br>Remove from DNC                                      |                                                 |                        |  |  |  |  |  |
|                                                                    |                                                 |                        |  |  |  |  |  |

Figure 126: DNC Adding Numbers

 $\mathbf{I}$ 

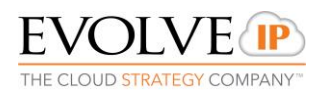

- 2. Select Add to DNC.
- 3. Search and select the file to upload. The file being upload must be in a CSV format without headers.

| $\mathbf{e}$<br>Open                                                                                       |                          |                                                          | $\mathbf{x}$                  |  |  |  |
|----------------------------------------------------------------------------------------------------|--------------------------|----------------------------------------------------------|-------------------------------|--|--|--|
| Libraries ▶ Documents ▶ ECS ▶ Cloud (Campaign) Dialer ▶<br>Search Cloud (Campaign) Dia p<br>$\mathbf{v}$ + |                          |                                                          |                               |  |  |  |
| Organize $\blacktriangledown$                                                                              | New folder               |                                                          | 988 ▼<br>$\circledcirc$<br>T١ |  |  |  |
| <b>X</b> Favorites<br>Desktop                                                                              | $\overline{\phantom{a}}$ | <b>Documents library</b><br>Cloud (Campaign) Dialer      | Arrange by: Folder ▼          |  |  |  |
| <b>Downloads</b><br><b>Cloud Photos</b>                                                                    |                          | ×<br>Name                                                | Date modified                 |  |  |  |
| <b>Cloud Drive</b>                                                                                         | E                        | <b>EIP VM Tour Campaign</b>                              | 8/18/2017 9:30 AN             |  |  |  |
| <b>&amp;</b> OneDrive                                                                                      |                          | DNC Bulk Upload Add1                                     | 12/18/2017 2:50 P             |  |  |  |
| <b>Recent Places</b>                                                                                       |                          | ExportCRMContacts.636372115905362680                     | 8/1/2017 3:32 PM              |  |  |  |
| Libraries<br>Documents<br>Music<br>Pictures<br>Videos                                                      |                          |                                                          |                               |  |  |  |
|                                                                                                    | $\overline{\phantom{a}}$ | $\mathbf{m}$<br>$\overline{4}$                           |                               |  |  |  |
|                                                                                                    |                          | DNC file (*.csv)<br>File name: DNC Bulk Upload Add1<br>۰ |                               |  |  |  |
|                                                                                                    |                          | Open                                                     | Cancel<br>౹▼                  |  |  |  |

Figure 127: DNC Adding Numbers

4. A confirmation message will appear when added correctly.

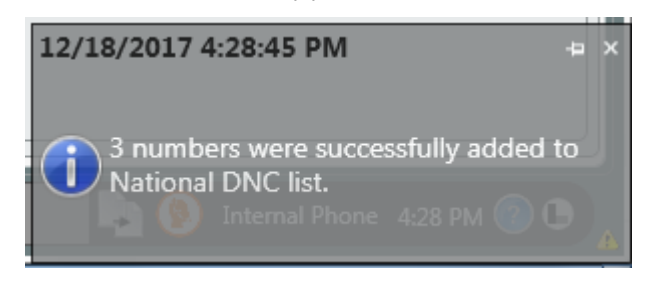

Figure 128: DNC Success

#### 4.5.3.2 Remove Numbers

1. Select the File Type, Structure and add any additional remarks for the numbers being uploaded.

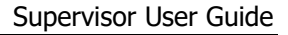

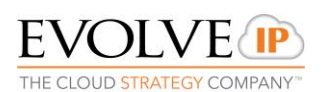

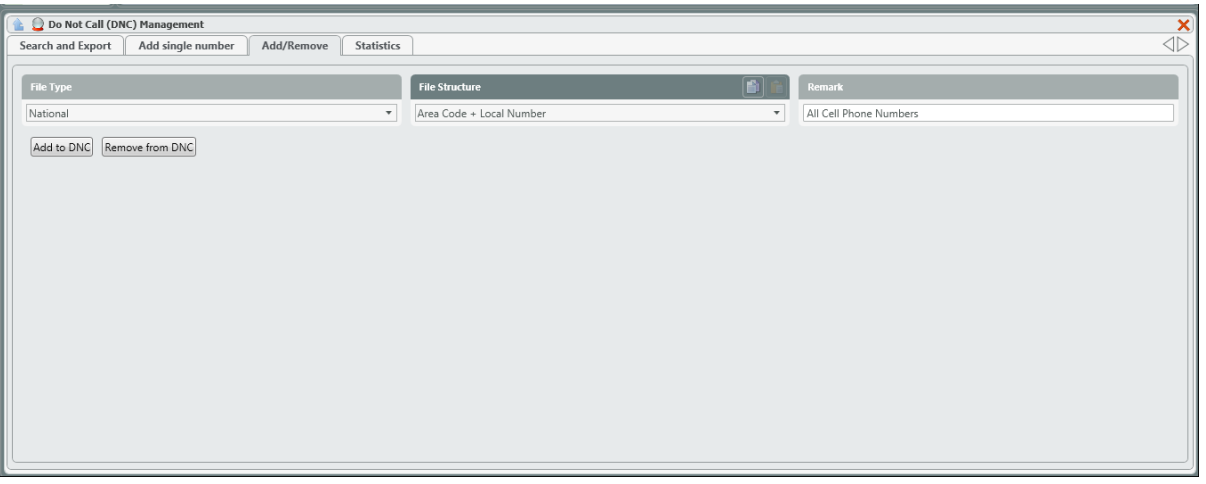

Figure 129: DNC Removing Numbers

- 2. Select Remove from DNC.
- 3. Search and select the file of numbers to be removed. The file being removed must be in a CSV format without headers.

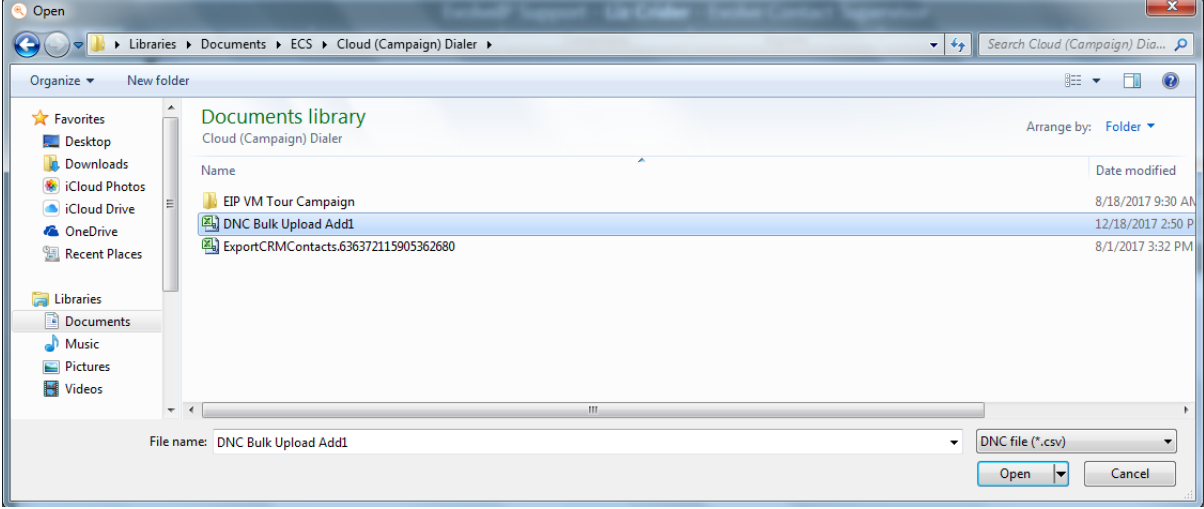

Figure 130: DNC Remove Numbers

4. A confirmation message will appear when removed.

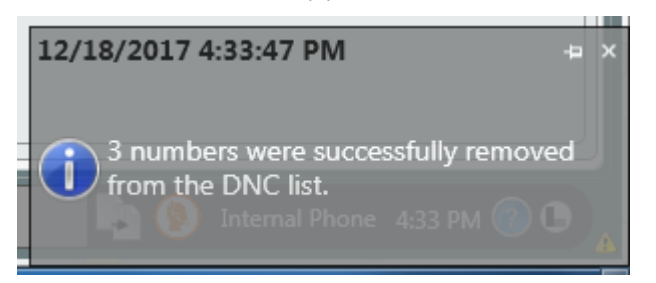

Figure 131: DNC Remove Numbers

Ļ

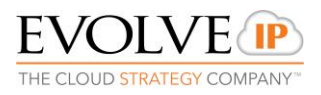

5. Within the search and export tab, search for the numbers and they will show up in the search results with a "removed" status.

|     | $\overline{\mathbf{x}}$<br>Do Not Call (DNC) Management<br>$\triangleleft$<br><b>Statistics</b><br>Add/Remove<br>Search and Export<br>Add single number |                       |                                    |                                                                              |            |                                         |               |                            |                      |                                                  |
|-----|----------------------------------------------------------------------------------------------------|-----------------------|------------------------------------|------------------------------------------------------------------------------|------------|-----------------------------------------|---------------|----------------------------|----------------------|--------------------------------------------------|
| 717 | <b>Phone Number</b>                                                                                                    |                       | $\mathbf{v}$ is                    | <b>Status</b><br>Select the relevant item                                    | $\cdot$    | <b>Create Date</b><br>1/1/0001 12:00 AM |               | Clear<br>$\cdot$           | Search Export        | Search results - Total records<br>$\overline{7}$ |
|     | <b>Search Results</b>                                                                                                    |                       |                                    |                                                                              |            |                                         |               |                            |                      | Visible: 7 Total: 7                              |
|     |                                                                                                    |                       |                                    | Number Vi Source Vi Status Vi Update Date Time Vi Modified By Vi Create Date |            |                                         | VI. Area Code | VI. Local Number<br>$Y1 -$ | Remark VI.           | $\lambda$                                        |
|     | 7172018676                                                                                                    | Organizational Active |                                    | 12/15/2017 2:02 PM                                                           | Liz Crider | 12/15/2017                              | 717           | 2018676                    | Cell Phone<br>Number |                                                  |
|     | 7172465798                                                                                                    | National              | Active<br>$\overline{\phantom{a}}$ | 12/18/2017 2:56 PM                                                           | Liz Crider | 12/18/2017                              | 717           | 2465798                    | Cell Phones          |                                                  |
|     | 7173562478                                                                                                    | National              | Active<br>$\cdot$                  | 12/18/2017 2:56 PM                                                           | Liz Crider | 12/18/2017                              | 717           | 3562478                    | Cell Phones          |                                                  |
|     | 7174678946                                                                                                    | National              | Active<br>$\checkmark$             | 12/18/2017 2:56 PM                                                           | Liz Crider | 12/18/2017                              | 717           | 4678946                    | Cell Phones          |                                                  |
|     | 7172345678                                                                                                    | National              | Removed<br>$\check{}$              | 12/18/2017 4:33 PM                                                           | Liz Crider | 12/18/2017                              | 717           | 2345678                    | Cell Phones          |                                                  |
|     | 7173456789                                                                                                    | National              | Removed<br>$\;$                    | 12/18/2017 4:33 PM                                                           | Liz Crider | 12/18/2017                              | 717           | 3456789                    | Cell Phones          |                                                  |
|     | 7174561234                                                                                                    | National              | Removed<br>$\mathbf{v}$            | 12/18/2017 4:33 PM                                                           | Liz Crider | 12/18/2017                              | 717           | 4561234                    | Cell Phones          |                                                  |
|     |                                                                                                    |                       |                                    |                                                                              |            |                                         |               |                            |                      | $\mathbf{h}$                                     |

Figure 132: DNC Removing Numbers

## 4.5.4 Statistics

Shows the total number of records that have been added to the DNC both organizationally and nationally, as well as the last time the list has been refreshed.

| $\pmb{\times}$<br>Do Not Call (DNC) Management                                                 |                                    |                                  |         |  |  |  |  |
|------------------------------------------------------------------------------------------------|------------------------------------|----------------------------------|---------|--|--|--|--|
| $\Leftrightarrow$<br>Add single number<br>Add/Remove<br><b>Statistics</b><br>Search and Export |                                    |                                  |         |  |  |  |  |
| <b>Total Active National</b>                                                                   | <b>Total Active Organizational</b> | <b>Refreshed On</b>              |         |  |  |  |  |
| $\circ$                                                                                        |                                    | 12/18/2017 10:51 AM<br>$\ddot{}$ | Refresh |  |  |  |  |
| Visible: 1 Total: 1<br><b>Statistics Results</b>                                               |                                    |                                  |         |  |  |  |  |
| Area Code Vt. DNC Source Vt. Total Vt. -                                                       |                                    |                                  |         |  |  |  |  |
| 717<br>Organizational 1                                                                        |                                    |                                  |         |  |  |  |  |
|                                                                                                |                                    |                                  |         |  |  |  |  |
|                                                                                                |                                    |                                  |         |  |  |  |  |
| m,<br>$\mathbf{r}$<br>$\leftarrow$                                                             |                                    |                                  |         |  |  |  |  |
|                                                                                                |                                    |                                  |         |  |  |  |  |
|                                                                                                |                                    |                                  |         |  |  |  |  |
|                                                                                                |                                    |                                  |         |  |  |  |  |
|                                                                                                |                                    |                                  |         |  |  |  |  |
|                                                                                                |                                    |                                  |         |  |  |  |  |

Figure 133: DNC Statistics

- 1. Total Active National total number of records that are currently active and part of the National DNC list.
- 2. Total Active Organizational total number of records that are currently active and part of the Organizational DNC list.
- 3. Refreshed On last date and time the DNC total active count was refreshed or updated.
- 4. Statistics Results –records that were added to the DNC list when refreshed.
- 5. Refresh select the refresh button to update the page and see if any new records have been added DNC list.